# **HP Project and Portfolio Management Center**

Version du logiciel : 9.30

Manuel de l'utilisateur de HP Program Management

Date de publication de la documentation : Septembre 2014 Date de lancement du logiciel : Septembre 2014

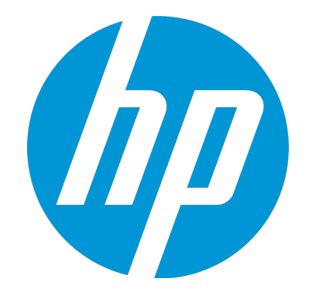

#### Mentions légales

#### Garantie

Les seules garanties applicables aux produits et services HP sont celles figurant dans les déclarations de garantie expresse accompagnant les dits produits et services. Aucun terme de ce document ne peut être interprété comme constituant une garantie supplémentaire. HP ne saurait être tenu pour responsable des erreurs ou omissions techniques ou rédactionnelles que pourrait comporter ce document.

Les informations contenues dans le présent document sont susceptibles d'être modifiées sans préavis.

#### Légende de restriction des droits

Logiciel confidentiel. Licence HP valide requise pour toute possession, utilisation ou copie. Conformément aux directives FAR 12.211 et 12.212, les logiciels professionnels, leur documentation et les données techniques associées sont concédés au gouvernement des États-Unis dans le cadre de la licence commerciale standard du fournisseur.

#### Copyright

© Copyright 1997 - 2014 Hewlett-Packard Development Company, L.P.

#### Mentions relatives aux marques commerciales

Adobe® est une marque déposée de Adobe Systems Incorporated.

Microsoft® et Windows® sont des marques déposées américaines de Microsoft Corporation.

UNIX® est une marque déposée de The Open Group.

#### Mises à jour de la documentation

La page de titre de ce document contient les informations d'identification suivantes :

- Le numéro de version, qui correspond à la version du logiciel.
- La date de publication du document, qui est actualisée à chaque modification.
- La date de lancement du logiciel, qui indique la date de lancement de cette version du logiciel.

Pour rechercher des mises à jour ou vérifier que vous disposez de l'édition la plus récente d'un document, visitez le site : http://h20230.www2.hp.com/selfsolve/manuals

Ce site nécessite votre inscription en tant qu'utilisateur disposant d'un compte HP Passport et votre identification comme tel. Pour obtenir un identifiant HP Passport, rendezvous à l'adresse suivante : **http://h20229.www2.hp.com/passport-registration.html**

Vous pouvez aussi cliquer sur le lien **New users - please register** sur la page de connexion HP Passport.

Vous pouvez recevoir des mises à jour ou de nouvelles éditions de ce document si vous vous abonnez au service d'assistance approprié. Pour plus d'informations, contactez le commercial HP.

Le tableau suivant présente les modifications apportées à ce document depuis la dernière version.

#### Assistance technique

Visitez le site Web de l'assistance en ligne HP Software à l'adresse suivante : **http://www.hp.com/go/hpsoftwaresupport**

Ce site Web fournit des informations de contact et des détails sur les produits, les services et l'assistance proposés par HP Software.

L'assistance en ligne HP Software offre des fonctionnalités d'auto-résolution des erreurs par le client. Elle fournit un moven rapide et efficace d'accéder aux outils d'assistance technique interactifs nécessaires pour gérer votre activité. En tant que client de l'assistance technique, vous pouvez réaliser les opérations suivantes sur ce site Web :

- rechercher des documents de connaissances pertinents ;
- soumettre et suivre des demandes de support et des demandes d'améliorations ;
- $\cdot$  télécharger des correctifs logiciels :
- gérer des contrats d'assistance ;
- <sup>l</sup> rechercher des contacts HP spécialisés dans l'assistance ;
- consulter les informations sur les services disponibles
- participer à des discussions avec d'autres clients qui utilisent les logiciels ;
- rechercher des cours de formation sur les logiciels et vous y inscrire.

Pour accéder à la plupart des offres d'assistance, vous devez vous inscrire en tant qu'utilisateur disposant d'un compte HP Passport et vous identifier comme tel. De nombreuses offres nécessitent en outre un contrat d'assistance. Le cas échéant, accédez à la page suivante pour demander un identificateur HP Passport :

**http://h20229.www2.hp.com/passport-registration.html**

Les informations relatives aux niveaux d'accès sont détaillées à l'adresse suivante :

**http://h20230.www2.hp.com/new\_access\_levels.jsp**

**HP Software Solutions** permet désormais d'accéder au site Web du portail de solutions et d'intégrations HPSW. Ce site permet d'explorer HP Product Solutions pour répondre à vos besoins métier, inclut une liste complète des intégrations entre les produits HP, ainsi que la liste des processus ITIL. L'URL de ce site Web est **http://h20230.www2.hp.com/sc/solutions/index.jsp**

## Table des matières

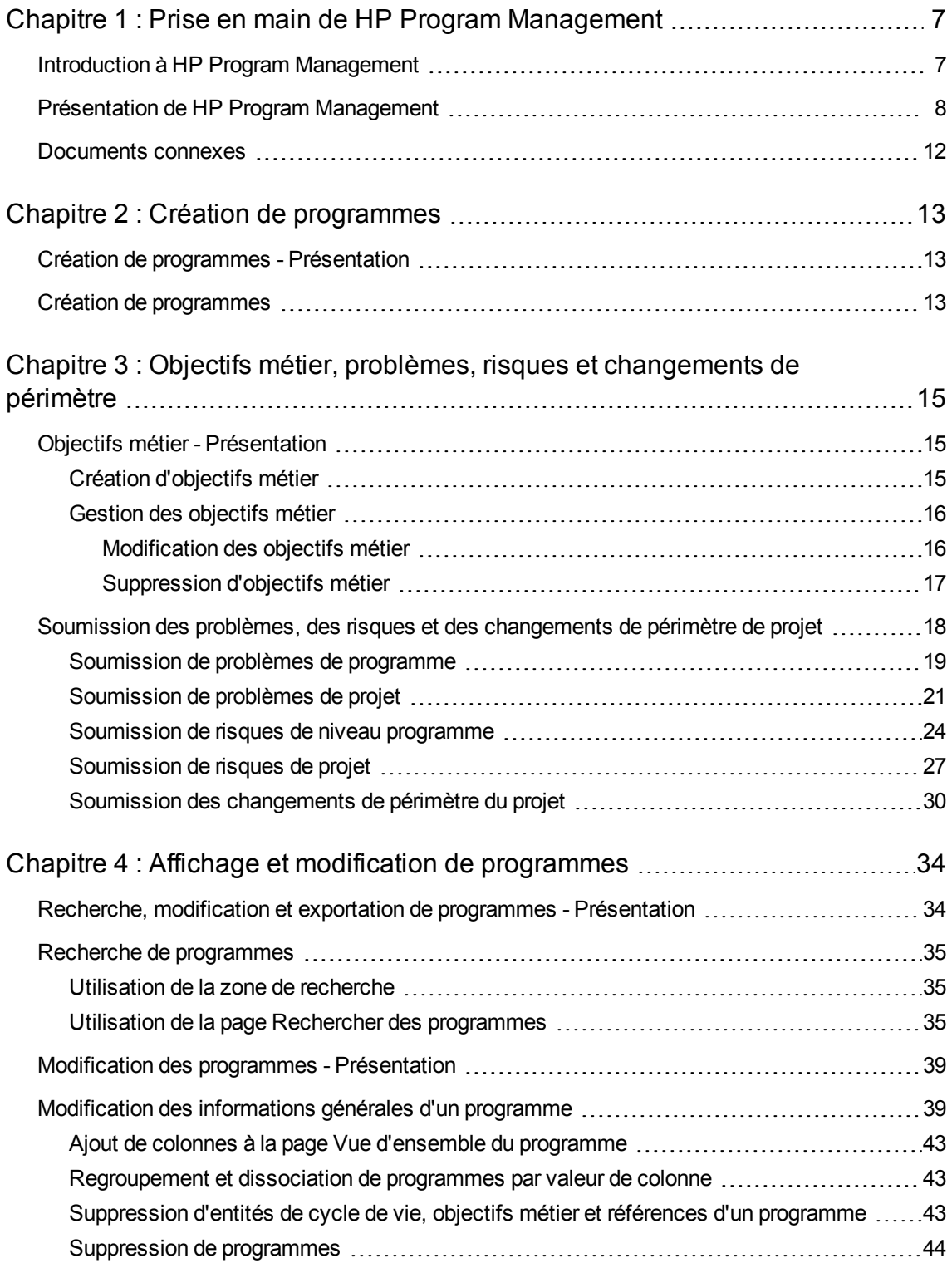

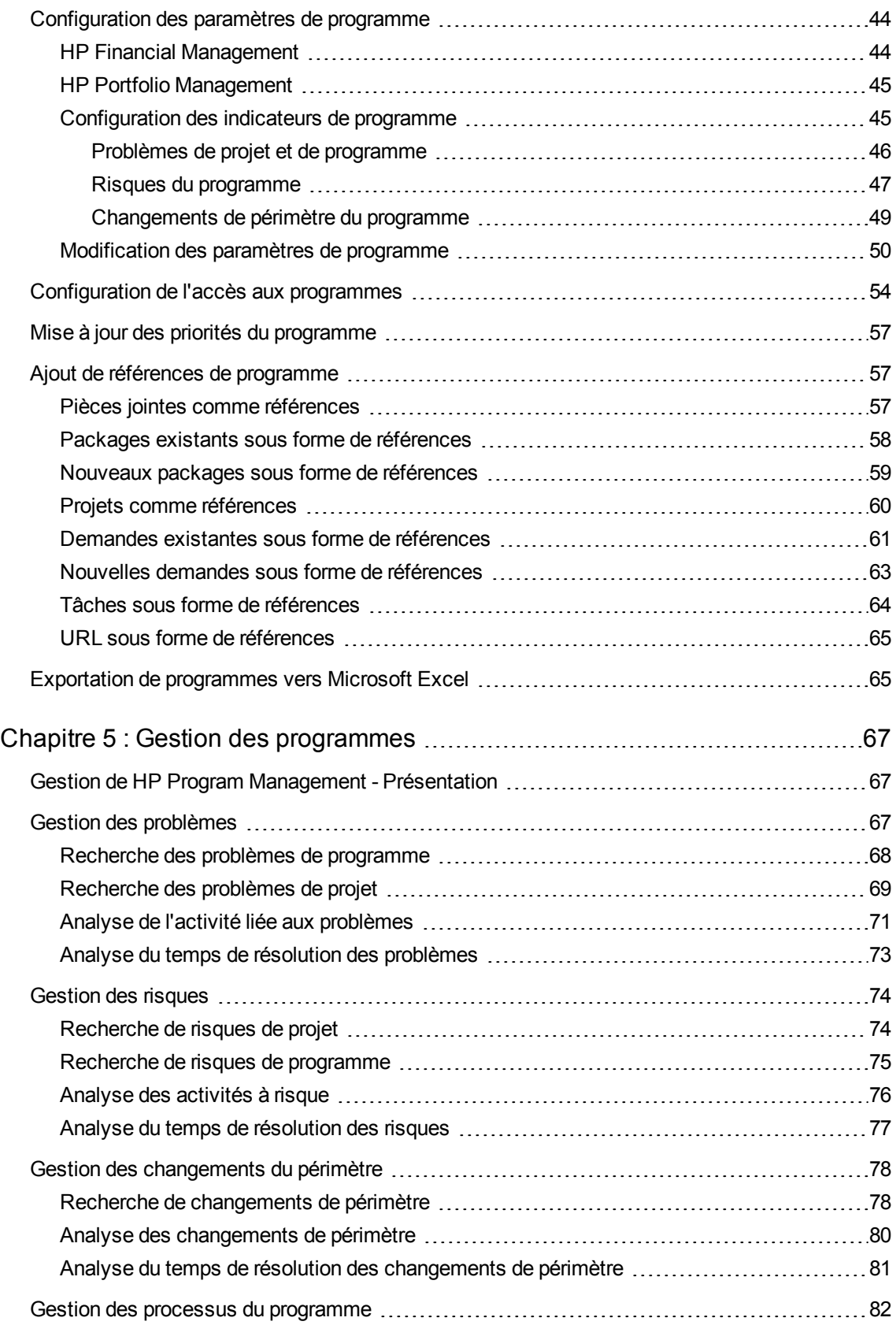

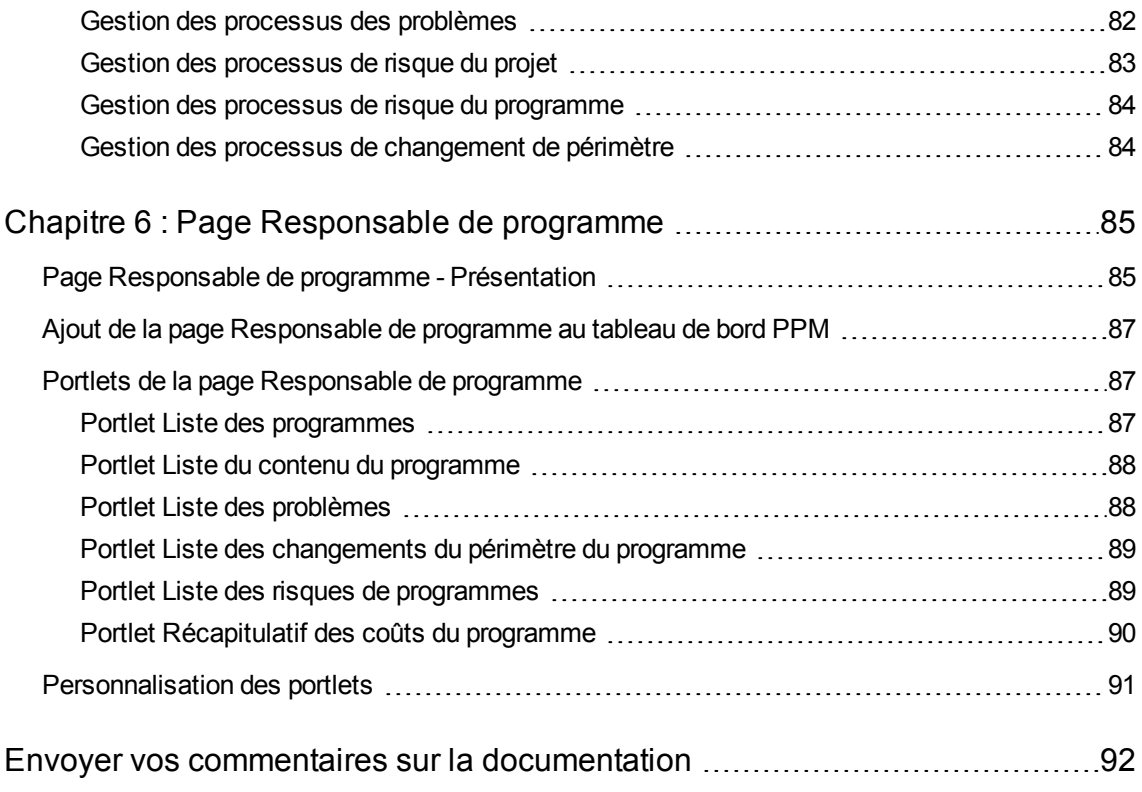

## <span id="page-6-0"></span>Chapitre 1 : Prise en main de HP Program Management

- " Introduction à HP Program [Management](#page-6-1) ", ci-dessous
- " Présentation de HP Program [Management](#page-7-0) ", page suivante
- <span id="page-6-1"></span>• " [Documents](#page-11-0) connexes ", page 12

## Introduction à HP Program Management

HP Program Management est un produit de Project and Portfolio Management Center (PPM Center) qui fournit un emplacement unique à partir duquel il est possible de lancer, de faire fonctionner et de gérer le portefeuille de programmes et d'entités de cycle de vie de votre entreprise.

**Remarque :** Dans ce document, le terme "entité de cycle de vie" est utilisé pour une proposition, un projet ou un actif, et "entités de cycle de vie" correspond à une combinaison de propositions, de projets et d'actifs.

Chacun de ces types d'entités de cycle de vie peut être créé de toutes pièces, mais généralement une proposition devient automatiquement un projet lors de l'approbation de la proposition, et le projet devient automatiquement un actif lorsque le projet est exécuté. Cette progression est référencée comme un cycle de vie, et les propositions, les projets et les actifs sont les entités qui constituent ce cycle de vie.

Vous pouvez utiliser HP Program Management pour :

- Aligner des projets informatiques sur des objectifs métier
- Éliminer des efforts en double et de faible priorité
- Améliorer l'efficacité opérationnelle
- Assurer la livraison dans le délai imparti, en respectant le budget

Pour répondre à ces besoins métier, HP Program Management offre une solution complète de cycle de vie de programme. Il impose la capture systématique de toutes les spécifications et priorités fonctionnelles appropriées. Les approbations des utilisateurs métier basées sur le périmètre de projet, le budget approuvé et autres règles métier sont intégrés. Le programme fournit un seul emplacement à partir duquel il est possible d'afficher et de contrôler les propositions, les projets, les actifs et les demandes appropriés.

## <span id="page-7-0"></span>Présentation de HP Program Management

Un programme est un ensemble d'entités de cycle de vie associées qui sont regroupées, en général pour coordonner les efforts visant à atteindre un objectif métier. HP Program Management vous permet de créer des programmes qui offrent une perspective de haut niveau sur les propositions, les projets et les actifs dans votre entreprise.

**Remarque :** Pour plus d'informations sur la création de programmes, voir " [Création](#page-12-0) de [programmes](#page-12-0) " , page 13. Pour plus d'informations sur l'affichage de programmes et la mise à jour des priorités de programme, les informations générales, les indicateurs de statut et la sécurité, voir " Affichage et modification de [programmes](#page-33-0) " , page 34.

Vous pouvez organiser les entités de cycle de vie dans un programme pour différentes raisons. Vous pouvez créer un programme pour gérer un groupe de projets conçus pour répondre à un seul objectif métier. Par exemple, vous pouvez concevoir un programme en fonction d'un seul produit (un projet requérant une infrastructure, un développement coordonné et autres produits) ou du travail réalisé pour un client donné.

En général, le regroupement des entités de cycle de vie dans des programmes reflète la manière dont votre entreprise les contrôle en interne. Chaque programme a un ou plusieurs propriétaires (responsables de programme) chargés de l'organisation globale des entités de cycle de vie, de la résolution des problèmes ne pouvant pas être résolus à l'aide de projets individuels, de la gestion du budget global, etc.

Dans certains cas, un programme est conçu pour fournir la visibilité sur un ensemble d'entités de cycle de vie qui partagent quelque chose en commun, mais qui ne partagent pas un objectif métier. Par exemple, vous pouvez créer un programme qui fournit à un service une image consolidée de tous ses projets, même si les projets individuels font partie de programmes non associés.

Vous pouvez utiliser HP Program Management pour évaluer les différents risques, problèmes et changements de périmètre qui se produisent durant la durée de vie d'un programme, et effectuer les modifications nécessaires pour gérer ces événements.

**Remarque :** Pour plus d'informations sur la configuration des objectifs métier et leur association à des programmes, et sur l'utilisation de demandes pour traiter les problèmes surgissant pendant la durée de vie d'un programme, voir le " Objectifs métier, problèmes, risques et [changements](#page-14-0) de [périmètre](#page-14-0) " , page 15. Pour plus d'informations sur la gestion des programmes, voir " [Gestion](#page-66-0) des [programmes](#page-66-0) " , page 67.

HP Program Management peut vous être utile pour :

- Superviser des projets informatiques associés
- Coordonner des produits livrables et des jalons entre des projets
- Gérer le changement de périmètre
- Identifier et atténuer les risques
- Résoudre les problèmes entre les projets

Vous accédez à l'interface de HP Program Management via le tableau de bord PPM et la barre de menus. Le tableau de bord PPM affiche les portlets que vous pouvez personnaliser pour répondre à vos besoins métier spécifiques.

**Remarque :** Pour plus d'informations sur les portlets HP Program Management que vous pouvez afficher sur vos pages de tableau de bord PPM, voir " Page [Responsable](#page-84-0) de programme " , page [85](#page-84-0).

La barre de menus se trouve en haut de l'interface standard, qui est constituée de menus de tâches organisés de façon hiérarchique. Vous exécutez la plupart des tâches HP Program Management en utilisant les éléments affichés sous le menu **Ouvrir > Program Management**. Cependant, pour exécuter certaines tâches décrites dans ce document, vous utilisez les sous-menus Project Management et Administration. La " Figure 1-1. Barre de menus et [tableau](#page-10-0) de bord PPM " , page [suivante](#page-10-0) illustre la barre de menus et le tableau de bord PPM.

#### <span id="page-10-0"></span>**Figure 1-1. Barre de menus et tableau de bord PPM**

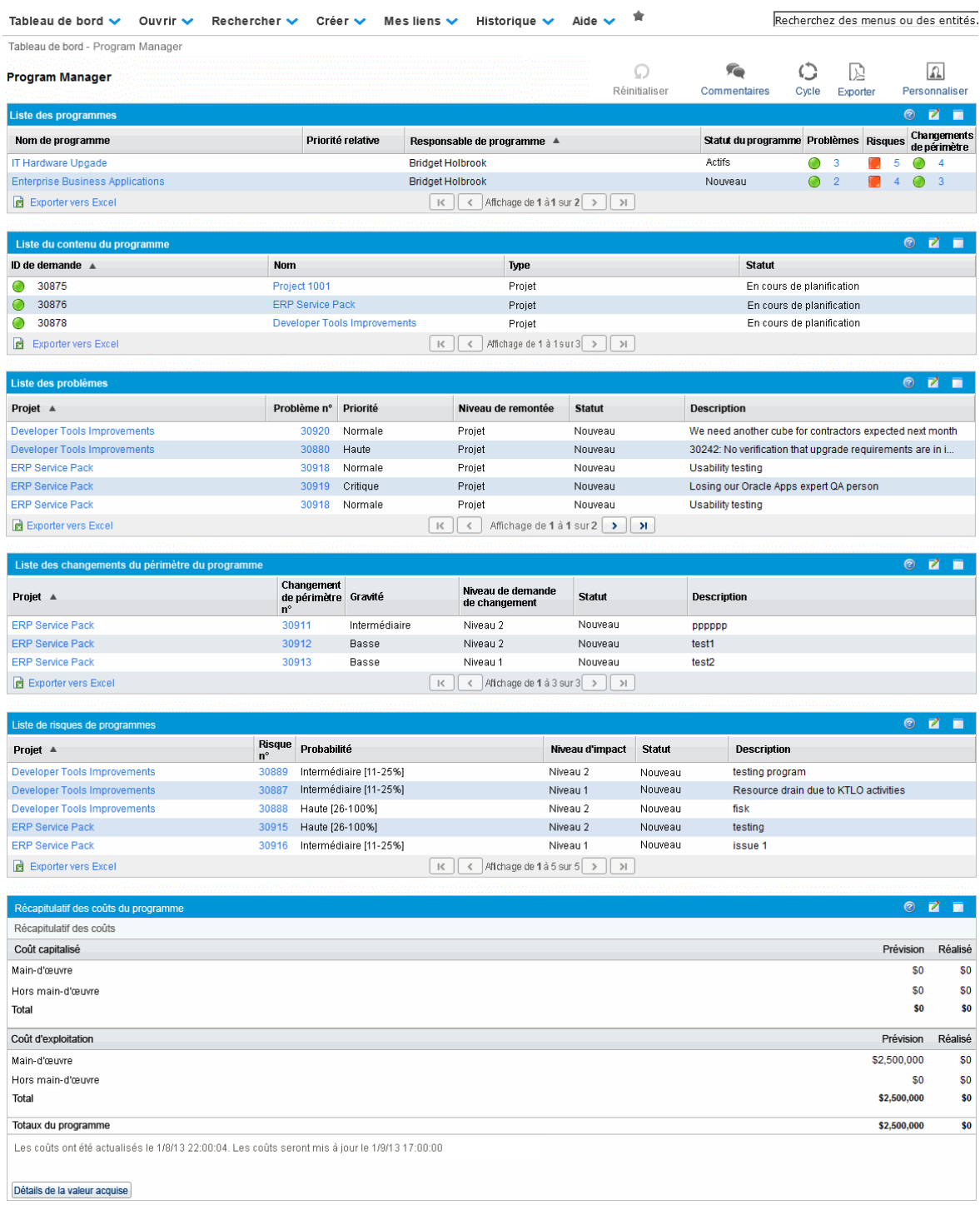

## <span id="page-11-0"></span>Documents connexes

Outre ce manuel, HP recommande de consulter les documents connexes suivants :

- <sup>l</sup> *HP Program Management Configuration Guide*
- <sup>l</sup> *Manuel de l'utilisateur de HP Project Management*
- <sup>l</sup> *Manuel de l'utilisateur de HP Demand Management*
- <sup>l</sup> *Manuel de l'utilisateur de HP Financial Management*
- <sup>l</sup> Le manuel *HP-Supplied Entities Guide* contient des descriptions de tous les portlets, types de demande et workflow HP Program Management.

**Remarque :** HP Program Management HP Program Management sont modélisés en fonction du manuel *A Guide to the Project Management Body of Knowledge* (PMBOK Guide de l'Institut Project Management). Ces contrôles de programme incluent les problèmes, les risques et les changements de périmètre.

## <span id="page-12-0"></span>Chapitre 2 : Création de programmes

## <span id="page-12-1"></span>Création de programmes - Présentation

Un programme est un ensemble constitué de projets et de changements de périmètre, de risques et de problèmes associés. Les programmes offrent l'exploration complète des projets et le regroupement des données appropriées. Comme les projets, les programmes comportent des indicateurs de statut et des indicateurs d'exception configurables. Ce chapitre fournit des détails sur la création de programmes dans PPM Center.

Par exemple, dans l'entreprise XYZ, un responsable crée un programme pour superviser la mise à niveau du système d'ordinateurs de service à la clientèle pour une meilleure intégration à la force de ventes. Les responsables de Service clientèle, des Ventes et les responsables informatiques créent les projets. Chaque ressource traite sa propre partie du travail, qui est liée et surveillée à l'aide du programme. En même temps, les risques et les changements de périmètre soumis au programme sont suivis et gérés.

## <span id="page-12-2"></span>Création de programmes

Pour créer un programme, vous devez disposer de la licence HP Program Management et des droits d'accès Modifier les programmes et Créer des programmes ou du droit Modifier tous les programmes. Voir le manuel *Security Model Guide and Reference* pour plus d'informations sur les droits d'accès.

Pour créer un programme :

- 1. Connectez-vous à PPM Center.
- 2. Dans la barre de menus, sélectionnez **Créer > Programme.**

La page Créer un nouveau programme s'affiche.

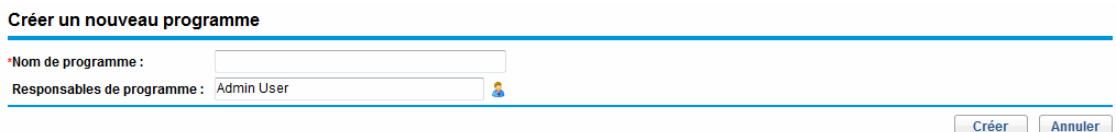

- 3. Dans le champ **Nom de programme**, saisissez le nom du programme.
- 4. (Facultatif) Dans le champ **Responsables de programme**, spécifiez une ou plusieurs ressources à affecter comme responsables de programme. Par défaut, l'utilisateur en cours est indiqué dans ce champ.

**Remarque :** Si un champ d'utilisateur personnalisé a été ajouté à un programme, ce champ est inclus dans la page Créer un nouveau programme.

5. Cliquez sur **Créer.**

Le programme est créé et la page Vue d'ensemble du programme s'affiche.

## <span id="page-14-0"></span>Chapitre 3 : Objectifs métier, problèmes, risques et changements de périmètre

- " Objectifs métier [Présentation](#page-14-1) ", ci-dessous
- <span id="page-14-1"></span><sup>l</sup> " Soumission des problèmes, des risques et des [changements](#page-17-0) de périmètre de projet " , page 18

## Objectifs métier - Présentation

Les objectifs métier constituent un moyen de capturer des objectifs métier sous la forme d'entités discrètes pour lesquelles vous pouvez définir une priorité et que vous pouvez associer à d'autres entités PPM Center, notamment les programmes. Par exemple, l'entreprise XYZ crée l'objectif métier "Réduire l'intervalle entre la commande et la livraison", lui attribue une priorité et l'associe à un programme créé pour mettre à niveau le système d'assistance à la clientèle. Vous pouvez créer des objectifs métier dans HP Portfolio Management ou HP Program Management.

Vous pouvez associer un programme à des objectifs existants. Si vous souhaitez associer un programme à un objectif métier qui n'existe pas encore, vous pouvez créer l'objectif métier avant de créer le programme. Vous pouvez également le créer ultérieurement et établir l'association après avoir créé le programme. Cette section contient les étapes à suivre pour créer des objectifs métier à partir de HP Program Management.

## <span id="page-14-2"></span>Création d'objectifs métier

Pour créer un objectif métier

- 1. Connectez-vous à PPM Center.
- 2. Dans la barre de menus, sélectionnez **Créer > Administration > Objectif métier.**

La page Créer un nouvel objectif métier s'affiche.

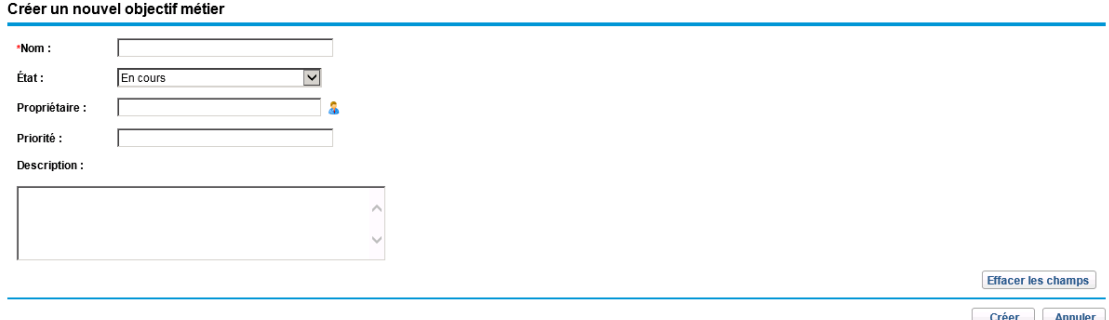

3. Entrez des informations sur l'objectif métier que vous souhaitez ajouter.

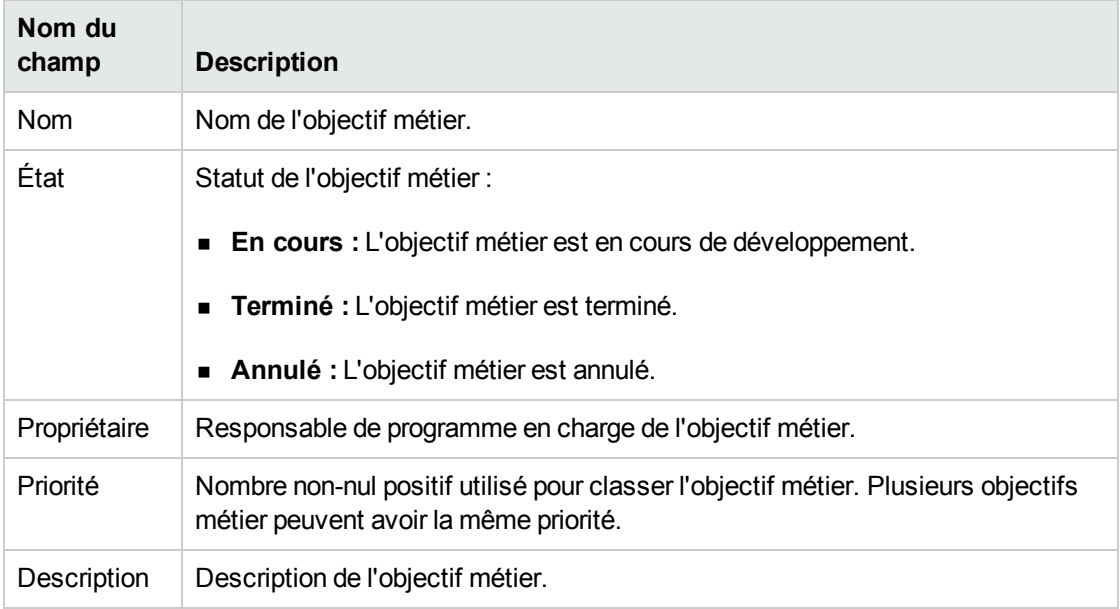

4. Cliquez sur **Créer.**

La page Gérer les objectifs métier contient le nouvel objectif.

**Remarque :** Si votre instance PPM Center prend en charge plusieurs langues, l'objectif métier que vous créez est défini dans la langue sélectionnée lors de la connexion (langue de la session). Une fois créé, l'objectif métier ne peut être modifié que dans sa langue de définition. Pour plus d'informations, consultez le manuel *Multilingual User Interface Guide.*

## <span id="page-15-0"></span>Gestion des objectifs métier

<span id="page-15-1"></span>Cette section contient des informations sur la procédure de modification et de suppression des objectifs métier.

### Modification des objectifs métier

Les objectifs métier sont soumis à des changements. Vous pouvez donc souhaiter les mettre à jour en ajoutant des détails ou en supprimant des informations obsolètes.

**Remarque :** Si votre instance PPM Center prend en charge plusieurs langues et que l'objectif métier est défini dans une langue différente de celle de la session, vous ne pourrez pas modifier l'objectif métier. Pour plus d'informations, cliquez sur **Motif** dans l'en-tête ou consultez le manuel *Multilingual User Interface Guide*

#### Pour modifier un objectif métier :

- 1. Connectez-vous à PPM Center.
- 2. Dans la barre de menus, sélectionnez **Rechercher > Administration > Objectifs métier.**

La page Gérer les objectifs métier affiche la liste des objectifs existants.

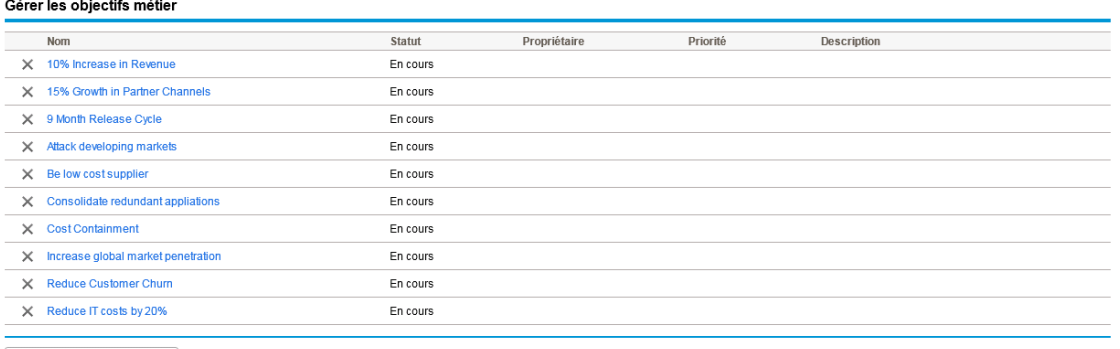

Créer un nouvel objectif métier

3. Dans la colonne **Nom**, cliquez sur le nom d'un objectif métier que vous souhaitez modifier.

La page Modifier l'objectif métier s'affiche.

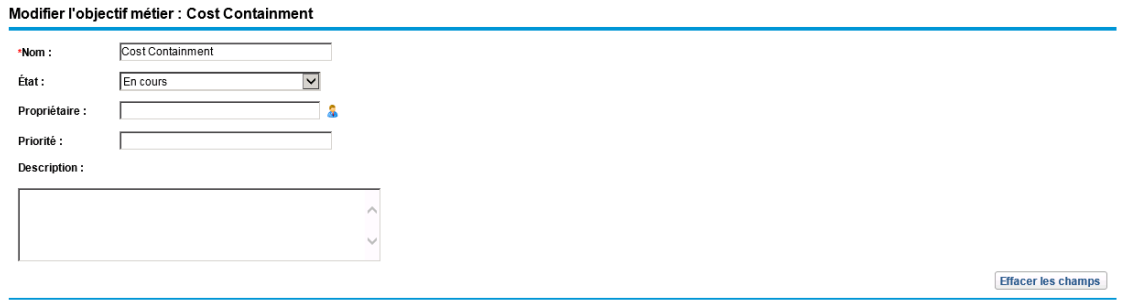

Terminer **Annuler** 

<span id="page-16-0"></span>4. Modifiez les valeurs de champ requises et cliquez sur **Terminer.**

### Suppression d'objectifs métier

Vous pouvez supprimer un objectif métier obsolète.

Pour supprimer des objectifs métier :

- 1. Connectez-vous à PPM Center.
- 2. Dans la barre de menus, sélectionnez **Rechercher > Administration > Objectifs métier.**

La page Gérer les objectifs métier affiche la liste des objectifs existants.

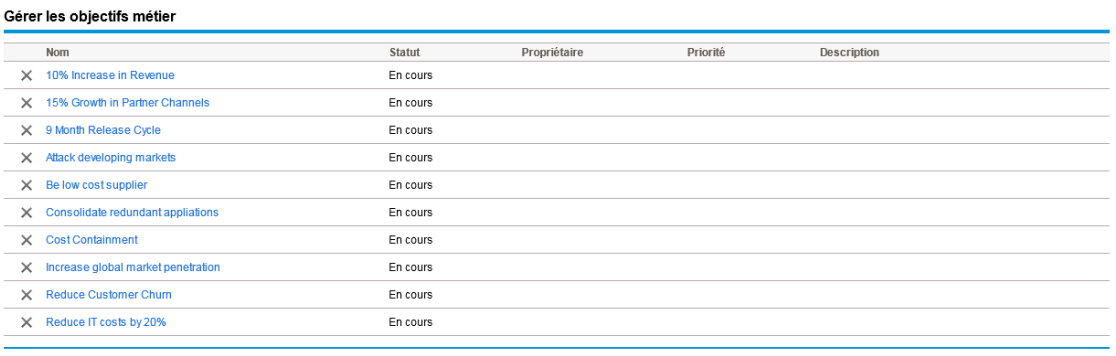

Créer un nouvel objectif métier

3. À gauche de l'objectif métier obsolète, cliquez sur l'icône **Supprimer**.

HP Program Management vous demande de confirmer la suppression de l'objectif.

<span id="page-17-0"></span>4. Cliquez sur **OK**. L'objectif métier est supprimé.

## Soumission des problèmes, des risques et des changements de périmètre de projet

Pendant la durée de vie d'un programme, il convient de traiter l'impact des problèmes. PPM Center fournit une structure pour identifier et résoudre ces problèmes sous la forme de demandes. Vous pouvez soumettre (créer), suivre, rejeter, terminer et créer un rapport sur les demandes.

Les demandes suivantes peuvent avoir un impact sur les programmes :

- **· Problèmes du programme.** Pour gérer les problèmes concernant le programme lui-même, vous pouvez soumettre les problèmes de programme. Par exemple, soumettez un problème de programme si vous rencontrez des difficultés concernant l'affectation d'un responsable ou du personnel d'assistance à un programme, ou si un changement au niveau de la direction de l'entreprise requiert la réévaluation des objectifs du programme. Si le responsable de projet n'arrive pas à résoudre un problème concernant un projet lié à un programme, il doit être visible au niveau du programme. Les problèmes de programme impliquent souvent la coordination entre plusieurs projets.
- <sup>l</sup> **Problèmes du projet.** Les problèmes de projet impliquent une structure pour l'ensemble des problèmes de projet à identifier et à résoudre. Ils peuvent concerner plusieurs types de demande pour fournir une vue plus détaillée de la procédure de résolution.

Par exemple, bien que les bogues et les améliorations soient considérées comme des problèmes et qu'elles peuvent partager des champs communs à des fins de suivi, chaque type de demande est traité avec son propre workflow.

- <sup>l</sup> **Risques du programme.** Pour gérer les menaces concernant l'exécution du programme lui-même, vous pouvez soumettre les risques de programme. Vous pouvez configurer des indicateurs de statut du programme pour alerter les utilisateurs à des niveaux de risque variables. Les risques affichés dans la page Vue d'ensemble du programme concernent les risques de programme et les risques de projet pour les projets inclus dans le programme.
- **Risques du projet.** Les risques fournissent un moyen d'enregistrer et de traiter les menaces qui pèsent sur un projet. Le processus de collecte d'informations sur les éventuels risques, notamment les impacts et la probabilité d'occurrence, est rationalisé. Vous pouvez configurer des indicateurs de statut du programme pour alerter les utilisateurs à des niveaux de risque variables.

Par exemple, le responsable de programme de l'entreprise XYZ configure le programme de mise à niveau du service à la clientèle pour afficher un indicateur rouge lorsque plus de deux risques ayant un niveau d'impact de 1 et un facteur de probabilité Élevé sont créés.

<sup>l</sup> **Changements de périmètre du projet.** Les changements de périmètre constituent un moyen de s'assurer que le périmètre d'un programme et de ses projets individuels restent gérables. Les demandes de changement de périmètre soumises peuvent être évaluées avant d'être refusées ou incorporées dans le périmètre de programme ou de projet. Pour contrôler le périmètre de programme ou de projet, assurez-vous que les changements possibles sont clairement identifiés, alignés et traités.

### <span id="page-18-0"></span>Soumission de problèmes de programme

Pendant la durée de vie d'un programme, un problème peut survenir ou une décision commerciale peut être prise que vous devez ajouter sous la forme d'un problème de programme. De tels changements peuvent être pris en compte, traités et définis sous la forme de problèmes. Vous pouvez utiliser le type de demande Problèmes de gestion de programme pour identifier ces problèmes, collecter des informations importantes (niveau d'impact et probabilité d'occurrence) et les traiter dans le délai imparti.

Pour soumettre un problème de programme :

**Remarque :** Pour cela, vous devez être défini comme participant de type de demande Problème de programme pouvant créer des problèmes de programme. La fenêtre Type de demande du Workbench de demandes permet de vous définir comme tel.

- 1. Connectez-vous à PPM Center.
- 2. Dans la barre de menus, sélectionnez **Créer > Problème du programme.**

**Remarque :** Si vous disposez de l'autorisation appropriée, vous pouvez également utiliser HP Demand Management pour soumettre un problème de programme

#### La page Créer un nouveau problème de programme s'affiche.

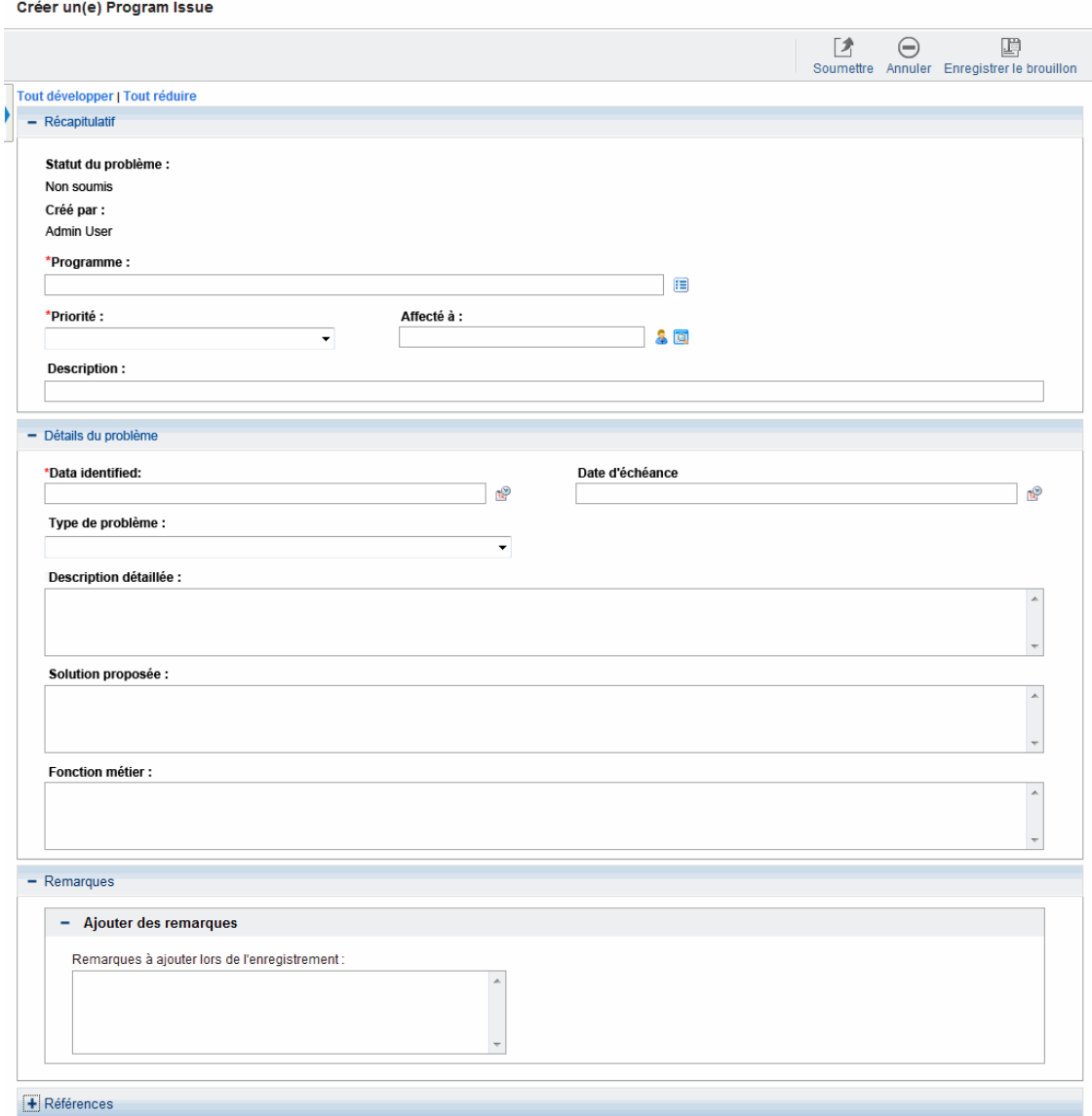

#### 3. Renseignez tous les champs obligatoires **(Programme,Priorité,Description** et **Date d'identification )** et indiquez les informations que vous souhaitez associer à ce problème.

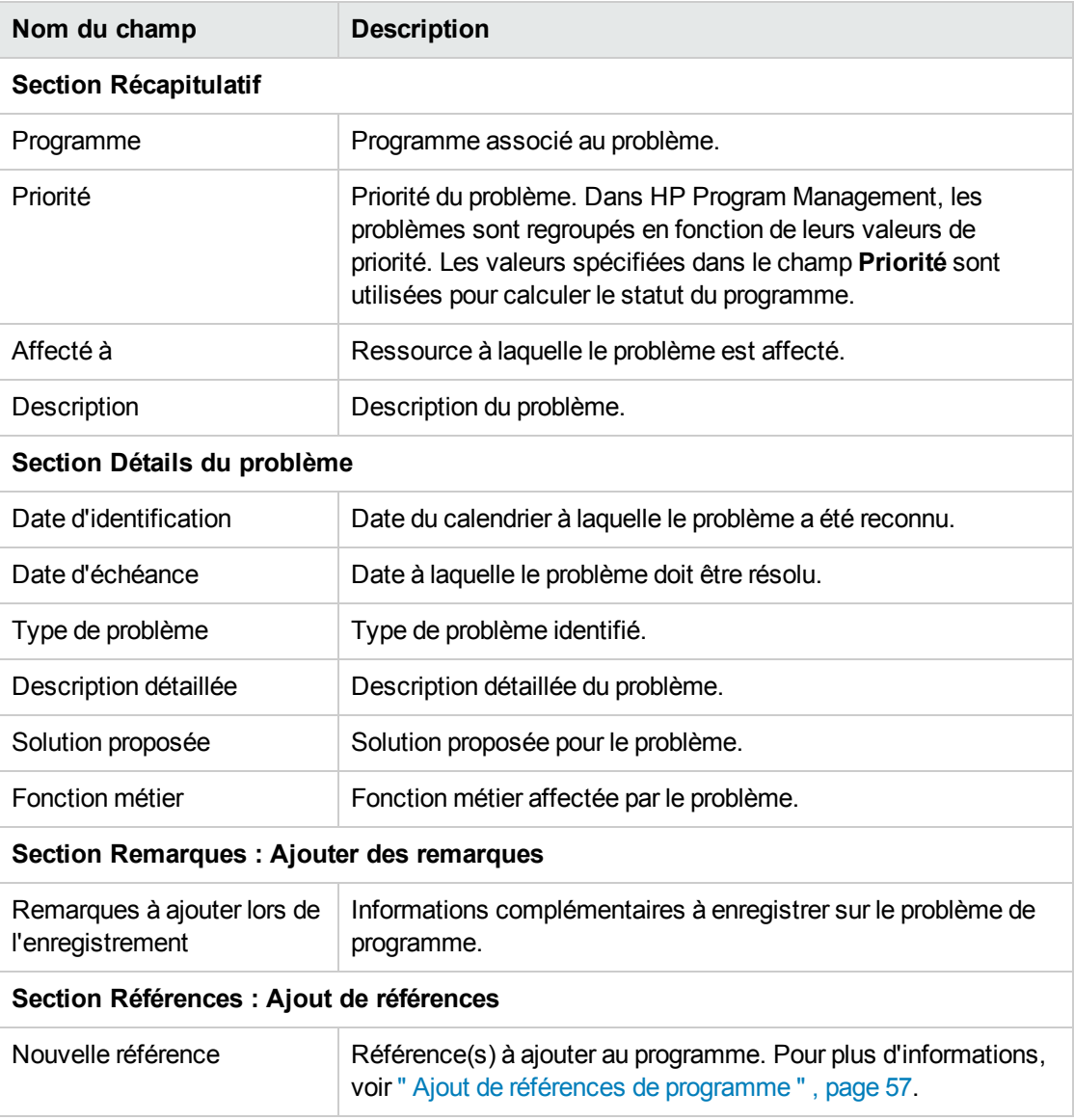

#### 4. Cliquez sur **Soumettre**.

La demande du problème de programme soumise passe par son workflow affecté automatiquement pour être résolue.

### <span id="page-20-0"></span>Soumission de problèmes de projet

Pour gérer les obstacles et les défis commerciaux rencontrés pendant la durée de vie d'un projet, utilisez les types de demande Problème du projet. Les problèmes du projet identifient ces défis,

collectent des informations importantes sur les défis (niveau d'impact et probabilité d'occurrence) et les traitent dans le délai imparti.

Pour soumettre un problème de projet :

**Remarque :** Pour cela, vous devez être défini comme participant de type de demande Problème de projet pouvant créer des problèmes du projet. La fenêtre Type de demande du Workbench de demandes permet de vous définir comme tel.

- 1. Connectez-vous à PPM Center.
- 2. Dans la barre de menus, sélectionnez **Créer > Problème du projet.**

La page Créer un nouveau problème du projet s'affiche.

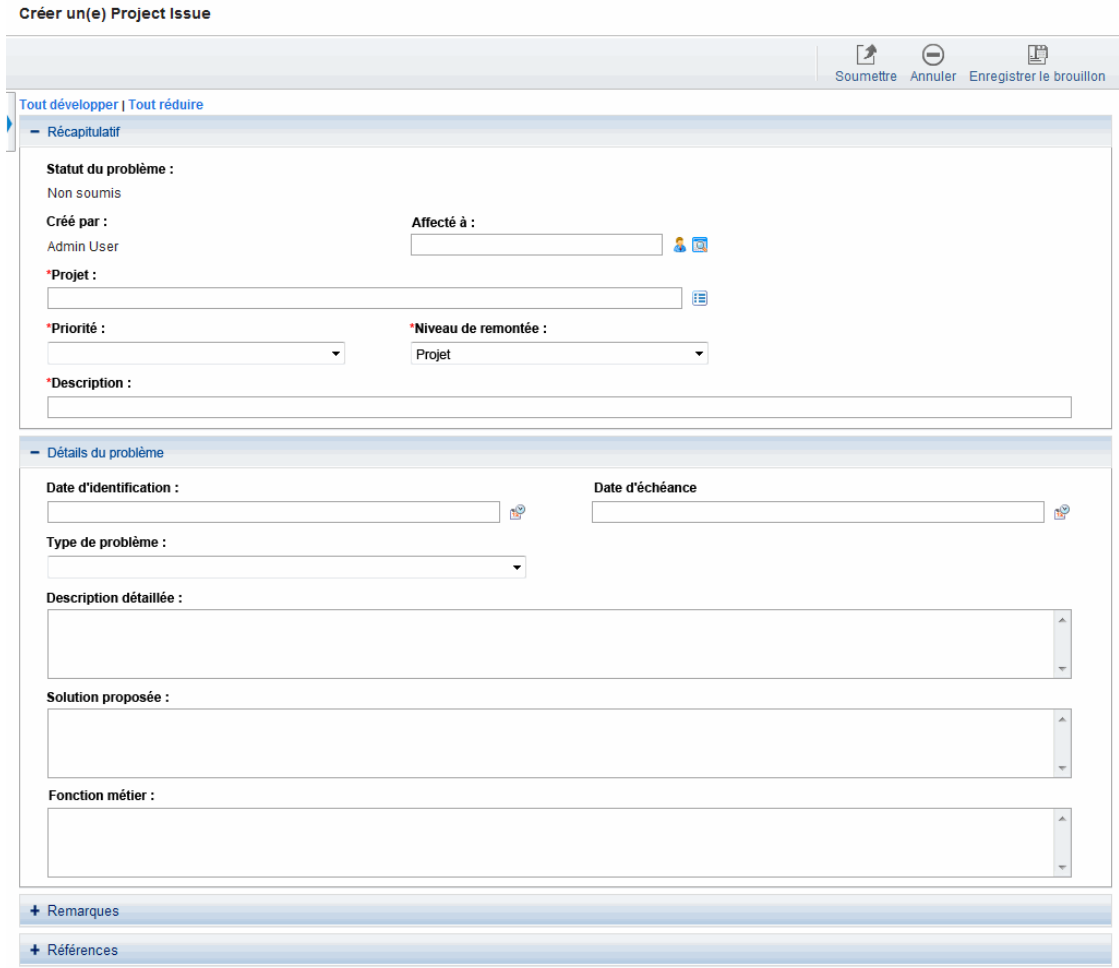

3. Renseignez tous les champs obligatoires **(Projet,Priorité,Niveau de remontée,Description** et **Date d'identification)** et indiquez les informations que vous souhaitez associer à ce problème.

**Remarque :** Pour un problème de projet à afficher dans HP Program Management, vous devez ajouter le projet au programme (ou ajouter un programme comme référence au problème de projet) et, dans la section **Récapitulatif** de la page de détails Problème du projet, sélectionnez **Programme** dans la liste **Niveau de remontée**.

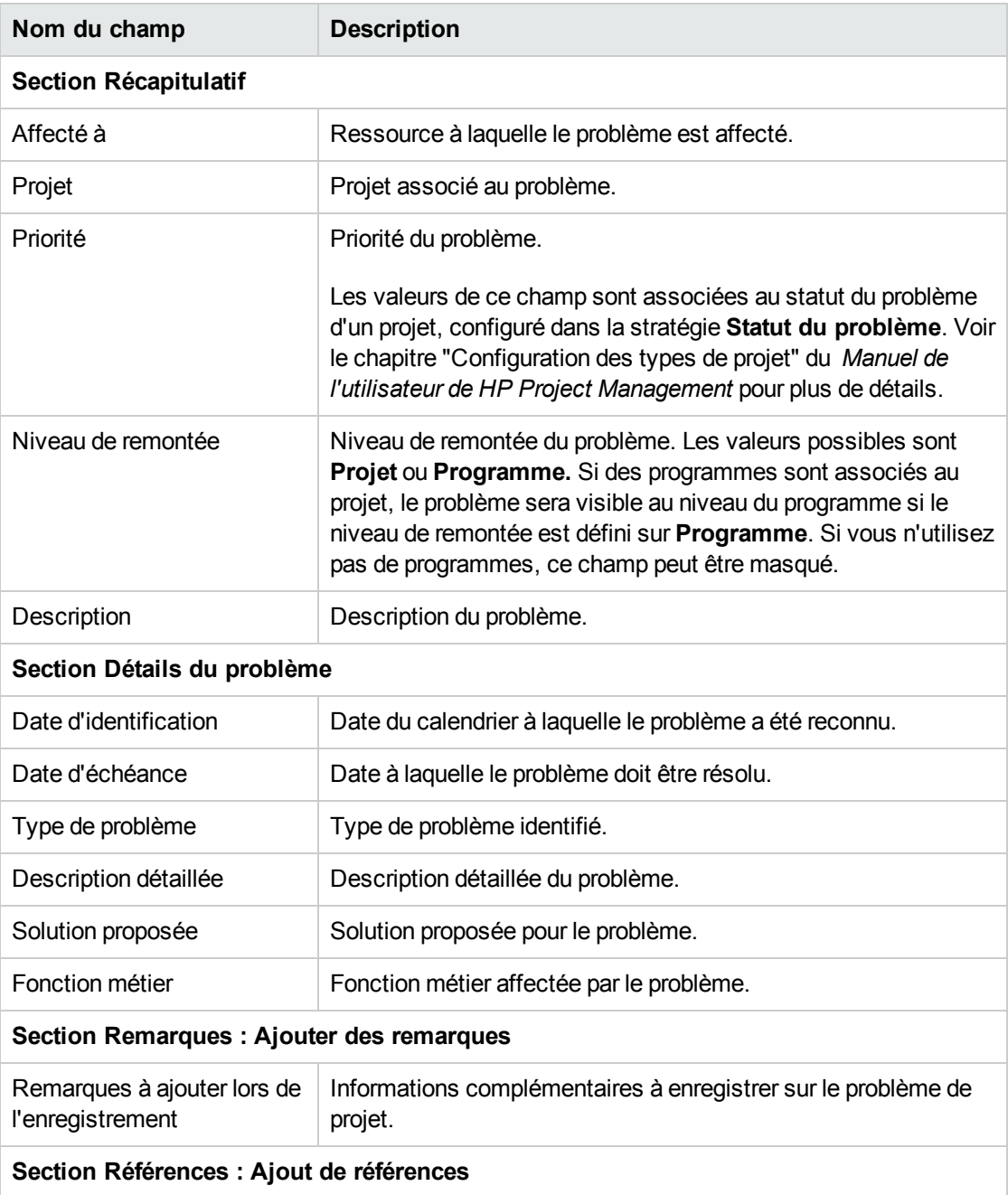

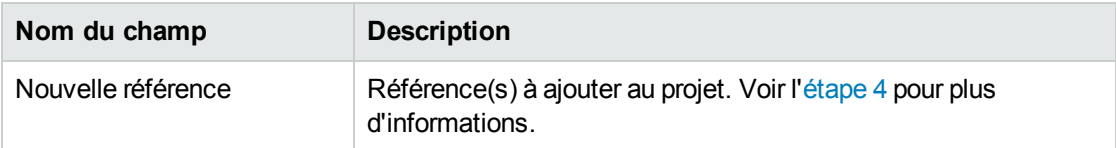

- <span id="page-23-1"></span>4. Pour ajouter un programme comme référence à un problème de projet :
	- a. Au bas de la page Créer un nouveau problème du projet, développez la section **Références**.
	- b. Dans la liste **Nouvelle référence**, sélectionnez **Programme.**
	- c. Cliquez sur **Ajouter.**

La fenêtre Programme de référence s'affiche.

- d. Utilisez le champ **Programme** pour sélectionner le programme auquel vous ajoutez le problème en tant que référence.
- e. Cliquez sur **Ajouter.**

Au bas de la page Créer un nouveau problème du projet, le champ **Références à ajouter lors de l'enregistrement** affiche le nom du programme sélectionné.

5. Cliquez sur **Soumettre**.

La demande du problème de projet soumise passe par son workflow affecté pour être résolue.

### <span id="page-23-0"></span>Soumission de risques de niveau programme

Les risques liés à un programme peuvent augmenter au fur et mesure de sa progression. Utilisez le type de demande de risque de programme pour identifier ces risques, collecter des informations sur ces risques (niveau d'impact et probabilité d'occurrence) et les traiter rapidement.

**Remarque :** Les types de demande de risque de programme font partie du contenu Best Practices. Pour pouvoir utiliser ce contenu, Best Practices doit être installé ou réinstallé.

Pour soumettre un risque de programme :

- 1. Connectez-vous à PPM Center.
- 2. Dans la barre de menus, sélectionnez **Créer > Risque du programme.**

#### La page Créer un nouveau risque du programme s'affiche.

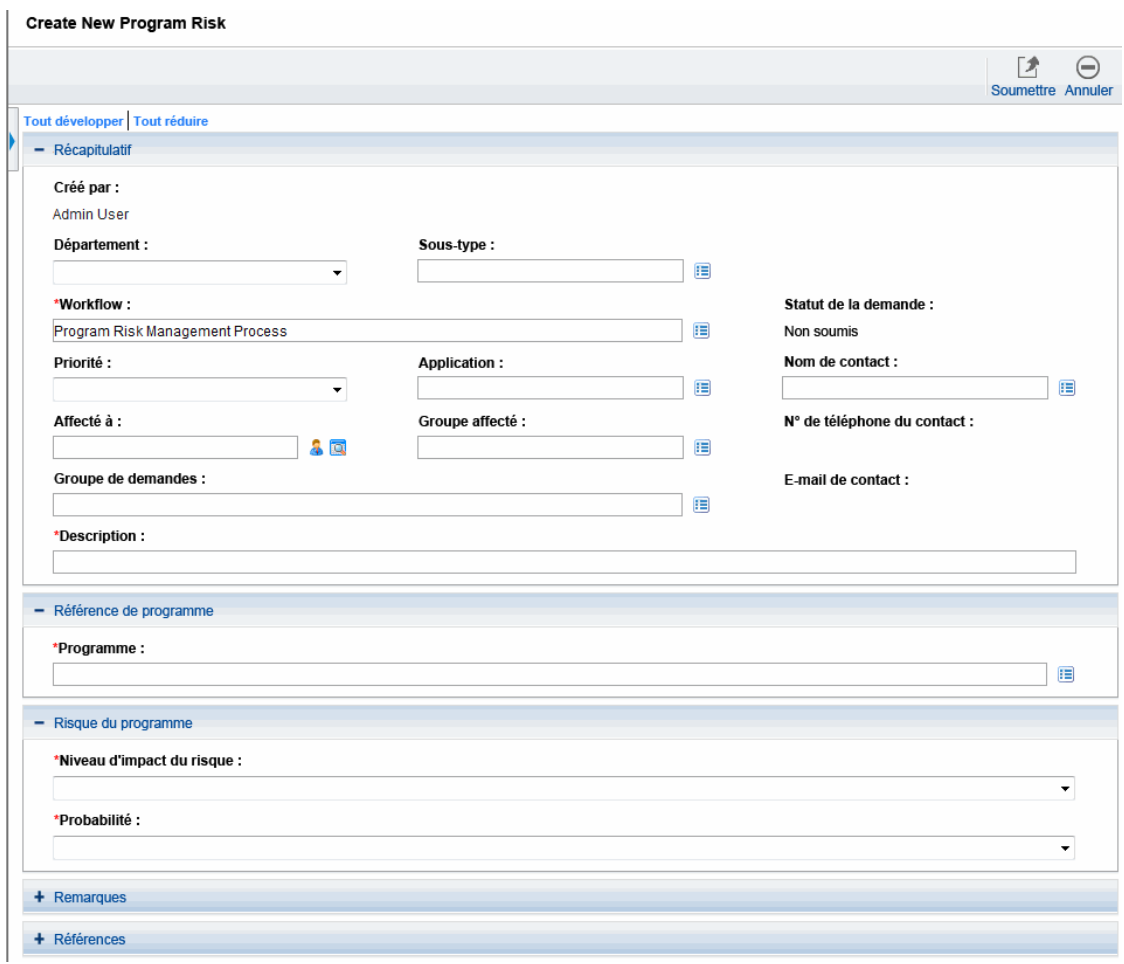

3. Renseignez tous les champs obligatoires **(Workflow,Description, Programme, Niveau d'impact du risque** et **Probabilité)** et indiquez les informations que vous souhaitez associer à ce risque.

**Remarque :** Les informations du champ **Workflow** sont indiquées automatiquement.

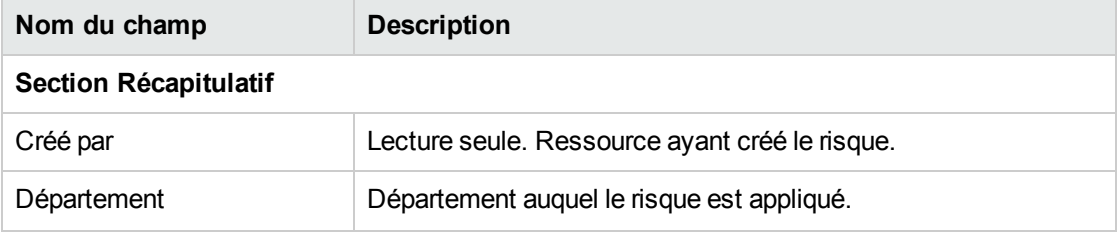

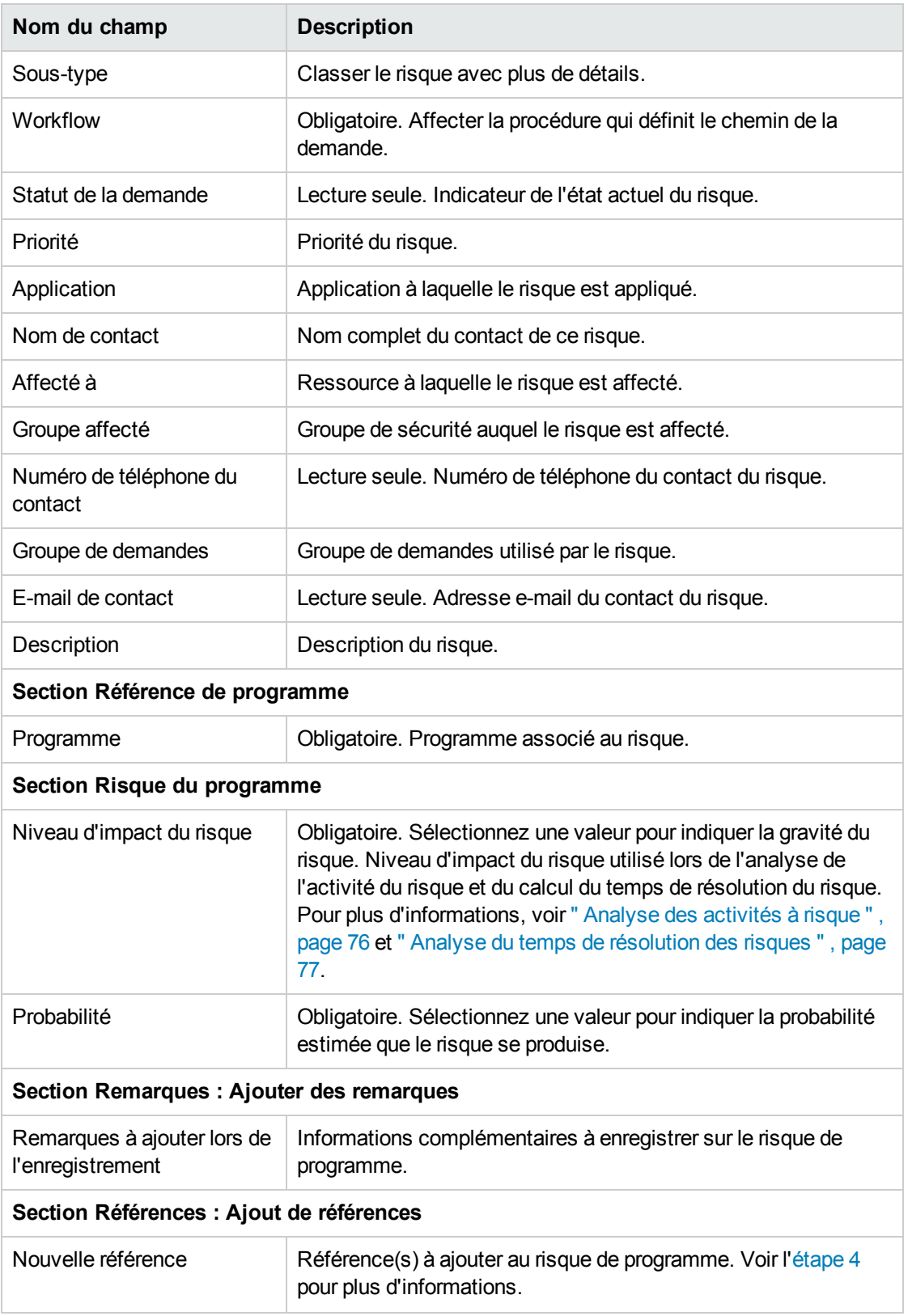

- <span id="page-26-1"></span>4. Pour ajouter une référence au risque :
	- a. Développez la section **Références**.
	- b. Dans la liste **Nouvelle référence**, sélectionnez une référence à ajouter.
	- c. Cliquez sur **Ajouter.**
	- d. Ajoutez la référence.
	- e. Cliquez sur **OK**.
	- f. Dans la fenêtre Programme de référence, cliquez sur **Ajouter.**

Au bas de la page Créer un nouveau risque du programme, le champ **Références à ajouter lors de l'enregistrement** affiche le nom de la référence sélectionnée.

5. Cliquez sur **Soumettre**.

Le risque de programme soumis passe dans son workflow pour être résolu.

### <span id="page-26-0"></span>Soumission de risques de projet

Les risques de projet liés au programme peuvent augmenter au fur et mesure de sa progression. Vous pouvez utiliser le type de demande de risque de projet pour identifier ces risques, collecter des informations sur ces risques (niveau d'impact et probabilité d'occurrence) et les traiter rapidement.

Pour soumettre un risque du projet :

- 1. Connectez-vous à PPM Center.
- 2. Dans la barre de menus, sélectionnez **Créer > Risque du projet.**

#### La page Créer un nouveau risque du projet s'affiche.

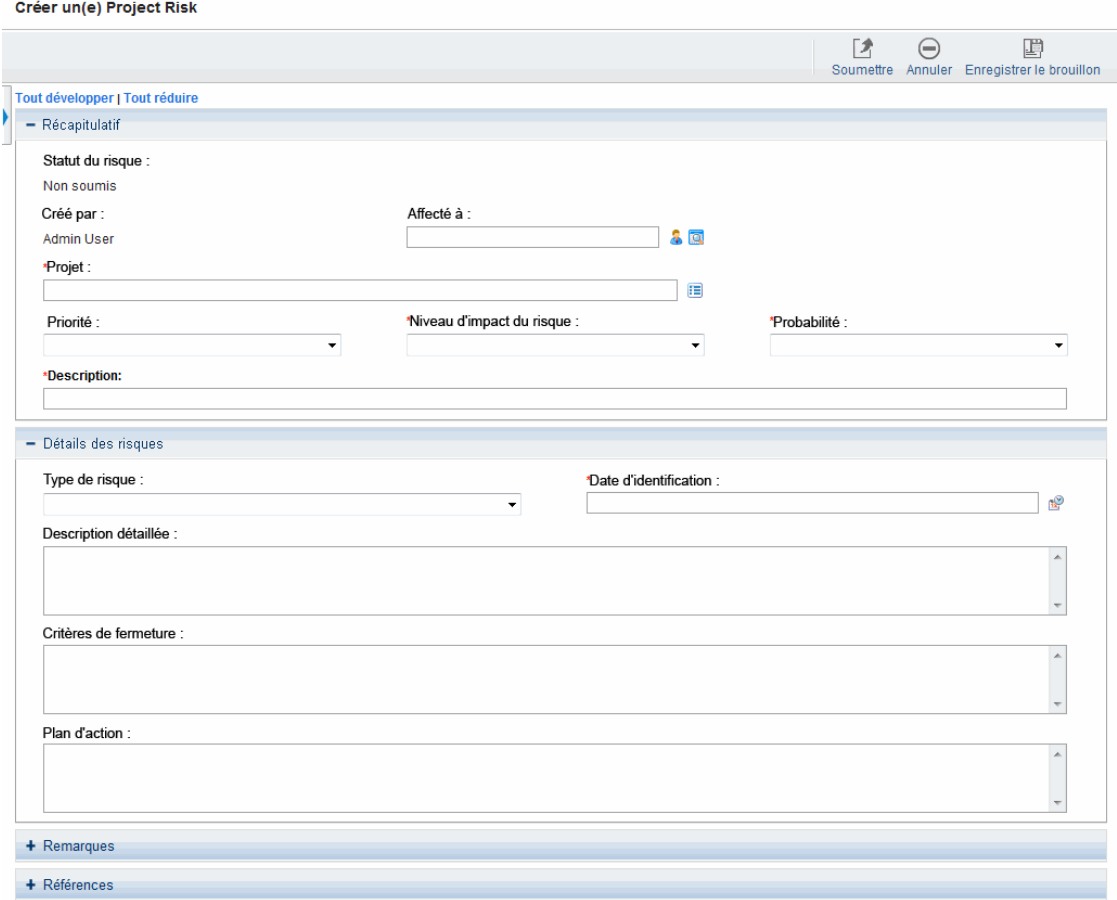

3. Renseignez tous les champs obligatoires (**Projet, Niveau d'impact du risque, Probabilité, Description** et **Date d'identification**) et indiquez les informations que vous souhaitez associer à ce risque.

**Remarque :** Pour que le risque du projet apparaisse dans HP Program Management, vous devez ajouter un projet associé à un programme ou le programme lui-même en tant que référence au risque du projet.

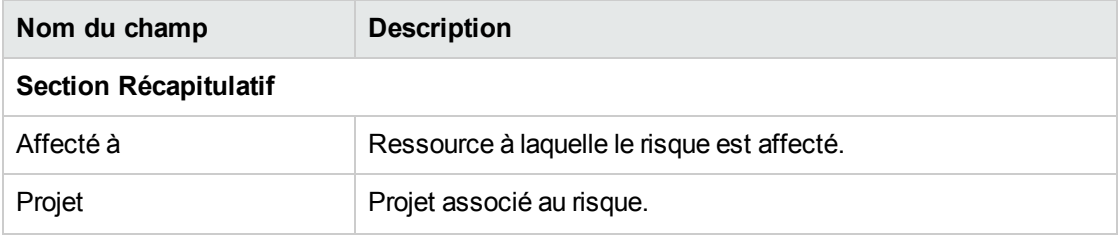

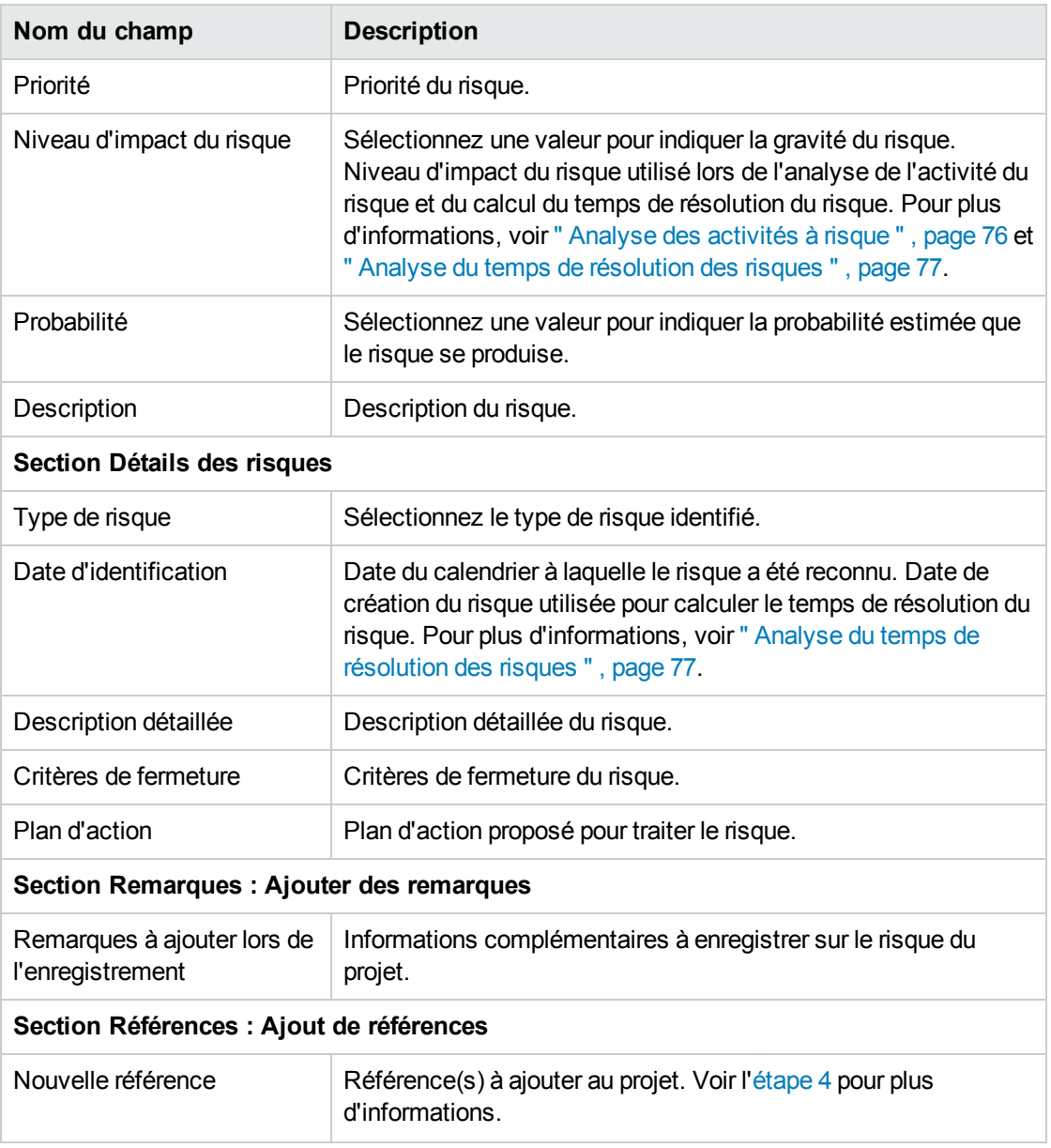

- <span id="page-28-0"></span>4. Pour ajouter un programme comme référence au risque du projet :
	- a. Développez la section **Références**.
	- b. Dans la liste **Nouvelle référence**, sélectionnez **Programme.**
	- c. Cliquez sur **Ajouter.**

La fenêtre Programme de référence s'affiche.

- d. Utilisez le champ **Programme** pour sélectionner le programme auquel vous ajoutez le risque du projet en tant que référence.
- e. Cliquez sur **OK**.
- f. Dans la fenêtre Programme de référence, cliquez sur **Ajouter.**

Au bas de la page Créer un nouveau risque du projet, le champ **Références à ajouter lors de l'enregistrement** affiche le nom du programme sélectionné.

5. Cliquez sur **Soumettre**.

Le risque du projet soumis passe dans son workflow pour être résolu.

### <span id="page-29-0"></span>Soumission des changements de périmètre du projet

Pendant la durée de vie d'un programme, des événements peuvent nécessiter des changements au niveau du périmètre du programme. Ceux-ci peuvent être identifiés, traités et définis sous la forme de types de demande de changement de périmètre Program Management.

Pour soumettre un changement de périmètre du projet :

- 1. Connectez-vous à PPM Center.
- 2. Dans la barre de menus, sélectionnez **Créer > Changement de périmètre de projet.**

#### La page Créer une nouvelle demande de changement de périmètre du projet s'affiche.

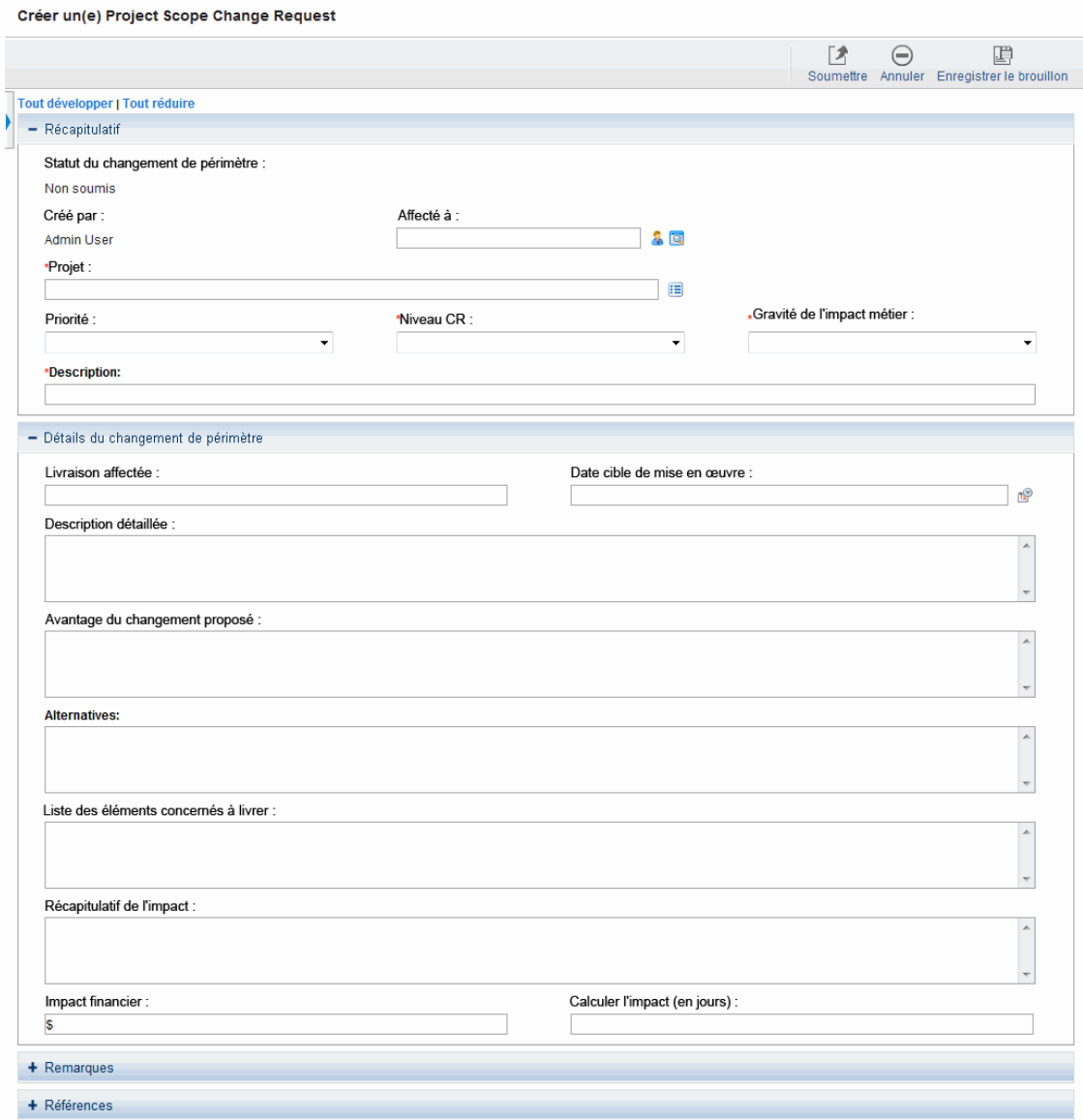

3. Renseignez tous les champs obligatoires **(Projet,Niveau CR,Gravité de l'impact métier** et **Description)** et indiquez les informations que vous souhaitez associer à ce changement de périmètre.

**Remarque :** Pour que la demande de changement de périmètre apparaisse dans HP Program Management, vous devez ajouter un projet associé à un programme ou le programme luimême en tant que référence à la demande de changement de périmètre.

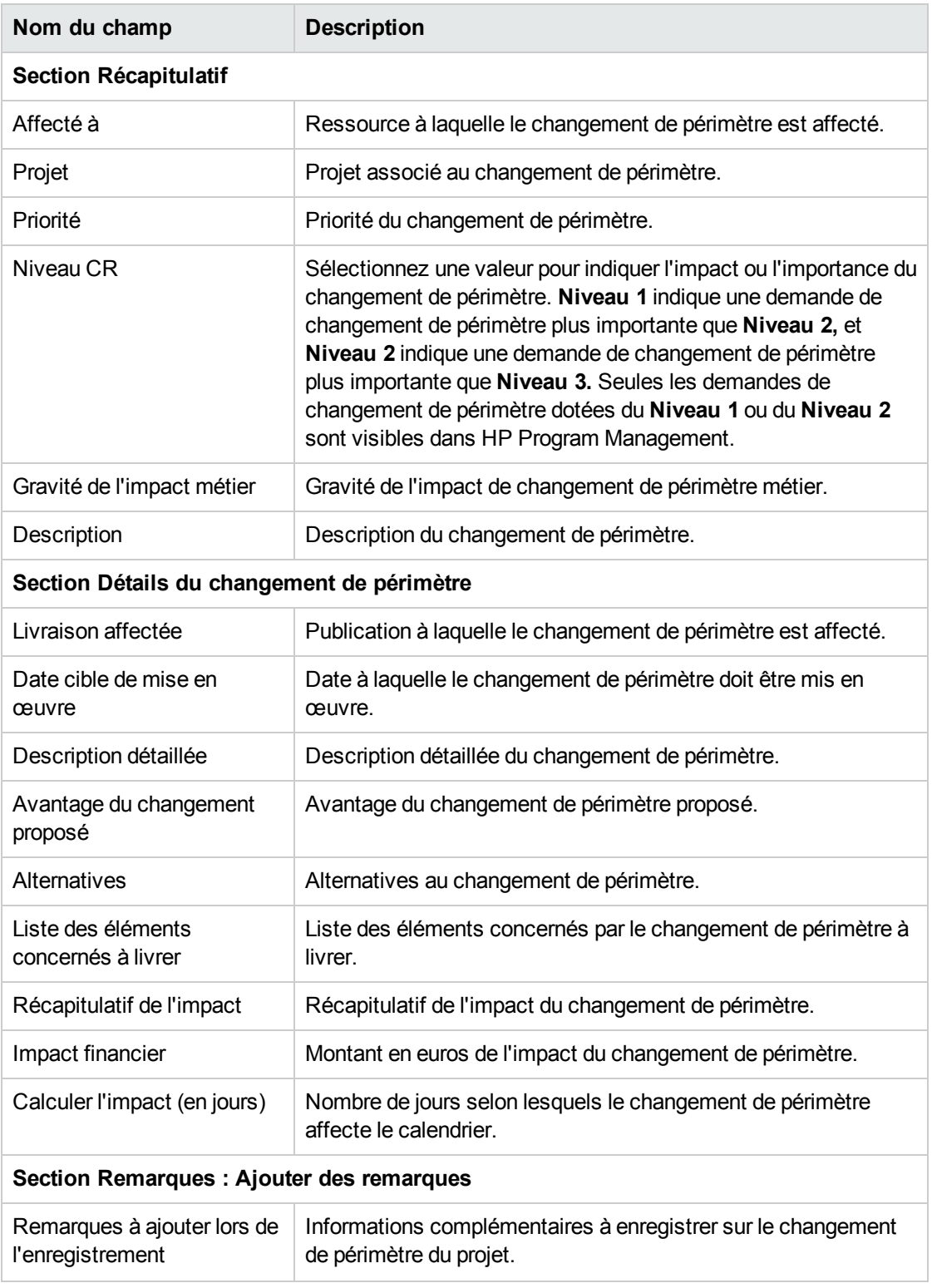

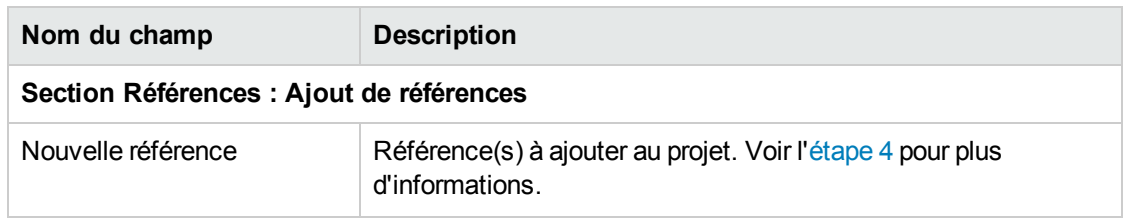

- <span id="page-32-0"></span>4. Pour ajouter un programme comme référence à la demande de changement de périmètre :
	- a. Développez la section **Références**.
	- b. Dans la liste **Nouvelle référence**, sélectionnez **Programme.**
	- c. Cliquez sur **Ajouter**.

La fenêtre Programme de référence s'affiche.

- d. Utilisez le champ **Programme** pour sélectionner le programme auquel vous ajoutez le changement de périmètre en tant que référence.
- e. Cliquez sur **OK**.
- f. Dans la fenêtre Programme de référence, cliquez sur **Ajouter.**

Au bas de la page Créer une nouvelle demande de changement de périmètre du projet, le champ **Références à ajouter lors de l'enregistrement** affiche le nom du programme sélectionné.

5. Cliquez sur **Soumettre**.

La demande de changement de périmètre du projet passe dans son workflow pour être résolue.

## <span id="page-33-0"></span>Chapitre 4 : Affichage et modification de programmes

## <span id="page-33-1"></span>Recherche, modification et exportation de programmes - Présentation

Ce chapitre traite les opérations suivantes :

• " Recherche de [programmes](#page-34-0) ", page suivante

Rechercher des programmes à l'aide de la zone de recherche ou de la page Rechercher les programmes.

. " Modification des [informations](#page-38-1) générales d'un programme ", page 39

Afficher la page Vue d'ensemble du programme qui fournit une vue centralisée, consolidée du programme. Elle sert également de point de navigation central aux entités associées au programme.

. " [Configuration](#page-43-1) des paramètres de programme ", page 44

Activer HP Financial Management, activer HP Portfolio Management et configurer des indicateurs de programme.

• " [Configuration](#page-53-0) de l'accès aux programmes ", page 54

Contrôler l'accès aux informations confidentielles ou ne concernant pas certains utilisateurs.

. " Mise à jour des priorités du [programme](#page-56-0) ", page 57

Régler les priorités des programmes pour assurer la visibilité aux parties prenantes.

<sup>l</sup> " Ajout de références de [programme](#page-56-1) " , page 57

Ajouter différents types d'information comme références au programme.

• " Exportation de [programmes](#page-64-1) vers Microsoft Excel ", page 65

Exporter toutes les informations de la page Vue d'ensemble du programme vers une feuille de calcul Microsoft Excel.

## <span id="page-34-0"></span>Recherche de programmes

Vous pouvez rechercher des programmes en procédant de l'une des deux manières suivantes :

- <sup>l</sup> **Zone de recherche.** Utilisez-la si vous connaissez le nom du programme ou si vous souhaitez rechercher un ou plusieurs programmes dont le nom commence par une phase ou un fragment de texte particulier. La zone de recherche est située dans le coin supérieur droit.
- <sup>l</sup> **Page Recherche de programmes.** Utilisez cette page pour rechercher un programme en fonction de critères tels que le responsable du programme, le statut du programme, le projet contenu, le créateur, les objectifs métier, la priorité ou la date de création.

## <span id="page-34-1"></span>Utilisation de la zone de recherche

Elle permet de localiser et d'ouvrir des programmes en fonction de noms de programme commençant par le texte spécifié.

Pour trouver et ouvrir un programme à l'aide de la zone de recherche :

- 1. Connectez-vous à PPM Center.
- 2. Dans la zone de recherche, située à droite de la barre de menus, saisissez **@** suivi du texte à rechercher situé au début du nom du programme. Lorsque vous commencez à saisir le texte, un sous-menu s'affiche (la recherche n'est pas sensible à la casse).
- 3. Lorsque vous avez terminé la saisie du texte à rechercher, sélectionnez **Rechercher des programmes : <texte\_recherché>.**

Si le texte recherché correspond à un seul nom de programme, la page Vue d'ensemble du programme de ce programme s'affiche.

Si le texte recherché correspond à plusieurs noms de programme, la page Rechercher des programmes affiche une liste des programmes correspondant aux noms. Cliquez sur le nom d'un programme pour ouvrir sa page Vue d'ensemble du programme.

### <span id="page-34-2"></span>Utilisation de la page Rechercher des programmes

Pour rechercher et afficher un programme existant à l'aide de la page Rechercher des programmes :

- 1. Connectez-vous à PPM Center.
- 2. Dans la barre de menus, sélectionnez **Rechercher > Programmes.**
- 3. Dans la page Rechercher des programmes, spécifiez vos critères de recherche, puis cliquez sur

**Rechercher.** Vous pouvez également afficher une liste de l'ensemble des programmes en cliquant sur **Rechercher** sans fournir de critères de recherche.

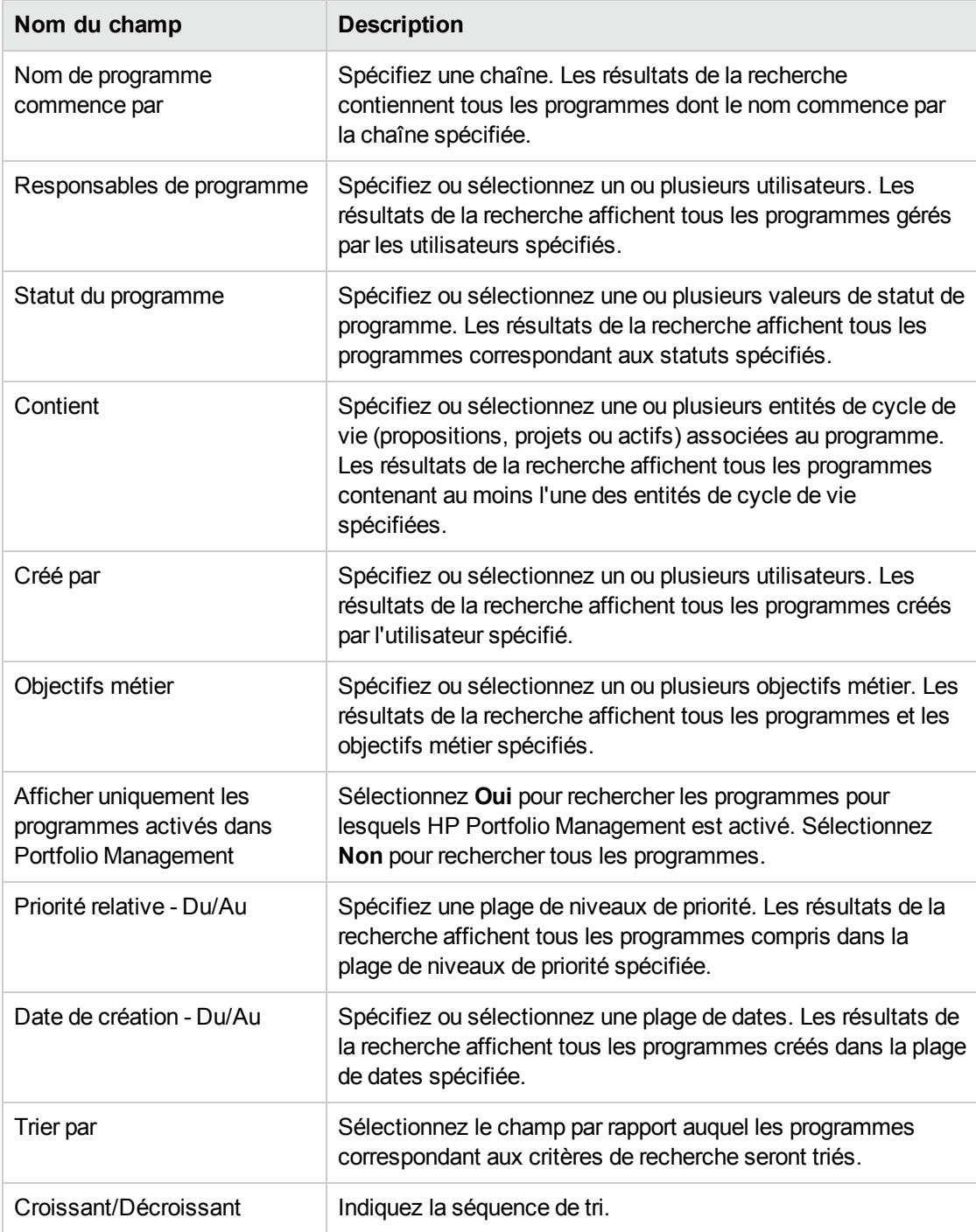
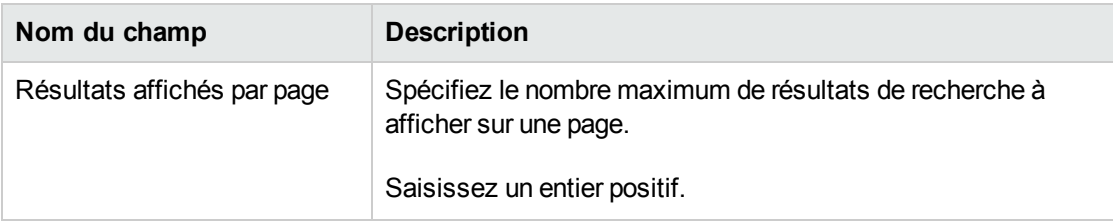

La page Rechercher les programmes affiche la liste des programmes répondant à vos critères de recherche.

4. Sous **Sélectionner un programme à visualiser,** dans la colonne **Nom de programme** cliquez sur un nom de programme.

#### Le programme est affiché sur la page Vue d'ensemble du programme.

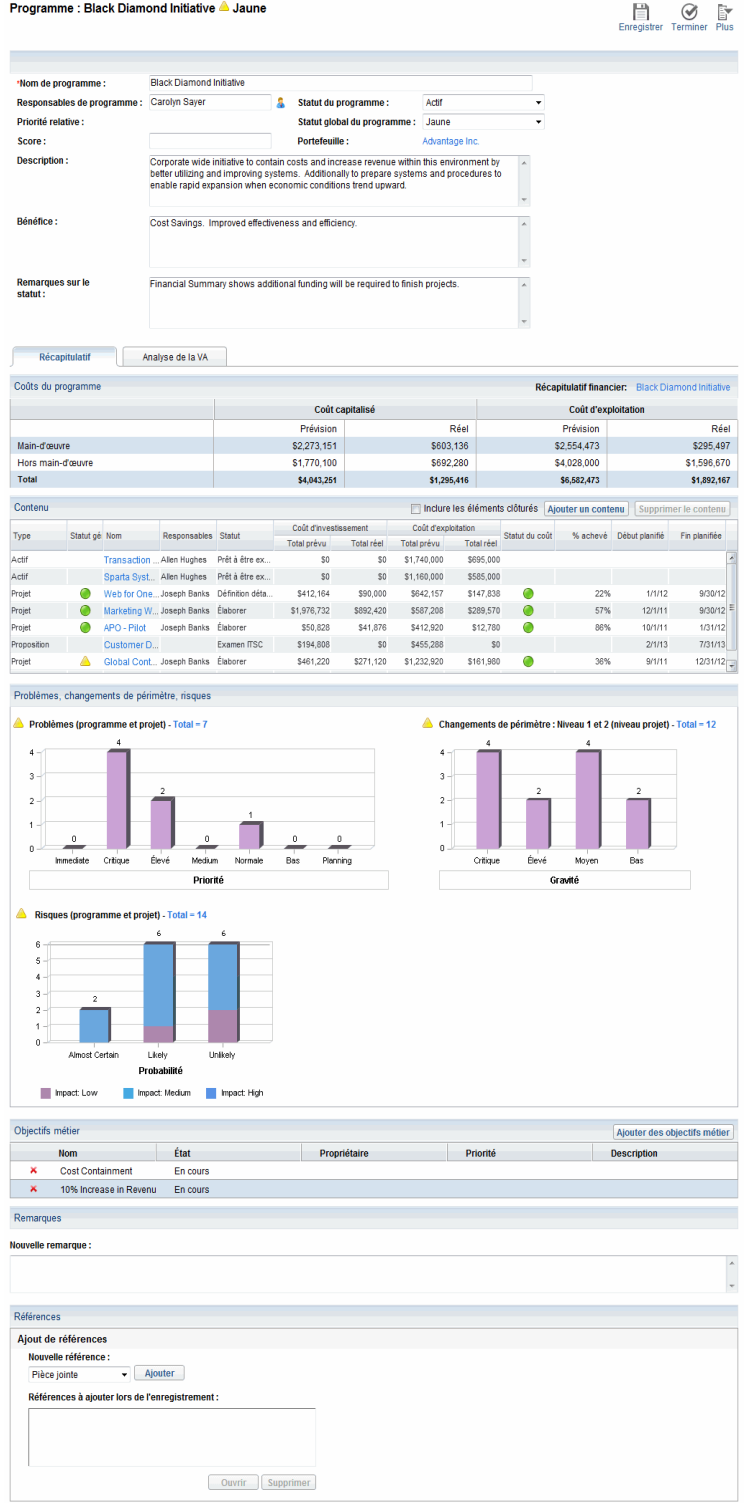

# Modification des programmes - Présentation

Au cours de la durée de vie d'un programme, de nombreux événements peuvent se produire et requérir la modification du programme. Vous pouvez mettre à jour les aspects suivants d'un programme :

- <sup>l</sup> Informations générales (page Vue d'ensemble du programme)
- <sup>l</sup> Indicateurs de statut et paramètres du programme (page Paramètres du programme)
- Paramètres d'accès (page Configurer l'accès au programme)
- Priorité (page Définir la priorité des programmes)

Les sections suivantes contiennent les étapes utilisées pour exécuter ces tâches.

# Modification des informations générales d'un programme

Dans la page Vue d'ensemble du programme, vous pouvez mettre à jour les informations générales du programme telles que les affectations, les objectifs métier, les remarques et les références.

Vous devez disposer de l'accès PMO : Modifier tous les programmes ou PMO : Modifier les programmes pour modifier ou supprimer un programme. Voir le manuel *Security Model Guide and Reference* pour plus d'informations sur les droits d'accès.

Pour modifier les informations générales du programme :

- 1. Connectez-vous à PPM Center.
- 2. Recherchez le programme et sélectionnez-le (voir " Recherche de [programmes](#page-34-0) " , page 35).

La page Vue d'ensemble du programme s'affiche.

**Remarque :** Les modifications du programme ne sont pas enregistrées tant que vous ne cliquez pas sur **Enregistrer** ou sur **Terminer** dans la page Vue d'ensemble du programme.

3. Modifiez les valeurs de champ selon les besoins.

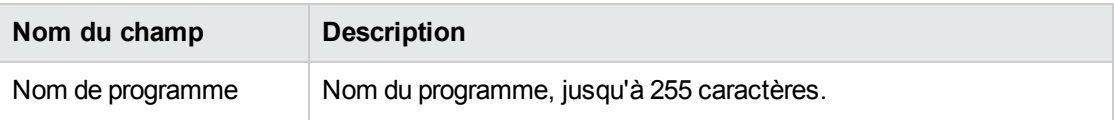

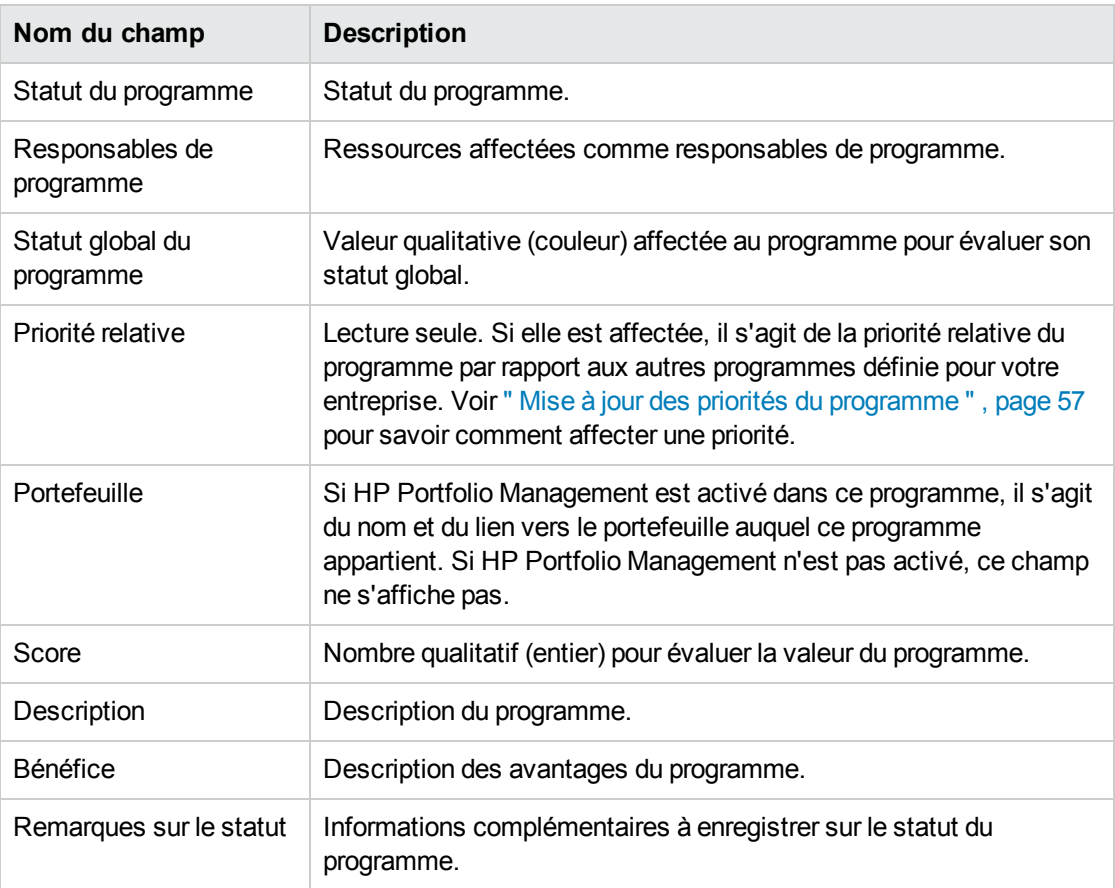

- 4. Pour associer une ou plusieurs entités de cycle de vie au programme :
	- a. Dans la section **Contenu**, cliquez sur **Ajouter un contenu.**

La fenêtre Ajouter un nouveau contenu de programme s'affiche.

- b. Vous pouvez rechercher et sélectionner une entité de cycle de vie de l'une des deux façons suivantes :
	- <sup>o</sup> **Ajouter des éléments spécifiques.** Recherchez un type spécifique d'entité de cycle de vie par nom. Cliquez sur l'icône en regard de la zone de texte de l'entité de cycle de vie que vous souhaitez rechercher.

Après avoir sélectionné l'entité ou les entités spécifiques par nom, cliquez sur **OK.** Les entités sélectionnées s'affichent dans la zone de texte. Cliquez sur **Ajouter** pour ajouter ces entités au programme.

<sup>o</sup> **Rechercher le contenu de programme à ajouter.** Recherchez une entité de cycle de vie qui répond aux critères spécifiés.

Après avoir spécifié les critères de recherche, sélectionnez **Rechercher.** Les entités de cycle de vie qui répondent aux critères de recherche sont répertoriées. Utilisez la case à cocher en regard de l'entité de cycle de vie pour sélectionner les entités à ajouter au programme et Cliquez sur **Ajouter**.

**Remarque :** Les projets affichés sont uniquement ceux auxquels vous participez. Si vous disposez du droit d'accès Afficher tous les projets, tous les projets sont affichés.

Si HP Portfolio Management est activé pour le programme en cours, les entités de cycle de vie sont uniquement celles qui n'appartiennent pas à un autre portefeuille ou qui n'appartiennent pas à un programme pour lequel HP Portfolio Management est activé. C'est-à-dire que si une entité de cycle de vie appartient à un autre portefeuille ou programme pour lequel HP Portfolio Management est activé, elle ne peut pas être ajoutée au programme en cours.

Si HP Portfolio Management n'est pas activé pour le programme en cours, toutes les entités de cycle de vie sont affichées.

Si une entité de cycle de vie est ajoutée à un portefeuille ou un programme pour lequel HP Portfolio Management est activé, mais que le portefeuille ou le programme n'est pas enregistré, alors cette entité de cycle de vie reste affichée tant que le portefeuille ou le programme n'est pas enregistré.

La section Contenu contient les entités de cycle de vie sélectionnées.

**Remarque :** Lorsque des entités de cycle de vie individuelles sont affichées (vous visualisez une proposition, un projet ou un actif), le champ Programmes associés contient la liste des programmes auxquels l'entité est associée. Les programmes affichés sont ceux auxquels vous avez octroyé des droits d'accès Afficher les programmes, Modifier les programmes ou Modifier tous les programmes.

Pour plus d'informations sur la création de projets, voir le *Manuel de l'utilisateur de HP Project Management.* Pour plus d'informations sur la création de propositions et d'actifs, voir le *Manuel de l'utilisateur de HP Portfolio Management.*

c. Cliquez sur **Enregistrer**. Si vous quittez le programme sans enregistrer, le contenu que vous avez ajouté n'est pas enregistré dans le programme.

Le contenu ajouté mais non enregistré dans le programme s'affiche sous forme de texte en italique et est mis en évidence en orange.

5. Dans la section Contenu, pour afficher le contenu clôturé faisant partie du programme (le contenu clôturé ayant le statut clôturé, terminé ou annulé), cochez la case **Inclure les éléments clôturés**. Par défaut, le contenu clôturé n'est pas affiché dans la section Contenu.

**Remarque :** Le contenu ajouté (mais non enregistré) au programme s'affiche toujours dans la section Contenu. Si vous ajoutez un contenu clôturé et que la case **Inclure les éléments clôturés** n'est pas cochée, le contenu clôturé s'affiche dans la section Contenu jusqu'à ce que vous enregistriez ou quittiez le programme.

- <span id="page-41-0"></span>6. Pour associer un objectif métier au programme :
	- a. Dans la section **Objectif métier**, cliquez sur **Ajouter des objectifs métier.**

Une fenêtre de sélection affiche une liste des objectifs métier.

b. Cliquez sur le nom de l'objectif métier à associer au programme.

La fenêtre de sélection se ferme et la section **Objectif métier** affiche l'objectif sélectionné.

c. Pour ajouter des objectifs métier au programme, répétez l'[étape](#page-41-0) 6.

Pour plus d'informations sur la création d'objectifs métier, voir " Création [d'objectifs](#page-14-0) métier " , [page](#page-14-0) 15.

7. Pour ajouter une remarque au programme, entrez du contenu dans le champ **Nouvelle remarque**.

Après l'enregistrement du programme, la section **Remarques** affiche votre nom d'utilisateur, la date et l'heure de création de la remarque et le contenu de la remarque.

- 8. Pour ajouter une référence au programme :
	- a. Dans la section **Références**, dans la liste **Nouvelle référence**, sélectionnez le type de référence à ajouter au programme.
	- b. Cliquez sur **Ajouter.**

La fenêtre de sélection affichée dépend du type de référence sélectionné dans la liste **Nouvelle référence**. Pour une liste complète des types de références et des fenêtres de sélection correspondantes, voir " Ajout de références de [programme](#page-56-1) " , page 57.

La section **Références à ajouter lors de l'enregistrement** contient la référence sélectionnée.

- c. Pour associer la référence affichée au programme, cliquez sur **Enregistrer.**
- d. Pour supprimer une référence du programme, sélectionnez son nom, puis cliquez sur **Supprimer**.
- 9. Pour enregistrer les modifications du programme, cliquez sur **Enregistrer** ou sur **Terminer.**

# Ajout de colonnes à la page Vue d'ensemble du programme

Vous pouvez ajouter des colonnes à la section **Contenu** de la page Vue d'ensemble du programme. Pour ce faire, cliquez avec le bouton droit de la souris sur la ligne de titre de la colonne, puis cliquez sur **Colonnes >** *<nom de colonne>*. Pour supprimer une colonne, désélectionnez le nom de la colonne.

# Regroupement et dissociation de programmes par valeur de colonne

Dans la section **Contenu** de la page Vue d'ensemble du programme, vous pouvez organiser les lignes en les regroupant sous des titres qui correspondent aux différentes valeurs d'une colonne. Pour ce faire, cliquez avec le bouton droit de la souris sur le titre de la colonne contenant les valeurs à regrouper, puis cliquez sur **Grouper par <nom de colonne>.**

Une fois les regroupements (titres) établis, une option supplémentaire **Dissocier** apparaît lorsque vous cliquez avec le bouton droit de la souris sur une colonne. Le fait de cliquer sur **Dissocier** supprime les titres.

# Suppression d'entités de cycle de vie, objectifs métier et références d'un programme

Dans la page Vue d'ensemble du programme, vous pouvez supprimer des informations générales du programme telles que le contenu (entités de cycle de vie), des objectifs métier et des références.

Pour supprimer des entités de cycle de vie, des objectifs métier et des références d'un programme :

- 1. Connectez-vous à PPM Center.
- 2. Recherchez le programme et sélectionnez-le (voir " Recherche de [programmes](#page-34-0) " , page 35).

La page Vue d'ensemble du programme s'affiche.

**Remarque :** Les modifications du programme ne sont pas enregistrées tant que vous ne cliquez pas sur **Enregistrer** ou sur **Terminer** dans la page Vue d'ensemble du programme.

- 3. Pour supprimer une ou plusieurs entités de cycle de vie du programme :
	- a. Dans la section **Contenu**, sélectionnez une ou plusieurs entités de cycle de vie (utilisez **Maj + clic** or **Ctrl + clic** pour sélectionner plusieurs entités).
	- b. Cliquez sur **Supprimer le contenu.**
- 4. Pour supprimer un objectif métier, cliquez sur l'icône de suppression en regard de l'objectif métier à supprimer.
- 5. Pour supprimer une référence :
	- a. Cliquez sur **Détails** en regard de la référence à supprimer.
	- b. Cliquez sur **Supprimer**.

# Suppression de programmes

Vous pouvez utiliser la page Vue d'ensemble du programme pour supprimer un programme. Les entités de cycle de vie du programme et les changements de périmètre, les risques et les problèmes associés ne sont pas supprimés.

**Remarque :** Pour supprimer un programme, vous devez être un responsable de programme et disposer du droit d'accès PMO : Modifier les programmes ou PMO : Modifier tous les programmes.

Pour supprimer un programme :

- 1. Connectez-vous à PPM Center.
- 2. Recherchez le programme et sélectionnez-le (voir " Recherche de [programmes](#page-34-0) " , page 35).

La page Vue d'ensemble du programme s'affiche.

3. Cliquez sur **Supprimer** dans le coin supérieur droit de la page.

# Configuration des paramètres de programme

Chaque programme contient des paramètres pouvant être configurés par le responsable de programme pour répondre aux objectifs de ce programme.

Pour afficher ou modifier les paramètres d'un programme, cliquez sur **Paramètres du programme** dans le coin supérieur droit de la page Vue d'ensemble du programme.

# HP Financial Management

Les fonctionnalités de HP Financial Management vous permettent de suivre les données de coût en rapport avec la planification. Vous pouvez afficher des informations financières pour les entités de cycle de vie incluses dans un programme si ces entités sont configurées pour suivre ces informations et si vous activez HP Financial Management pour le programme.

Les informations financières incluent les données relatives au coût global pour la ligne de base active, les prévisions et les réalisés, avec une répartition basée sur la main d'œuvre et hors main d'œuvre, et les dépenses d'investissement et les dépenses d'exploitation. Vous pouvez capturer des données de coût pendant l'exécution du planning, et les comparer aux données financières enregistrées dans les récapitulatifs financiers du projet ou du programme.

Si HP Financial Management est activé, la section Coût du programme et l'onglet Analyse de la VA affichent la page Vue d'ensemble du programme. La section Coûts du programme affiche un récapitulatif des données financières de proposition, de projet et d'actif permettant de suivre les coûts du programme. Cet onglet permet de comparer les données de coût, telles que IPP et IPC, dans les projets du programme. Pour plus d'informations sur les données et les formules de coûts, voir le *Manuel de l'utilisateur de HP Financial Management*.

Dans la section Coûts du programme, vous pouvez également sélectionner un lien pour afficher le récapitulatif financier du programme, qui affiche la somme des données financières de toutes les propositions, projets et actifs inclus dans le programme et permet d'exporter les données vers Microsoft® Excel. Pour plus d'informations, voir le *Manuel de l'utilisateur de HP Financial Management*.

**Remarque :** Vous pouvez accéder à différentes catégories de récapitulatifs financiers du programme selon que vous avez activé ou non le suivi de la capitalisation.

# HP Portfolio Management

Lorsque vous activez HP Portfolio Management pour un programme, vous pouvez ajouter un programme à un portefeuille. Vous ne pouvez pas désactiver HP Portfolio Management pour un programme si celui-ci est déjà associé à un portefeuille.

Pour ajouter un programme à un portefeuille, les exigences suivantes doivent être remplies :

- Vous devez disposer d'une licence Portfolio Management.
- HP Portfolio Management doit être activé pour le programme.
- Un programme pour lequel HP Portfolio Management est activé ne peut être ajouté qu'à un seul portefeuille. Par exemple, si Programme 1 est ajouté au Portefeuille 1, le Programme 1 ne peut pas être ajouté à un autre portefeuille.
- Le contenu du programme (propositions, projets ou actifs) peut être ajouté à un seul portefeuille ou un seul programme pour lequel HP Portfolio Management est activé. Par exemple si HP Portfolio Management est activé pour le Programme 1, si le Projet 1 est ajouté au Programme 1, le Projet 1 ne peut pas être ajouté au Portefeuille 1. De même, si la Proposition 1 est ajoutée au Portefeuille 1, la Proposition 1 ne peut pas être ajoutée au Programme 1.

Pour plus d'informations, voir *Manuel de l'utilisateur de HP Portfolio Management*.

### Configuration des indicateurs de programme

Les indicateurs de programme permettent d'obtenir rapidement le statut des problèmes de programme, des changements de périmètre et des risques. Ces indicateurs sont affichés sous la forme d'icônes de couleur dans le portlet Liste des programmes et sur la page Vue d'ensemble du programme.

Chaque type de demande visible à partir de HP Program Management a son propre indicateur de statut, que vous pouvez configurer comme indépendant des autres indicateurs. Pour configurer ces indicateurs, utilisez la section **Indicateurs du statut du projet** de la page Vue d'ensemble du programme. Les sections suivantes fournissent des informations sur ces indicateurs de statut.

#### Problèmes de projet et de programme

Les problèmes présentent une structure pour identifier et résoudre tous les problèmes liés aux projets et aux programmes. Ils peuvent concerner plusieurs types de demande pour fournir un niveau de visibilité plus fin sur le processus de résolution.

Les problèmes enregistrés directement par rapport à un programme représentent ceux du programme lui-même. Par exemple, un changement au niveau de la direction de l'entreprise peut nécessiter une réévaluation des objectifs du programme.

**Remarque :** Les problèmes soumis par rapport aux projets peuvent être remontés au niveau du programme si nécessaire. Les problèmes de projet n'ayant pas été remontés au niveau du programme ne sont pas visibles à partir de HP Program Management.

Si un problème est enregistré dans un projet lié à un programme ne pouvant pas être résolu par le responsable de projet, ce problème doit être visible au niveau du programme. Par exemple, un problème peut impliquer la coordination entre plusieurs projets.

**Remarque :** Le suivi des problèmes est activé par défaut dans HP Program Management. Pour désactiver le suivi des problèmes, naviguez jusqu'à la sous-section **Problèmes du programme** de la page Paramètres du programme, et en regard de l'option **Suivre les problèmes pour ce programme**, sélectionnez **Non** et cliquez sur **Enregistrer.**

Le statut des problèmes est basé sur le nombre de problèmes dotés d'une priorité. Seuls les problèmes ouverts enregistrés directement dans le programme, ou remontés au niveau du programme d'un projet actif du programme, sont pris en compte lors du calcul du statut des problèmes du programme (si un projet est clôturé et devient un actif, les problèmes remontés à partir du projet au niveau du programme restent visibles à partir de HP Program Management et sont utilisés pour calculer le statut des problèmes du programme). Le responsable de programme peut affecter différents poids aux problèmes ayant différentes priorités. Le responsable de programme peut également affecter des seuils aux niveaux du statut mis en valeur par des indicateurs jaunes et rouges.

Par exemple, supposons que vous ayez affecté des poids aux priorités des problèmes pour le programme comme suit :

- $\bullet$  Critique : 8
- Priorité élevée : 5
- Priorité moyenne : 3
- Priorité faible : 1

Supposons que votre programme comporte les problèmes suivants :

- 3 problèmes à priorité élevée
- 2 problèmes à priorité moyenne
- 6 problèmes à faible priorité

La valeur globale du statut calculée pour les problèmes de ce programme est (3 \* 5 + 2 \* 3 + 6 \* 1) ou 27.

Si la valeur de seuil de l'indicateur de statut jaune est 20, et que la valeur de seuil de l'indicateur de statut rouge est 40, l'indicateur de statut du problème de ce programme est jaune.

**Remarque :** Vous pouvez modifier les valeurs (leur nom et leur nombre sont répertoriés) affichées dans la liste Priorité à partir du Workbench de validation. (Pour accéder au Workbench de validation, ouvrez PPM Workbench, et dans le menu contextuel, sélectionnez Configuration > Validations.)

Les seuils d'indicateur par défaut sont :

- Rouge :  $40$
- Jaune : 20
- <sup>l</sup> Vert : toutes les valeurs inférieures à 20

Les poids par défaut affectés aux priorités des problèmes de programme sont :

- $\bullet$  Critique : 5
- Priorité élevée : 3
- Priorité moyenne : 1
- $\blacksquare$  Priorité faible : 0

#### Risques du programme

Les risques fournissent un moyen d'enregistrer et de résoudre les menaces qui pèsent sur la réussite d'un programme. Le processus de collecte d'informations sur les risques possibles (notamment leur impact et la probabilité d'occurrence) est rationalisé.

Les risques enregistrés dans un projet d'un programme doivent être visibles au niveau du programme pour qu'ils puissent être traités de façon coordonnée. Dans la plupart des entreprises, le responsable de programme se concentre uniquement sur les risques qui peuvent se produire.

**Remarque :** Le suivi des risques est activé par défaut dans HP Program Management. Pour désactiver le suivi des risques, naviguez jusqu'à la sous-section **Risque du programme** de la page Paramètres du programme, et en regard de l'option **Suivre les risques pour ce programme**, sélectionnez **Non** et cliquez sur **Enregistrer.**

Le statut des risques du programme est basé sur le nombre de risques inclus dans les niveaux de risque et probabilités fournis. Les risques enregistrés directement dans un programme et les risques enregistrés dans les projets inclus dans un programme sont utilisés pour calculer le statut des risques du programme.

Le responsable de programme peut affecter différents poids aux risques auxquels sont attribués différents niveaux d'impact et différentes probabilités. Il peut également définir des valeurs de seuil pour les indicateurs de statut jaunes et rouges.

Supposons, par exemple, que les poids affectés à l'impact du risque et la probabilité sont les suivants :

- $\bullet$  Niveau d'impact 1 : 7
- Niveau d'impact  $2:5$
- Niveau d'impact  $3:3$
- Probabilité élevée : 3
- Probabilité moyenne : 2
- Probabilité faible : 1

Trois risques sont enregistrés dans le programme, comme suit :

- Elisque n°1 : Niveau d'impact = 1, Probabilité = Élevée
- Risque  $n^{\circ}2$  : Niveau d'impact = 2, Probabilité = Faible
- Elisque n°3 : Niveau d'impact = 3, Probabilité = Élevée

La contribution du statut global calculé de chaque risque est obtenue en multipliant les poids par leur niveau d'impact et leur probabilité. Dans ce cas, la valeur calculée pour le statut de risque est (7 x 3 + 5 x 1 + 3 x 3) ou 35. Si le seuil de statut jaune est 20, et le seuil de statut rouge est 30, le statut de risque de ce programme comprend un indicateur de statut rouge.

Les seuils d'indicateur par défaut sont :

- $\bullet$  Rouge : 40
- $\bullet$  Jaune : 20
- Vert : toutes les valeurs inférieures à 20

Les poids par défaut affectés à l'impact et la probabilité du risque sont :

- Niveau d'impact  $1:5$
- Niveau d'impact  $2:3$
- $\bullet$  Niveau d'impact 3 : 1
- Probabilité élevée : 5
- Probabilité moyenne : 3
- Probabilité faible : 1

### Changements de périmètre du programme

Les changements de périmètre constituent un moyen de s'assurer que le périmètre d'un programme et de ses projets individuels restent gérables. Les changements de périmètre enregistrés dans des projets du programme doivent être visibles au niveau du programme s'ils sont importants ou requièrent une attention particulière pour d'autres raisons.

Les demandes de changement de périmètre soumises peuvent être évaluées, puis rejetées ou incorporées dans le périmètre de programme ou de projet. Le périmètre de programme et de projet peut être contrôlé en s'assurant que les éventuels changements sont clairement identifiés, alignés et traités.

**Remarque :** Le suivi des demandes de changement de périmètre est activé par défaut dans HP Program Management. Pour désactiver le suivi des demandes de changement de périmètre, naviguez jusqu'à la sous-section **Changements de périmètre du programme** de la page Paramètres du programme, et en regard de l'option **Suivre les changements de périmètre pour ce programme**, sélectionnez **Non** et cliquez sur **Enregistrer.**

Le statut de changement de périmètre est basé sur le nombre de changements de périmètre ayant une gravité donnée. Seuls les changements de périmètre ouverts enregistrés dans un projet du programme sont utilisés pour calculer le statut de changement de périmètre.

Le responsable de programme peut affecter différents poids aux changements de périmètre de différentes gravités. Il peut également définir des valeurs de seuil pour les indicateurs de statut jaunes et rouges.

Supposons, par exemple, que les poids affectés de gravité de changement de périmètre d'un programme sont les suivants :

- $\bullet$  Gravité critique : 8
- Gravité élevée : 5
- Gravité moyenne : 3
- <sup>l</sup> Gravité faible : 1

Supposons également que le programme comporte les changements de périmètre suivants :

- <sup>l</sup> 3 changements de périmètre critiques
- 3 changements de périmètre de gravité moyenne
- 6 changements de périmètre de gravité faible

La valeur globale de statut calculée pour les problèmes est (3 x 8 + 2 x 3 + 6 x 1) ou 36. Si le seuil de statut jaune est 20, le seuil de l'indicateur de statut rouge est 40, le statut de changement de périmètre du programme est alors affiché avec l'indicateur jaune.

Les valeurs de seuil par défaut des indicateurs de statut de changement de périmètre du programme sont :

- Rouge :  $40$
- $\bullet$  Jaune : 20
- Vert : toutes les valeurs inférieures à 20

Les poids par défaut affectés aux gravités de changement de périmètre du programme sont :

- $\bullet$  Critique : 5
- $\cdot$  Élevé : 3
- $\bullet$  Moyen : 1
- $\bullet$  Faible : 0

**Remarque :** Les problèmes, les risques et les changements de périmètre sont modélisés d'après le manuel de l'Institut Project Management *A Guide to the Project Management Body of Knowledge.*

#### Modification des paramètres de programme

Pour modifier les paramètres d'indicateur d'un programme :

- 1. Connectez-vous à PPM Center.
- 2. Ouvrez un programme pour lequel vous souhaitez modifier les paramètres d'indicateur.

**Remarque :** Pour plus d'informations sur la recherche et l'ouverture d'un programme, voir ["](#page-34-0) Recherche de [programmes](#page-34-0) " , page 35.

La page Vue d'ensemble du programme affiche les détails du programme sélectionné.

3. Dans l'angle supérieur droit, cliquez sur **Plus** > **Paramètres du programme.**

#### La page Paramètres du programme s'affiche.

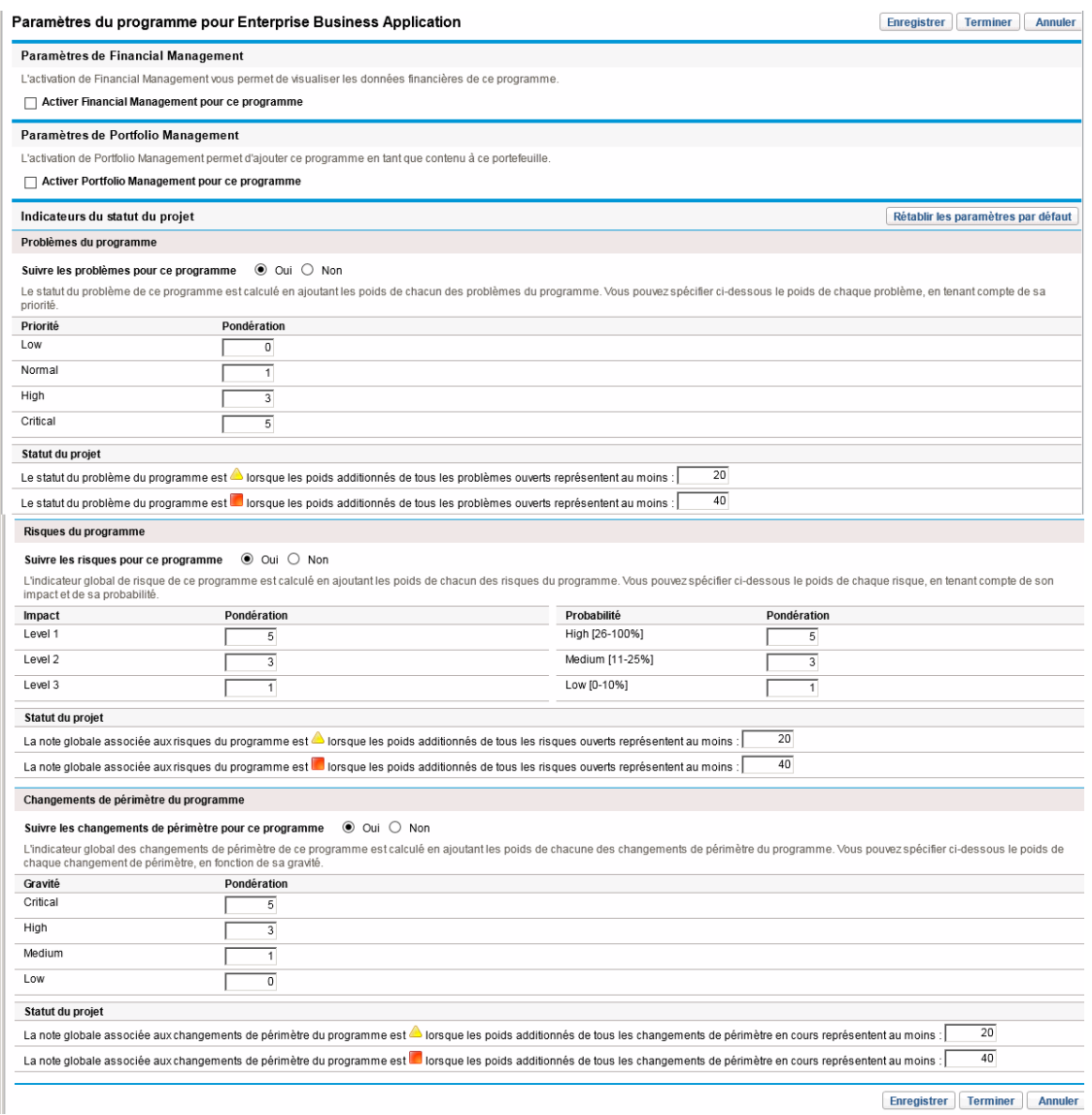

- 4. Pour activer HP Financial Management pour ce programme, sous **Paramètres de Financial Management,** cochez la case **Activer Financial Management pour ce programme**.
- 5. Pour activer HP Portfolio Management pour ce programme, sous **Paramètres de Portfolio Management,** cochez la case **Activer Portfolio Management pour ce programme**. L'activation de HP Portfolio Management permet d'ajouter le programme sous forme de contenu à un portefeuille.

**Remarque :** Si le programme a été ajouté comme contenu à un portefeuille, cette case doit

rester cochée. Si vous la désélectionnez, vous ne pourrez pas enregistrer les paramètres du programme.

**Remarque :** Lorsque vous activez Portfolio Management pour ce programme avec plusieurs propositions/projets/actifs sur la page Paramètres du programme, vous pouvez recevoir un message d'erreur de saisie de données qui répertorie toutes les entités conflictuelles, ainsi que le nom du programme/portefeuille auquel elles appartiennent, dans le format suivant :

```
Asset/Project/Proposal "X" is included in the portolio/portfolio-enabled
program "Y".
```
6. Le statut des problèmes du programme est déterminé en ajoutant les poids de tous les problèmes de programme ouverts. Vous pouvez affecter des poids relatifs aux problèmes en fonction des priorités.

Pour activer et définir des indicateurs de statut pour les problèmes de programme, dans la section **Problèmes du programme**, procédez comme suit.

- a. Pour assurer le suivi des problèmes de programme, en regard de **Suivre les problèmes pour ce programme,** laissez l'option **Oui** sélectionnée.
- b. Pour modifier les valeurs de poids des priorités du programme, dans les champs **Pondération**, saisissez les nouvelles valeurs de poids pour chaque priorité. Les valeurs par défaut sont les suivantes :
	- $\circ$  Faible = 0
	- $\circ$  Normale = 1
	- $\circ$  Élevée = 3
	- $\circ$  Critique = 5

Pour calculer le statut du programme, HP Program Management ajoute les poids de tous les problèmes de programme ouverts. Vous pouvez définir des valeurs de seuil pour afficher les indicateurs d'avertissement (jaune) et critique (rouge) ainsi que le nombre et la gravité des niveaux des problèmes requérant une attention.

- c. Pour modifier la valeur de seuil d'avertissement des problèmes de programme, sous **Statut du projet,** en regard de l'indicateur jaune, saisissez une nouvelle valeur (par défaut 20).
- d. Pour modifier la valeur de seuil critique des problèmes de programme, sous **Statut du projet,** en regard de l'indicateur rouge, saisissez une nouvelle valeur (par défaut 40).
- 7. Le statut des risques du programme est déterminé en ajoutant les poids de tous les risques de

programme ouverts. Vous pouvez affecter un poids relatif aux risques en fonction de l'impact et de la probabilité.

Pour configurer des indicateurs de risque de programme, dans la section **Risque du programme**, procédez comme suit :

- a. Pour assurer le suivi des risques de programme, en regard de **Suivre les risques pour ce programme,** laissez l'option **Oui** sélectionnée.
- b. Pour modifier les valeurs de poids pour les niveaux d'impact, saisissez de nouveaux chiffres pour chaque niveau d'impact. Les niveaux d'impact ont les valeurs par défaut suivantes :
	- $\circ$  Niveau 1 = 5
	- $\circ$  Niveau 2 = 3
	- $\circ$  Niveau 3 = 1
- c. Pour modifier les valeurs de poids pour les valeurs de probabilité, saisissez de nouveaux chiffres pour chaque probabilité. Les valeurs de probabilité ont les valeurs par défaut suivantes :
	- $\circ$  Élevée [26-100 %] = 5
	- Moyenne  $[11-25\%] = 3$
	- Faible  $[0-10 \, \%] = 1$
- d. Pour modifier la valeur d'avertissement des risques de programme (jaune), sous **Statut du projet,** saisissez un nouveau chiffre. (Par défaut 20).
- e. Pour modifier la valeur critique des risques de programme (rouge), sous **Statut du projet,** saisissez un nouveau chiffre. (Par défaut 40).
- 8. Le statut de changement de périmètre de programme est déterminé en ajoutant les poids de tous les changements de périmètre de programme ouverts. Vous pouvez affecter différents poids aux changements de périmètre de différentes gravités.

Pour activer et définir des indicateurs de statut pour les changements de périmètre de programme, sous **Changements de périmètre du programme**, procédez comme suit.

- a. Pour assurer le suivi des changements de périmètre de programme, en regard de **Suivre les changements de périmètre pour ce programme,** laissez l'option **Oui** sélectionnée.
- b. Pour modifier les valeurs de poids de gravité du changement de périmètre, saisissez de nouveaux chiffres pour chaque gravité. Les valeurs par défaut sont :

Manuel de l'utilisateur de HP Program Management Chapitre 4 : Affichage et modification de programmes

- $\circ$  Critique = 5
- $\circ$  Élevée = 3
- $\circ$  Normale = 1
- $\circ$  Faible = 0
- c. Pour modifier la valeur d'avertissement des changements de périmètre de programme (jaune), saisissez un nouveau chiffre. (Par défaut 20).
- d. Pour modifier la valeur critique des changements de périmètre de programme (rouge), saisissez un nouveau chiffre. (Par défaut 40).
- 9. Pour enregistrer les changements des paramètres d'indicateur et fermer la page Paramètres du programme, Cliquez sur **Terminer**.

# Configuration de l'accès aux programmes

En général, les entreprises contrôlent l'accès à des informations internes et des processus métier, soit pour protéger des informations confidentielles, telles que les salaires, soit pour simplifier les processus métier en masquant des données ne présentant aucun intérêt pour certains utilisateurs. HP Program Management comprend deux niveaux d'accès aux données :

- Accès au programme
- Accès aux coûts

Accès au programme et Accès aux coûts sont configurés programme par programme à l'aide de la page Configurer l'accès.

Pour modifier ou mettre à jour l'accès à un programme :

- 1. Connectez-vous à PPM Center.
- 2. Ouvrez un programme.

**Remarque :** Pour plus d'informations sur la recherche et l'ouverture d'un programme, voir ["](#page-34-0) Recherche de [programmes](#page-34-0) " , page 35.

La page Vue d'ensemble du programme affiche des informations sur le programme.

3. Cliquez sur **Plus** >**Configurer l'accès** dans l'angle supérieur droit de la page.

La page Configurer l'accès s'affiche.

Manuel de l'utilisateur de HP Program Management Chapitre 4 : Affichage et modification de programmes

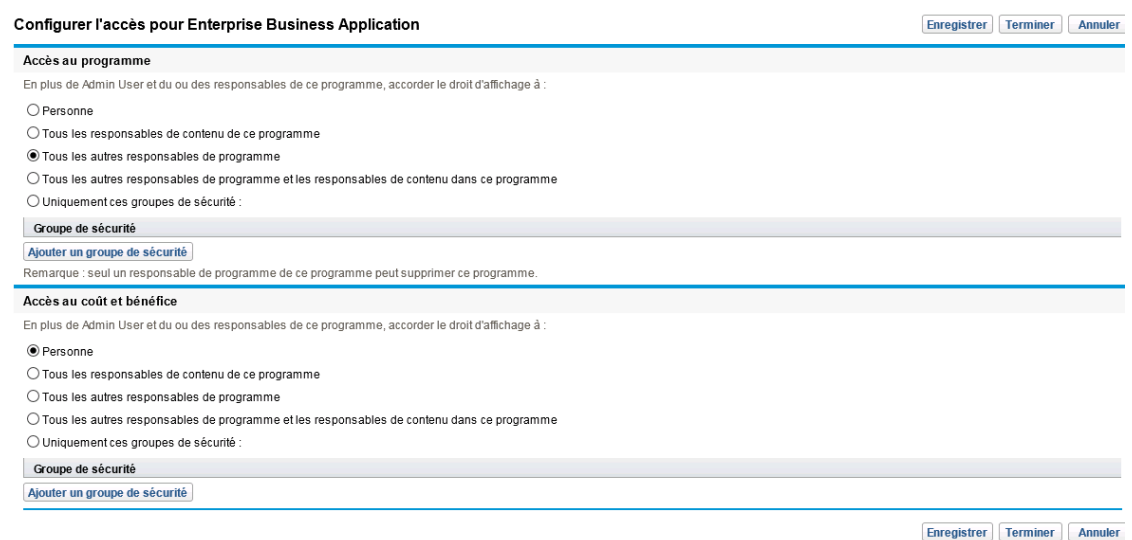

- 4. Dans la section **Accès au programme**, sélectionnez l'une des options suivantes pour accéder au programme.
	- <sup>n</sup> **Personne**
	- <sup>n</sup> **Tous les responsables de contenu de ce programme**
	- <sup>n</sup> **Tous les autres responsables de programme**
	- <sup>n</sup> **Tous les responsables de programme et les responsables de projet dans ce programme**
	- <sup>n</sup> **Uniquement ces groupes de sécurité :**

**Remarque :** En fait, un responsable de programme est un utilisateur qui dispose du droit d'accès Modifier le programme (ou Modifier tous les programmes). Si un utilisateur est un responsable de programme, mais ne dispose pas du droit d'accès requis, il ne pourra pas gérer le programme.

Un utilisateur ayant le droit d'accès Modifier tous les programmes dispose d'un accès complet au programme, même si, dans la section **Accès au programme**, **Personne** est sélectionné.

- 5. Si vous avez sélectionné **Uniquement ces groupes de sécurité,** procédez comme suit :
	- a. Sous **Groupe de sécurité,** cliquez sur **Ajouter un groupe de sécurité.**

Une fenêtre de sélection s'affiche.

b. Pour sélectionner un groupe de sécurité, cliquez sur son nom.

La fenêtre de sélection se ferme et la section **Groupe de sécurité** contient le nom du groupe de sécurité sélectionné.

**Remarque :** Pour supprimer un groupe de sécurité dans la page Configurer l'accès, cliquez sur l'icône de suppression située à gauche de son nom.

Pour ajouter un autre groupe de sécurité, cliquez de nouveau sur **Ajouter un groupe de sécurité**.

- 6. La section **Accès au coût et bénéfice** doit être utilisée lorsque HP Financial Management est activé pour le programme. Sélectionnez l'une des options suivantes pour affecter un accès d'affichage aux données de coût du programme :
	- <sup>n</sup> **Personne**
	- <sup>n</sup> **Tous les responsables de contenu de ce programme**
	- <sup>n</sup> **Tous les autres responsables de programme**
	- <sup>n</sup> **Tous les responsables de programme et les responsables de projet dans ce programme**
	- <sup>n</sup> **Uniquement ces groupes de sécurité**

**Remarque :** Par défaut, le responsable de programme dispose de l'accès complet au programme.

- 7. Si vous avez sélectionné **Uniquement ces groupes de sécurité,** procédez comme suit :
	- a. Sous **Groupe de sécurité,** cliquez sur **Ajouter un groupe de sécurité.**

Une fenêtre de sélection s'affiche.

b. Pour sélectionner un groupe de sécurité, cliquez sur son nom.

La fenêtre de sélection se ferme et la section **Groupe de sécurité** contient le nom du groupe de sécurité sélectionné.

**Remarque :** Pour supprimer un groupe de sécurité dans la page Configurer l'accès, cliquez sur l'icône de suppression située à gauche de son nom.

Pour ajouter un autre groupe de sécurité, cliquez de nouveau sur **Ajouter un groupe de sécurité**.

8. Pour enregistrer les changements et fermer la page Configurer l'accès, cliquez sur **Terminer**.

# <span id="page-56-0"></span>Mise à jour des priorités du programme

Au fil du temps, comme certains objectifs métier sont satisfaits et que d'autres sont plus urgents, vous pouvez modifier les priorités des programmes en cours dans votre entreprise. Cela permet de s'assurer que les problèmes les plus critiques maintiennent une visibilité élevée pour les parties prenantes.

Pour modifier la priorité d'un programme par rapport à d'autres programmes configurés pour votre entreprise, procédez comme suit :

- 1. Connectez-vous à PPM Center.
- 2. Dans la barre de menus, sélectionnez **Ouvrir > Program Management > Définir la priorité des programmes.**

La page Définir la priorité des programmes affiche la liste des programmes existants. Si des valeurs de priorité ont été affectées aux programmes, la page les répertorie dans l'ordre décroissant de priorité.

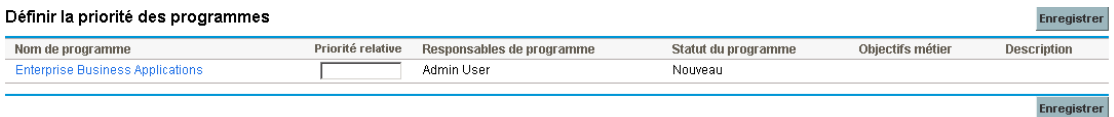

- 3. Dans le champ **Priorité relative** situé à droite du nom du programme, saisissez un entier indiquant le nouveau niveau de priorité.
- 4. Si nécessaire, modifiez les valeurs de priorité relative des autres programmes répertoriés.
- <span id="page-56-1"></span>5. Cliquez sur **Enregistrer**.

# Ajout de références de programme

Cette section contient des informations sur les types de références que vous pouvez ajouter à un programme telles que des pièces jointes, des packages existants, de nouveaux packages, des projets, des demandes existantes, de nouvelles demandes, des tâches et des URL.

# Pièces jointes comme références

Vous pouvez spécifier des pièces jointes sous forme de références de programme.

Pour référencer une pièce jointe :

1. Ouvrez un programme.

**Remarque :** Pour plus d'informations sur la recherche et l'ouverture d'un programme, voir ["](#page-34-0) Recherche de [programmes](#page-34-0) " , page 35.

- 2. Faites défiler la page jusqu'à la section **Références**.
- 3. Dans la liste **Nouvelle référence**, laissez **Pièce jointe** (valeur par défaut) sélectionné et Cliquez sur **Ajouter**.

La fenêtre Ajouter un document s'affiche.

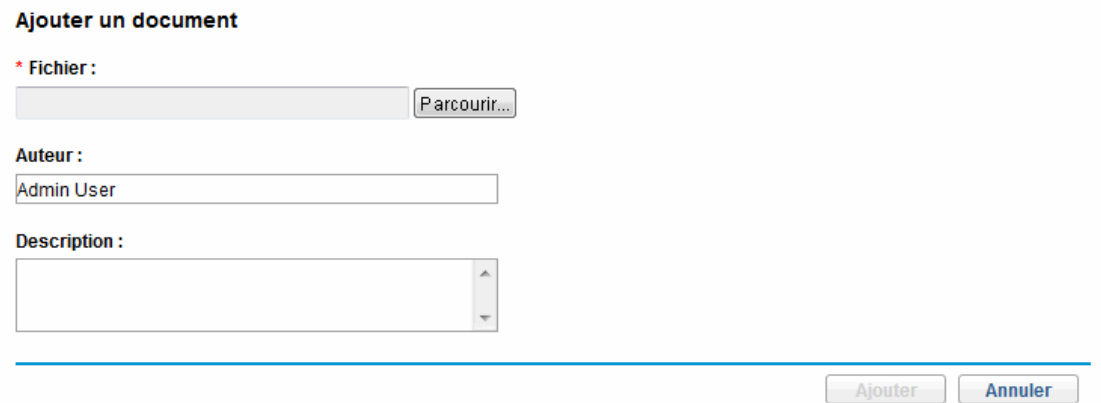

4. Dans le champ **Fichier**, saisissez le chemin complet du fichier à ajouter sous forme de référence.

**Remarque :** La pièce jointe doit être accessible à partir de votre poste de travail.

- 5. Dans le champ **Auteur**, vous pouvez saisir le nom de la personne ayant créé la pièce jointe.
- 6. Dans le champ **Description**, vous pouvez saisir des informations sur la pièce jointe et la raison de son référencement.
- 7. Cliquez sur **Ajouter.**

Le fichier spécifié est téléchargé. Dans la section **Références** de la page Vue d'ensemble du programme, le champ **Références à ajouter lors de l'enregistrement** contient le nom du fichier.

8. Cliquez sur **Enregistrer**.

### Packages existants sous forme de références

Vous pouvez référencer des packages existants dans un programme.

Pour utiliser un package existant en tant que référence :

1. À partir du tableau de bord PPM, ouvrez le programme.

**Remarque :** Pour plus d'informations sur la recherche et l'ouverture d'un programme, voir ["](#page-34-0) Recherche de [programmes](#page-34-0) " , page 35.

- 2. Faites défiler la page jusqu'à la section **Références**.
- 3. Dans la liste **Nouvelle référence**, sélectionnez **Package (existant).**
- 4. Cliquez sur **Ajouter.**

La fenêtre de recherche Ajouter une référence : Package s'affiche.

5. Spécifiez les critères de recherche, puis cliquez sur **Rechercher.**

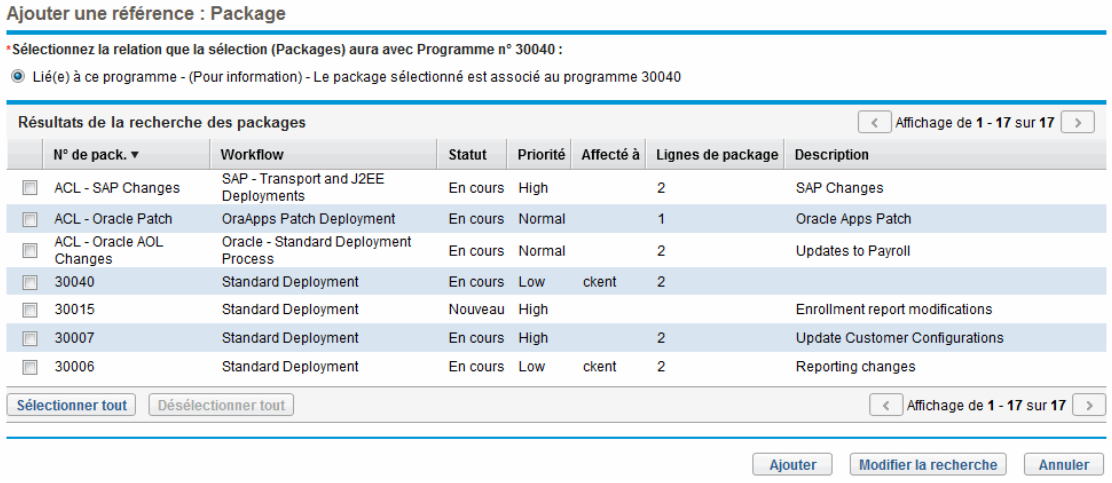

La fenêtre de recherche Ajouter une référence : Package affiche la liste des types de relations et les packages correspondant à vos critères de recherche.

6. Sélectionnez le type de relation, le ou les packages, puis Cliquez sur **Ajouter**.

La section **Références à ajouter lors de l'enregistrement** contient le package sélectionné.

7. Cliquez sur **Enregistrer**.

### Nouveaux packages sous forme de références

Vous pouvez ajouter un nouveau package sous la forme d'une référence de programme.

Pour ajouter un nouveau package en tant que référence :

1. À partir du tableau de bord PPM, ouvrez le programme.

**Remarque :** Pour plus d'informations sur la recherche et l'ouverture d'un programme, voir ["](#page-34-0) Recherche de [programmes](#page-34-0) " , page 35.

- 2. Faites défiler la page jusqu'à la section **Références**.
- 3. Dans la liste **Nouvelle référence**, sélectionnez **Package (nouveau).**
- 4. Cliquez sur **Ajouter.**

La page Créer un nouveau package s'affiche.

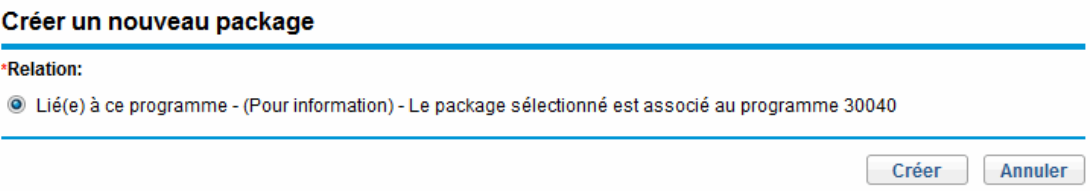

5. Sélectionnez la relation, puis cliquez sur **Créer.**

La fenêtre Nouveau package s'affiche.

6. Saisissez les informations du package, puis cliquez sur **Enregistrer.**

La section **Références à ajouter lors de l'enregistrement** contient le nouveau package. Pour plus d'informations sur les packages, voir le *Manuel de l'utilisateur de HP Deployment Management*.

7. Pour associer le package au programme, cliquez sur **Enregistrer.**

## Projets comme références

Pour associer un projet existant sous forme de référence d'un programme :

1. À partir du tableau de bord PPM, ouvrez le programme.

**Remarque :** Pour plus d'informations sur la recherche et l'ouverture d'un programme, voir ["](#page-34-0) Recherche de [programmes](#page-34-0) " , page 35.

- 2. Faites défiler la page jusqu'à la section **Références**.
- 3. Dans la liste **Nouvelle référence**, sélectionnez **Projet.**

Manuel de l'utilisateur de HP Program Management Chapitre 4 : Affichage et modification de programmes

4. Cliquez sur **Ajouter.**

La fenêtre de recherche Ajouter une référence : Projet s'affiche.

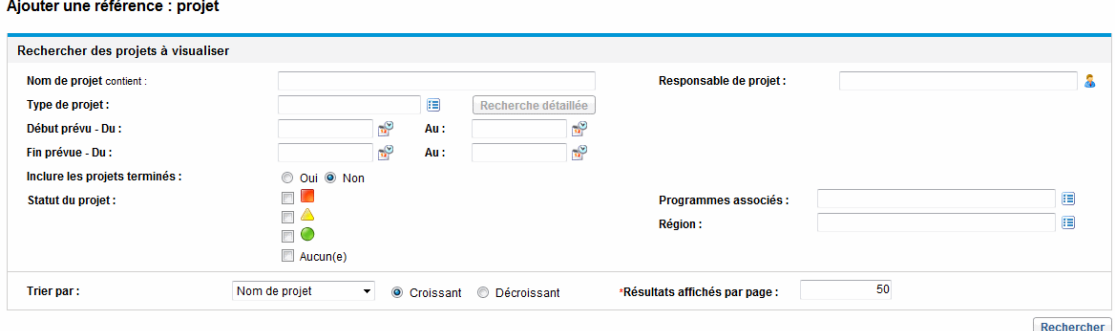

5. Spécifiez vos critères de recherche, puis cliquez sur **Rechercher.**

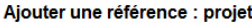

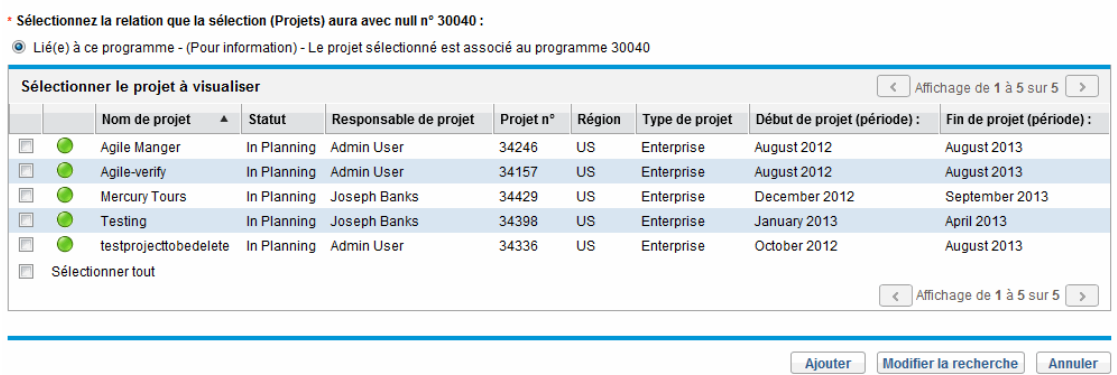

- 6. Localisez et sélectionnez un ou plusieurs projets à ajouter comme références de programme.
- 7. Cliquez sur **Ajouter.**
- 8. La section **Référence à ajouter lors de l'enregistrement** contient les projets sélectionnés.
- 9. Pour associer les projets au programme, cliquez sur **Enregistrer.**

### Demandes existantes sous forme de références

Vous pouvez associer des risques de projet, des changements de périmètre et des problèmes directement à un programme sans lier les projets associés au programme. Les demandes de projet que vous associez sous forme de référence de programme sont visibles dans les sections correspondantes de la page Vue d'ensemble du programme (dans les graphiques à barres **Problèmes,Changements de périmètre** et **Risques**) et affectent le statut de programme uniquement si elles sont issues de projets directement liés au programme.

Pour référencer des demandes existantes dans des programmes.

1. À partir du tableau de bord PPM, ouvrez le programme.

**Remarque :** Pour plus d'informations sur la recherche et l'ouverture d'un programme, voir ["](#page-34-0) Recherche de [programmes](#page-34-0) " , page 35.

- 2. Faites défiler la page jusqu'à la section **Références**.
- 3. Dans la liste **Nouvelle référence**, sélectionnez **Demande (existante).**
- 4. Cliquez sur **Ajouter.**

La fenêtre de recherche Ajouter une référence : Demande s'affiche.

5. Spécifiez vos critères de recherche, puis cliquez sur **Rechercher.**

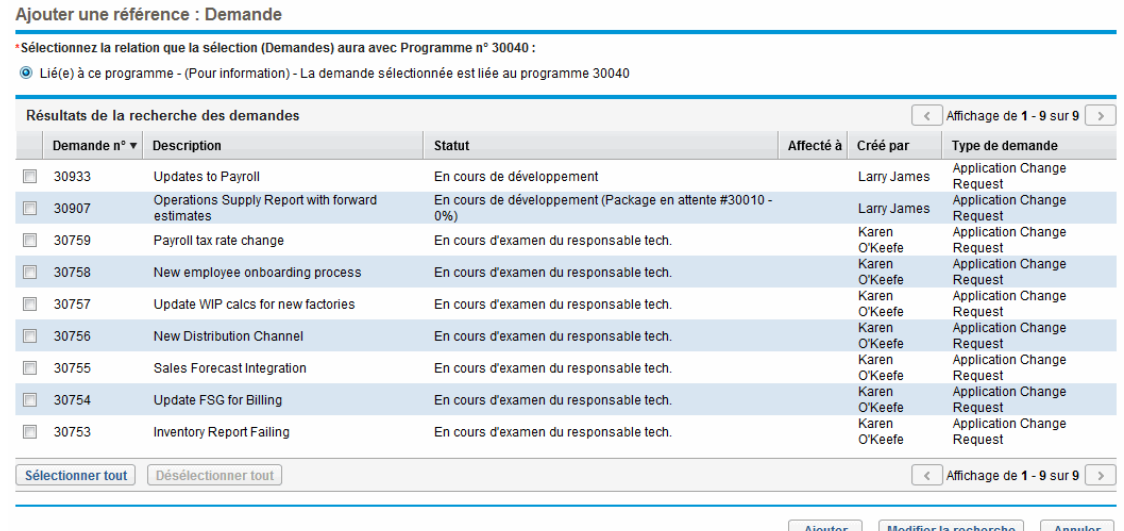

La fenêtre contient la liste des types de relation que vous pouvez sélectionner pour indiquer comment les demandes que vous sélectionnez sont associées au programme. Elle affiche également les demandes correspondant à vos critères de recherche.

- 6. Sélectionnez le type de relation et les demandes à ajouter sous forme de références.
- 7. Cliquez sur **Ajouter.**

La section **Référence à ajouter lors de l'enregistrement** contient les demandes sélectionnées.

8. Pour associer les demandes au programme, cliquez sur **Enregistrer.**

## Nouvelles demandes sous forme de références

Pour ajouter une nouvelle demande sous la forme d'une référence de programme :

1. À partir du tableau de bord PPM, ouvrez le programme.

**Remarque :** Pour plus d'informations sur la recherche et l'ouverture d'un programme, voir ["](#page-34-0) Recherche de [programmes](#page-34-0) " , page 35.

- 2. Faites défiler la page jusqu'à la section **Références**.
- 3. Dans la liste **Nouvelle référence**, sélectionnez **Demande (nouvelle).**
- 4. Cliquez sur **Ajouter.**

La fenêtre Créer une nouvelle demande s'affiche.

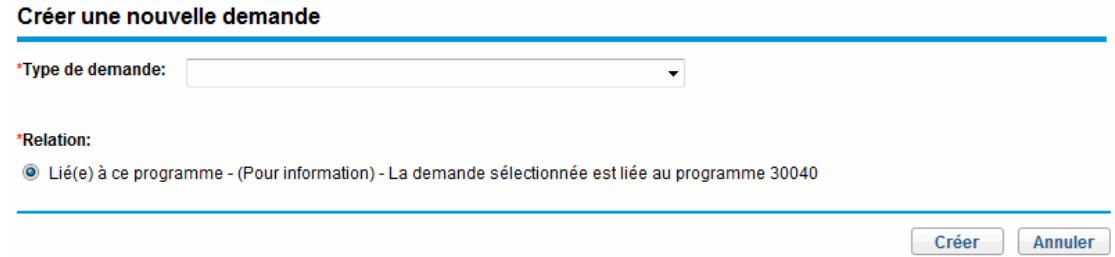

- 5. Dans la liste **Type de demande**, sélectionnez le type de demande.
- 6. Sous **Relation,** sélectionnez l'option de relation qui indique comment la nouvelle demande référencée est associée au programme.
- 7. Cliquez sur **Créer.**

La fenêtre Créer s'affiche.

8. Saisissez les informations requises pour créer la demande.

**Remarque :** Pour plus d'informations sur la création de demandes, voir le *Manuel de l'utilisateur de HP Demand Management.*

La section **Référence à ajouter lors de l'enregistrement** contient la nouvelle demande.

9. Pour associer la nouvelle demande au programme, cliquez sur **Enregistrer.**

# Tâches sous forme de références

Vous pouvez ajouter des tâches existantes sous forme de références de programme.

Pour utiliser une tâche existante en tant que référence :

1. À partir du tableau de bord PPM, ouvrez le programme.

**Remarque :** Pour plus d'informations sur la recherche et l'ouverture d'un programme, voir ["](#page-34-0) Recherche de [programmes](#page-34-0) " , page 35.

- 2. Faites défiler la page jusqu'à la section **Références**.
- 3. Dans la liste **Nouvelle référence**, sélectionnez **Tâche.**
- 4. Cliquez sur **Ajouter.**

Rechercher les tâches

La fenêtre de recherche Ajouter une référence : Tâche s'affiche.

5. Spécifiez vos critères de recherche, puis cliquez sur **Rechercher.**

La fenêtre affiche la liste des types de relations et des tâches correspondant à votre critères de recherche.

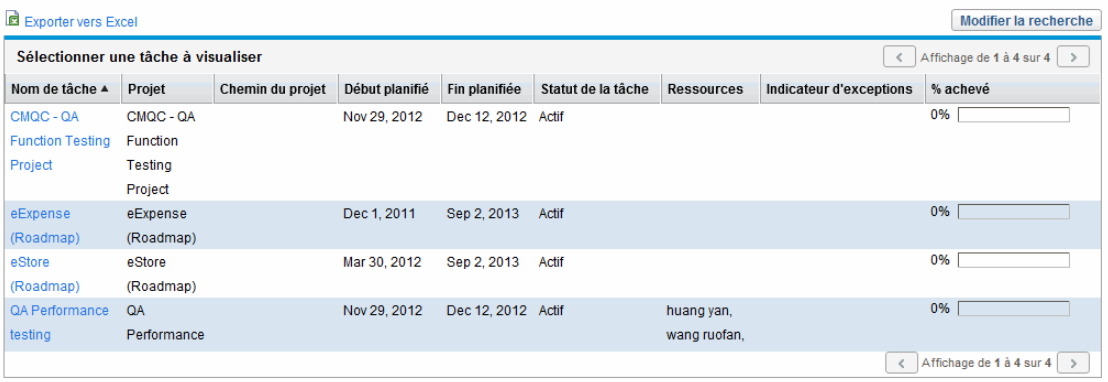

- 6. En haut de la page, sélectionnez le type des tâches de relation du programme.
- 7. Cliquez sur **Ajouter.**

La section **Référence à ajouter lors de l'enregistrement** contient les tâches référencées.

8. Pour associer la référence au programme, cliquez sur **Enregistrer.**

## URL sous forme de références

Vous pouvez référencer une URL existante dans un programme.

Pour spécifier une URL sous la forme d'une référence de programme :

1. À partir du tableau de bord PPM, ouvrez le programme.

**Remarque :** Pour plus d'informations sur la recherche et l'ouverture d'un programme, voir ["](#page-34-0) Recherche de [programmes](#page-34-0) " , page 35.

- 2. Faites défiler la page jusqu'à la section **Références**.
- 3. Dans la liste **Nouvelle référence**, sélectionnez **URL.**
- 4. Cliquez sur **Ajouter.**

La fenêtre URL de référence s'affiche.

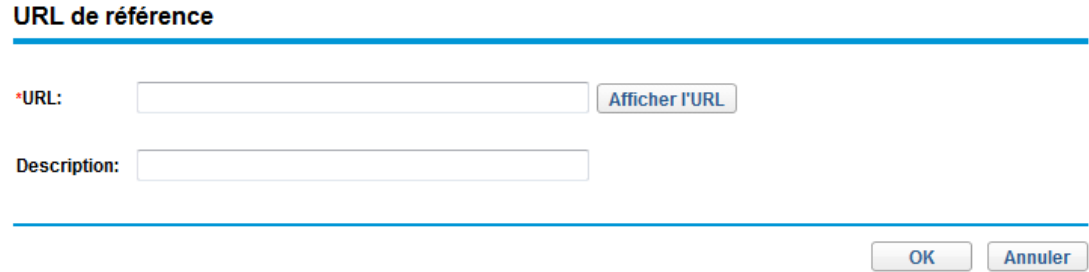

- 5. Dans le champ **URL**, tapez l'URL.
- 6. Dans le champ **Description**, vous pouvez saisir des informations sur l'URL.
- 7. Cliquez sur **OK.**

La section **Référence à ajouter lors de l'enregistrement** contient l'URL.

8. Pour associer la référence au programme, cliquez sur **Enregistrer.**

# Exportation de programmes vers Microsoft Excel

Pour exporter la page Vue d'ensemble du programme vers un fichier Microsoft Excel :

1. Si vous utilisez Microsoft Internet Explorer version 7, vérifiez que les options Internet sont correctement configurées. Pour plus d'informations, voir le document *Prise en main*.

2. Ouvrez le programme à exporter.

Pour plus de détails sur la recherche et l'ouverture de projets, voir " Recherche de [programmes](#page-34-0) " , [page](#page-34-0) 35

3. Dans la page Vue d'ensemble du programme, cliquez sur l'icône **Microsoft Excel**.

Une nouvelle fenêtre s'affiche. Elle est actualisée selon un intervalle prédéfini jusqu'à ce que le système termine l'exportation.

4. Enregistrez le fichier Excel exporté.

**Remarque :** Lorsque vous cliquez sur le lien **Exporter vers Excel** dans le coin supérieur droit de la page Vue d'ensemble du programme, seules les colonnes affichées dans la section **Contenu** sont exportées vers Excel, dans leur ordre d'affichage. En d'autres termes, le fichier Excel reflète les modifications apportées aux colonnes sélectionnées pour l'affichage et à la disposition des colonnes.

# Chapitre 5 : Gestion des programmes

- **.** " Gestion de HP Program [Management](#page-66-0) Présentation ", ci-dessous
- **.** " Gestion des problèmes ", [ci-dessous](#page-66-1)
- " [Gestion](#page-73-0) des risques ", page 74
- . " Gestion des [changements](#page-77-0) du périmètre ", page 78
- <span id="page-66-0"></span>. " Gestion des processus du [programme](#page-81-0) ", page 82

# Gestion de HP Program Management - Présentation

Pendant la durée de vie d'un programme, il peut se produire un grand nombre d'événements. Par exemple :

- Des risques peuvent se développer.
- Le périmètre du projet du programme peut changer.
- Des problèmes peuvent survenir.
- Des projets associés peuvent prendre fin, être freinés ou être tous annulés.
- Les objectifs métier peuvent changer ou devenir obsolètes.
- Les références peuvent être fermées ou changer.

Pour HP Program Management, ces événements sont présentés comme suit :

- Problèmes de programme et de projet
- Risques
- Changements de périmètre

Ce chapitre fournit des informations sur la gestion de vos programmes et les événements qui les affectent.

# <span id="page-66-1"></span>Gestion des problèmes

Les problèmes fournissent un moyen pour identifier et résoudre les incidents qui se produisent pendant la durée de vie d'un programme sous la forme de demandes pour lesquelles vous pouvez assurer un

suivi et créer des rapports. Vous pouvez enregistrer directement les problèmes dans un programme ou faire remonter les problèmes enregistrés dans les projets associés au programme. Les responsables de projet peuvent ainsi traiter les problèmes au niveau des projets et faire remonter uniquement ceux qui requièrent une attention au niveau du programme.

Cette section fournit des informations sur la procédure de suivi et d'analyse des problèmes de programme et de projet dans HP Program Management. Pour plus d'informations sur la procédure de soumission des problèmes, voir " [Soumission](#page-18-0) de problèmes de programme " , page 19.

# Recherche des problèmes de programme

Pour rechercher des problèmes de programme :

- 1. Connectez-vous à PPM Center.
- 2. Dans la barre de menus, sélectionnez **Rechercher > Problèmes du programme.**

La page Rechercher des demandes s'affiche. **Problème du programme** est sélectionné dans la liste **Type de demande**.

3. Spécifiez les critères de recherche de la demande, puis cliquez sur **Rechercher.**

La section **Résultats de la recherche des demandes** affiche les problèmes du programme correspondant à vos critères de recherche.

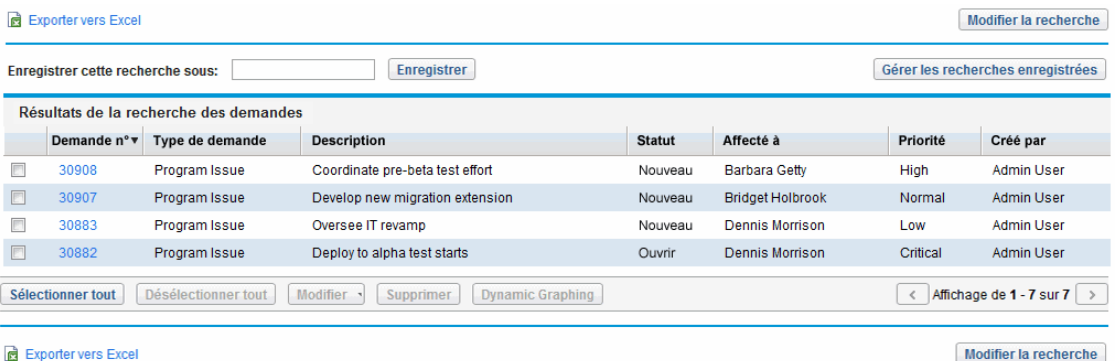

4. Dans la colonne **Demande n°**, cliquez sur une entrée pour ouvrir la demande de problème du programme correspondante.

#### La page Problème du programme s'affiche.

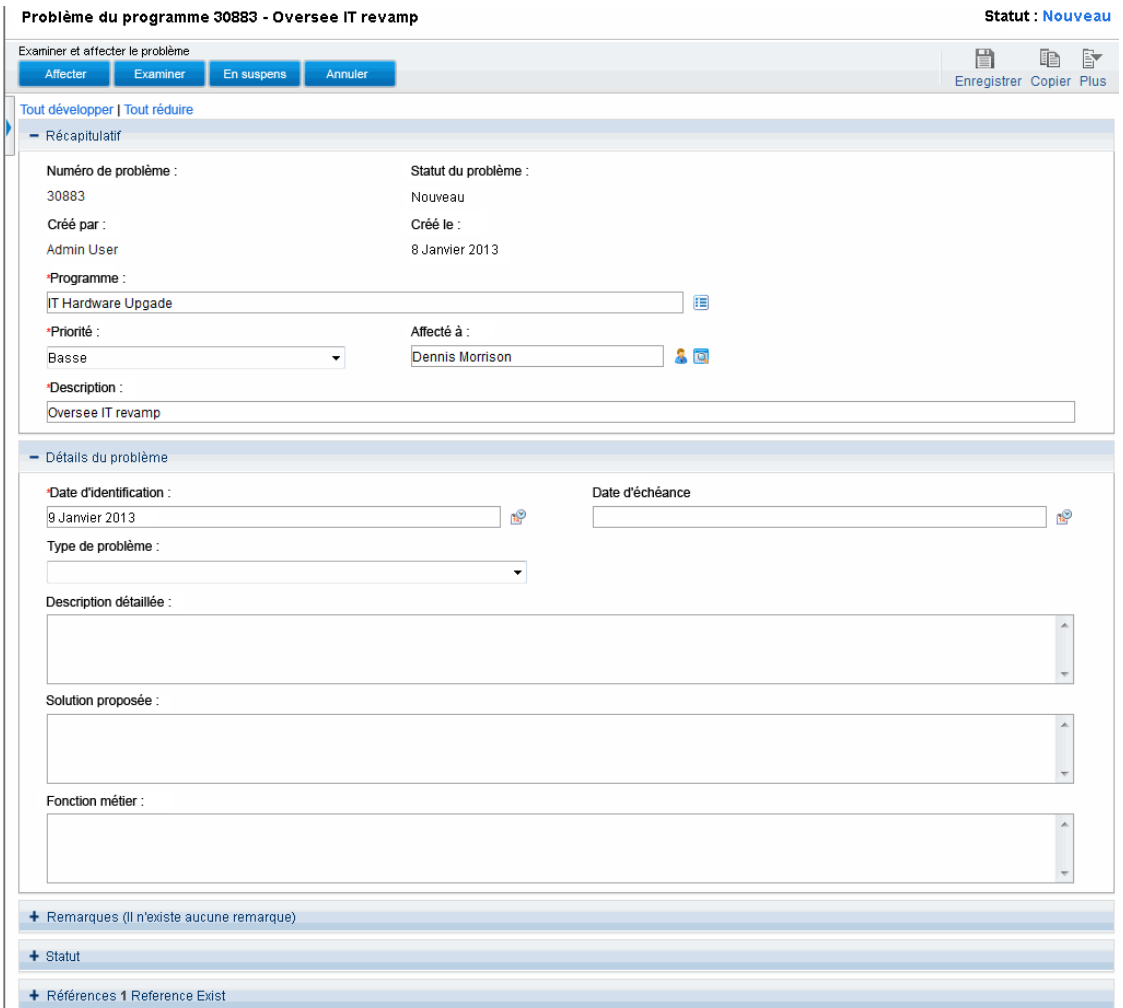

5. Modifiez les champs de la page Problème du programme selon vos besoins, puis cliquez sur **Enregistrer.**

## Recherche des problèmes de projet

Pour rechercher des problèmes de projet :

- 1. Connectez-vous à PPM Center.
- 2. Dans la barre de menus, sélectionnez **Rechercher > Problèmes du projet.**

La page Rechercher des demandes s'affiche. Notez que **Problème du projet** est déjà sélectionné dans la liste **Type de demande**.

3. Spécifiez vos critères de recherche de la demande, puis cliquez sur **Rechercher.**

La section **Résultats de la recherche des demandes** affiche les problèmes du projet correspondant à vos critères de recherche.

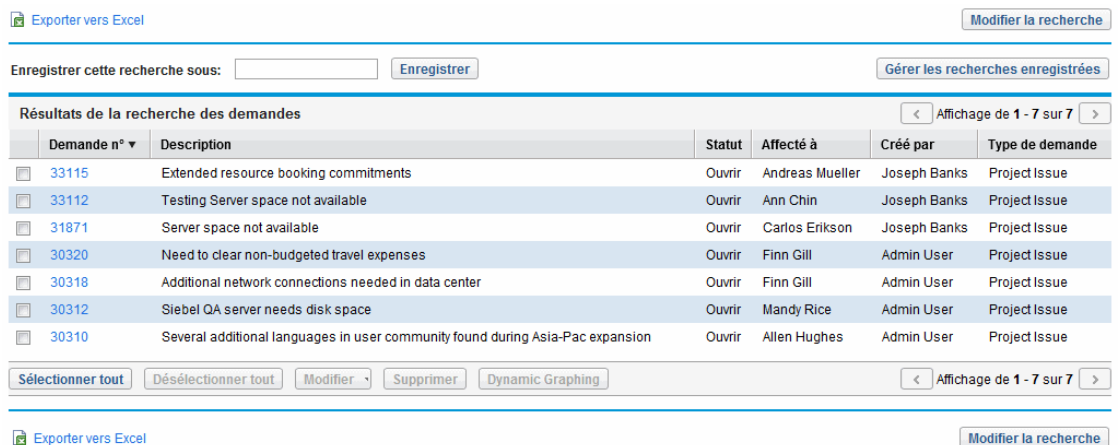

4. Pour ouvrir un problème de projet répertorié, dans la colonne **Demande n°**, cliquez sur son numéro de demande.

La page Problème du projet s'affiche.

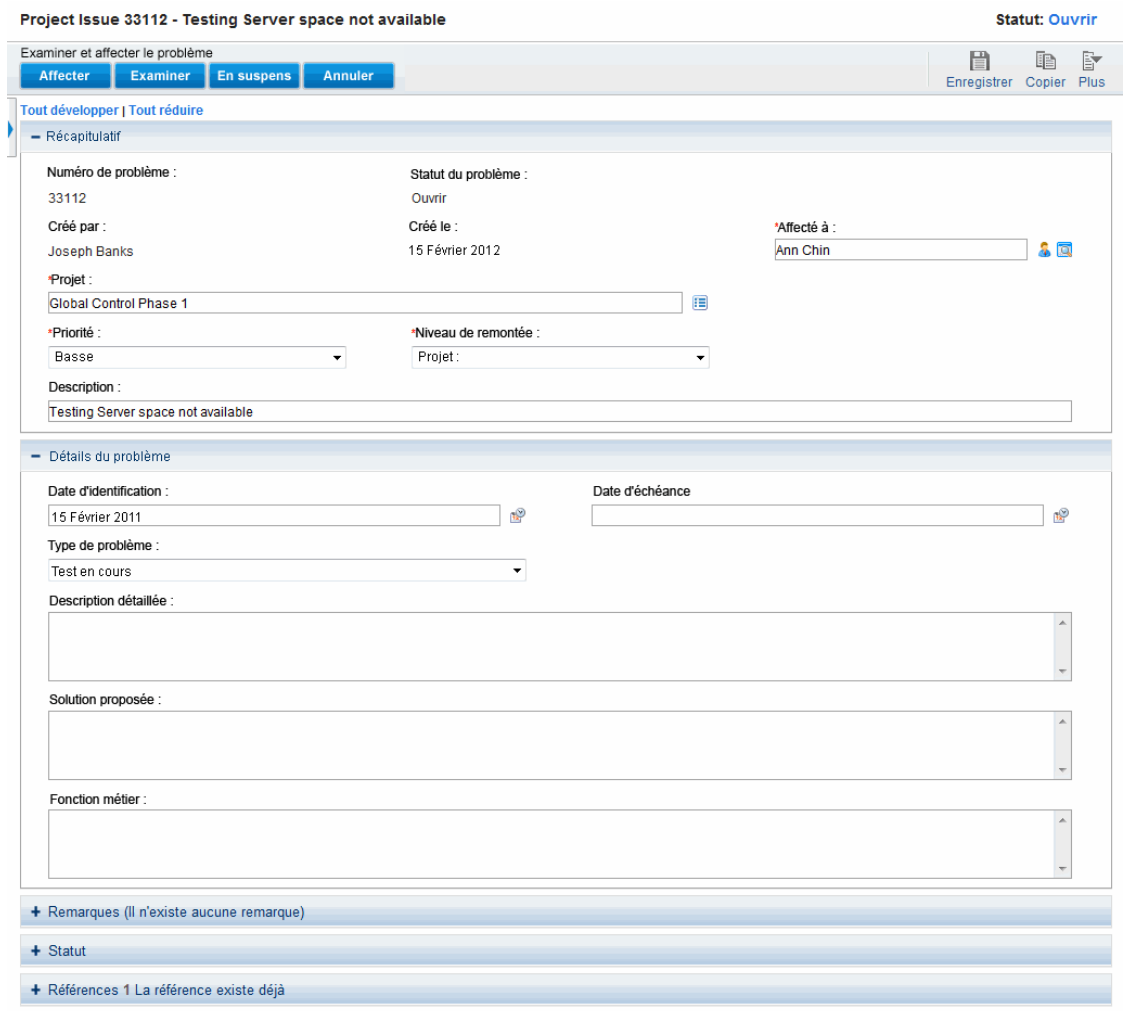

5. Effectuez les modifications nécessaires, puis cliquez sur **Enregistrer.**

# Analyse de l'activité liée aux problèmes

HP Program Management peut afficher un graphique de l'activité liée aux problèmes pour vous permettre de connaître le nombre de problèmes créés et le nombre de problèmes résolus par mois (ou semaine) durant une période spécifiée par vos soins.

Pour afficher l'activité liée aux problèmes :

- 1. Connectez-vous à PPM Center.
- 2. Dans la barre de menus, sélectionnez **Ouvrir > Program Management > Problèmes > Analyser les problèmes.**

La page Problèmes : Création et résolution dans le temps s'affiche.

3. Dans la section **Filtrer par**, indiquez les informations suivantes :

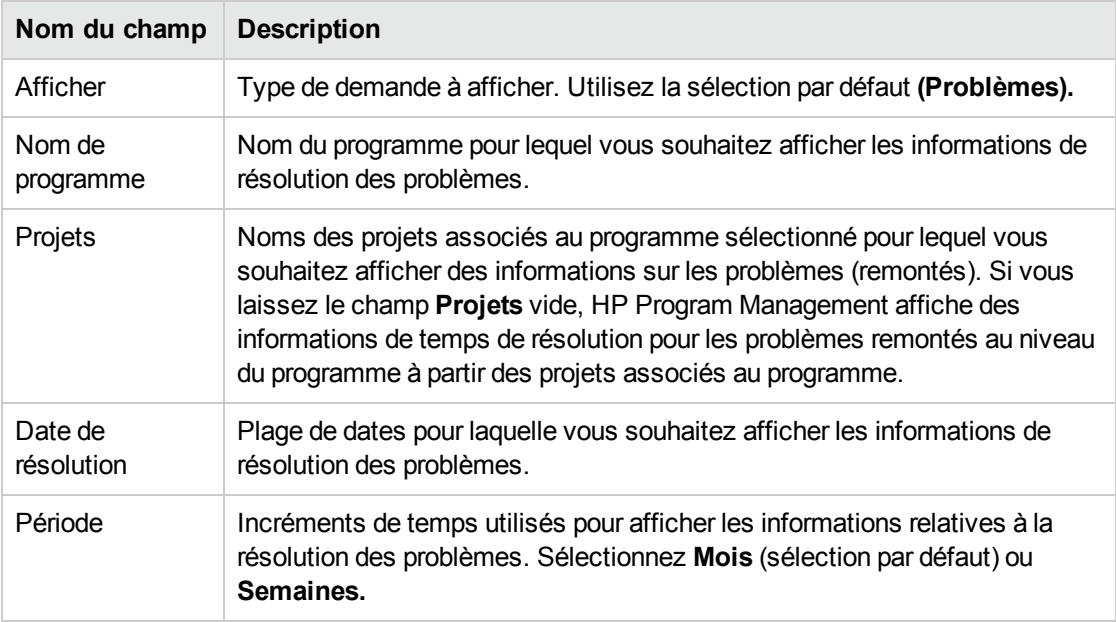

#### 4. Cliquez sur **Appliquer.**

La page Problèmes : Création et résolution dans le temps affiche les résultats.

#### Problème Activité: Création et résolution dans le temps

Problèmes pour Black Diamond Initiative Nombre de Problèmes créé(e)s et résolu(e)s par mois à partir de January 1, 2013 à December 31, 2013

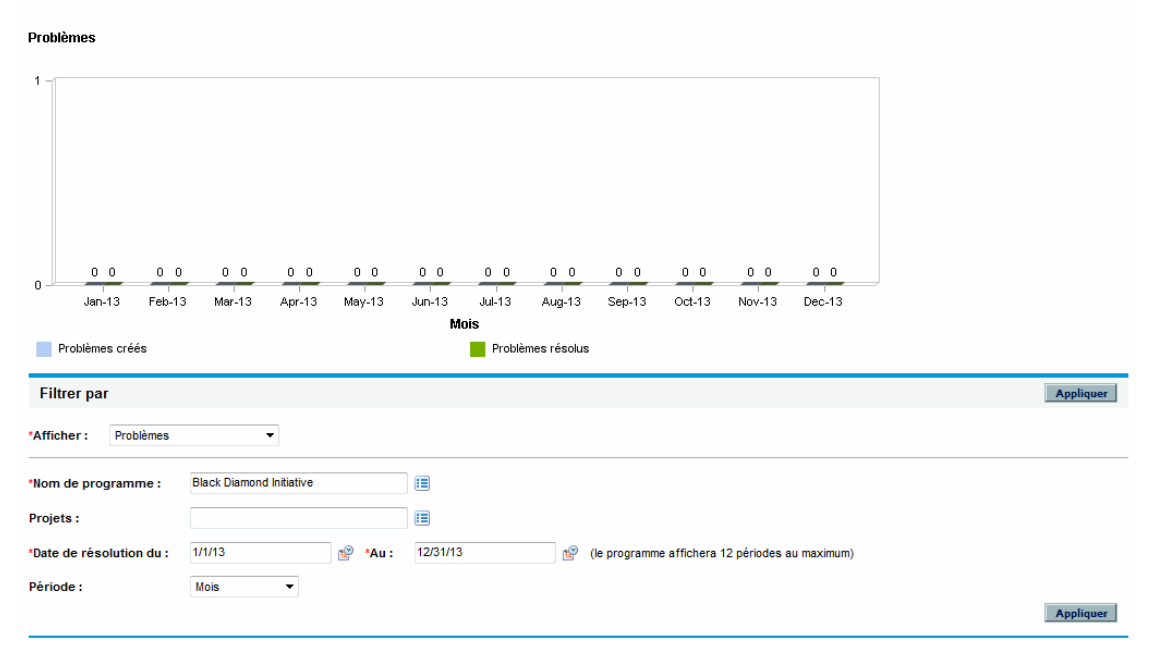
Cette page affiche un graphique décrivant les problèmes de programme créés et résolus et les problèmes de projet remontés au niveau du programme pour le programme et la plage de dates spécifiés.

## Analyse du temps de résolution des problèmes

HP Program Management fournit des graphiques permettant de voir la rapidité avec laquelle les problèmes soumis (problèmes de programme et de projet remontés au niveau du programme) sont résolus.

Pour analyser le temps de résolution des problèmes :

- 1. Connectez-vous à PPM Center.
- 2. Dans la barre de menus, sélectionnez **Ouvrir > Program Management > Problèmes > Analyser le temps de résolution des problèmes.**

La page Résolution des problèmes : Temps moyen de résolution s'affiche.

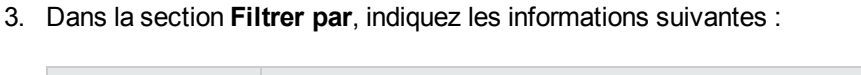

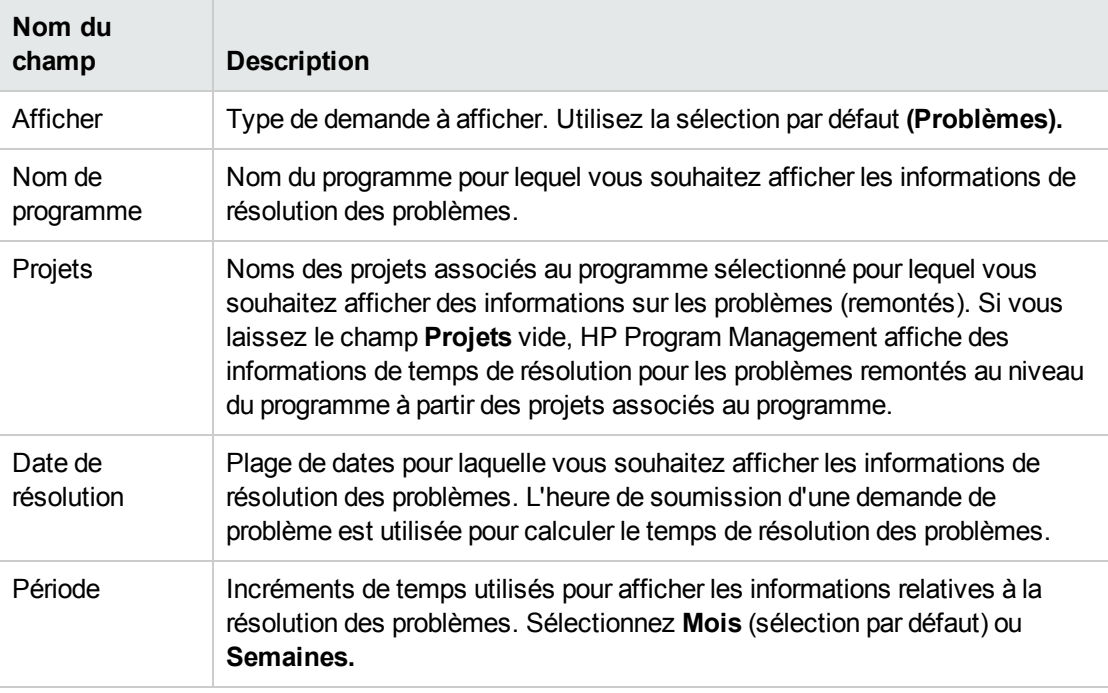

4. Cliquez sur **Appliquer.**

HP Program Management affiche un graphique décrivant le nombre moyen (moyenne) de jours requis pour résoudre les problèmes résolus pendant la période spécifiée. Sont inclus les problèmes de programme et de projet remontés au niveau du programme.

## Gestion des risques

Les risques de projet et de programme fournissent un moyen d'identifier les risques et de les résoudre sous la forme de demandes pour lesquelles vous pouvez assurer le suivi et créer des rapports. Vous pouvez remonter le risque pour qu'il soit visible à partir des programmes auxquels le projet est lié.

Cette section contient des informations sur la recherche des risques, ainsi que l'affichage des activités à risque et la résolution des risques. Pour plus d'informations sur la soumission d'une demande de risque , voir " [Soumission](#page-23-0) de risques de niveau programme " , page 24 et " [Soumission](#page-26-0) de risques de [projet](#page-26-0) " , page 27.

## Recherche de risques de projet

Pour rechercher des risques de projet :

- 1. Connectez-vous à PPM Center.
- 2. Dans la barre de menus, sélectionnez **Rechercher > Risques du projet.**

La page Rechercher des demandes s'affiche. Sous **Recherche des demandes à examiner,Risque du projet** est sélectionné dans le champ **Type de demande**.

- 3. Dans la section **Recherche des demandes à afficher**, spécifiez les critères de recherche de la demande.
- 4. Pour configurer l'affichage des résultats de la recherche, dans la section **Choisir les colonnes**, déplacez des éléments entre les champs **Colonnes disponibles** et **Colonnes sélectionnées**.
- 5. Cliquez sur **Rechercher**.

La section **Résultats de la recherche des demandes** affiche les enregistrements de risque du projet correspondant aux critères de recherche.

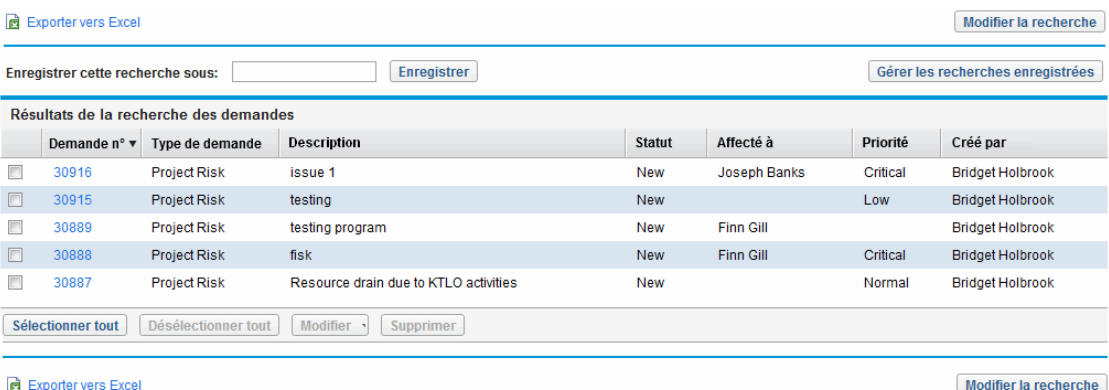

6. Pour ouvrir une demande de risque de projet, dans la colonne **Demande n°**, cliquez sur son numéro de demande.

La page Risque du projet s'affiche.

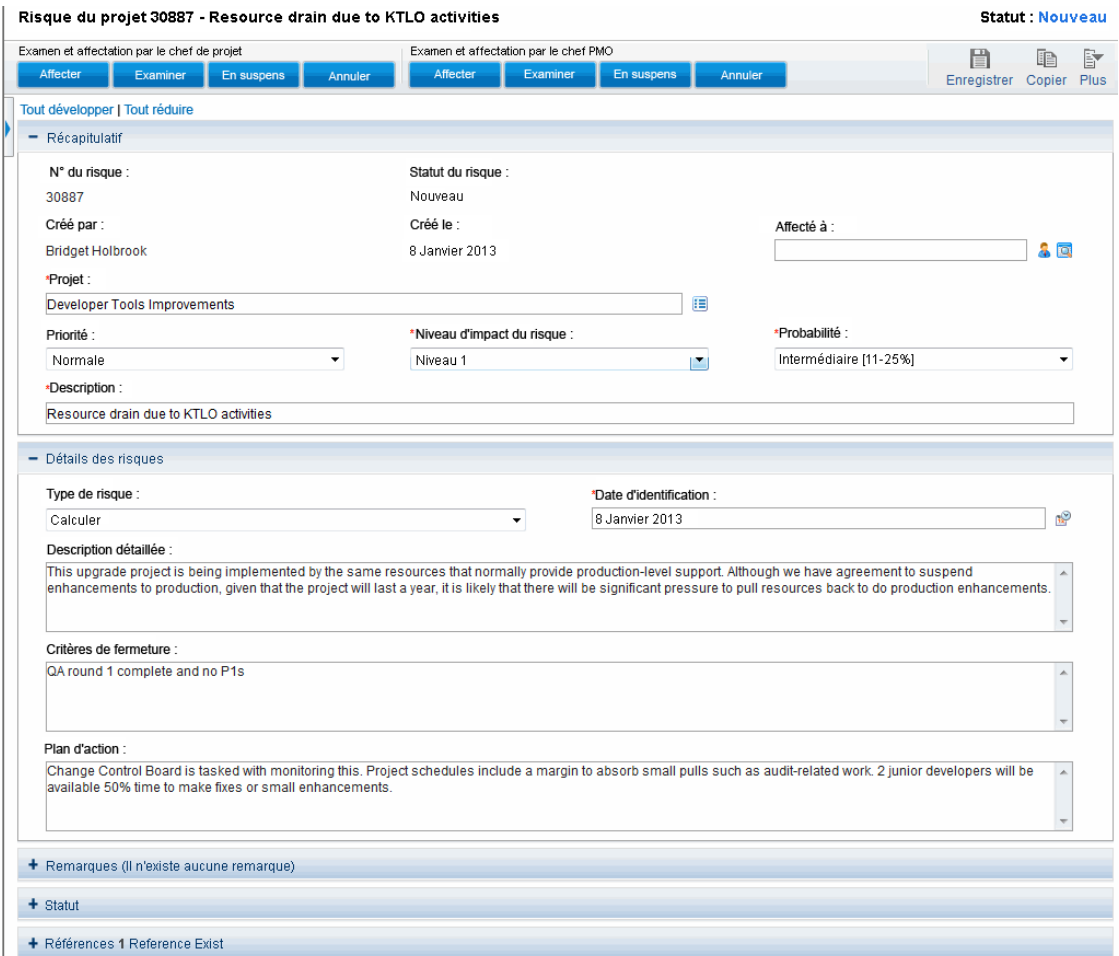

7. Effectuez les modifications nécessaires dans la demande de risque du projet, puis cliquez sur **Enregistrer.**

## Recherche de risques de programme

Pour rechercher des risques de programme :

- 1. Connectez-vous à PPM Center.
- 2. Dans la barre de menus, sélectionnez **Rechercher > Risques du programme.**

La page Rechercher des demandes s'affiche. Sous **Recherche des demandes à examiner**, l'option **Risque du programme** est sélectionnée dans le champ **Type de demande**.

- 3. Dans la section **Recherche des demandes à afficher**, spécifiez les critères de recherche de la demande.
- 4. Pour configurer l'affichage des résultats de la recherche, dans la section **Choisir les colonnes**, déplacez des éléments entre les champs **Colonnes disponibles** et **Colonnes sélectionnées**.
- 5. Cliquez sur **Rechercher**.

La section **Résultats de la recherche des demandes** affiche les enregistrements de risque du programme correspondant aux critères de recherche.

6. Pour ouvrir une demande de risque de programme, dans la colonne **Demande n°**, cliquez sur son numéro de demande.

La page Risque du programme s'affiche.

7. Effectuez les modifications nécessaires dans la demande de risque du programme, puis cliquez sur **Enregistrer.**

### Analyse des activités à risque

Pour analyser une activité à risque :

- 1. Connectez-vous à PPM Center.
- 2. Dans la barre de menus, sélectionnez **Ouvrir > Program Management > Risques > Analyser les risques.**

La page Risques : Création et résolution dans le temps s'affiche. Dans la liste **Afficher**, **Risques** est sélectionné.

3. Indiquez les informations suivantes :

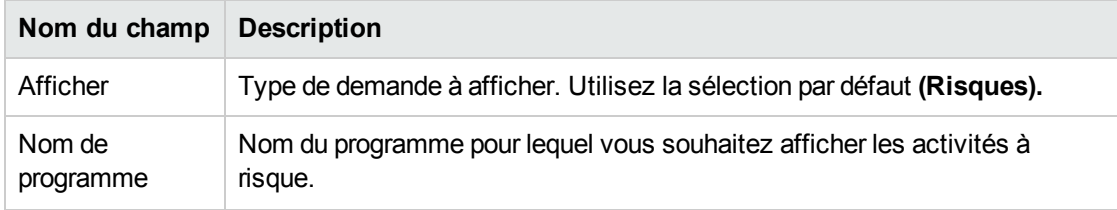

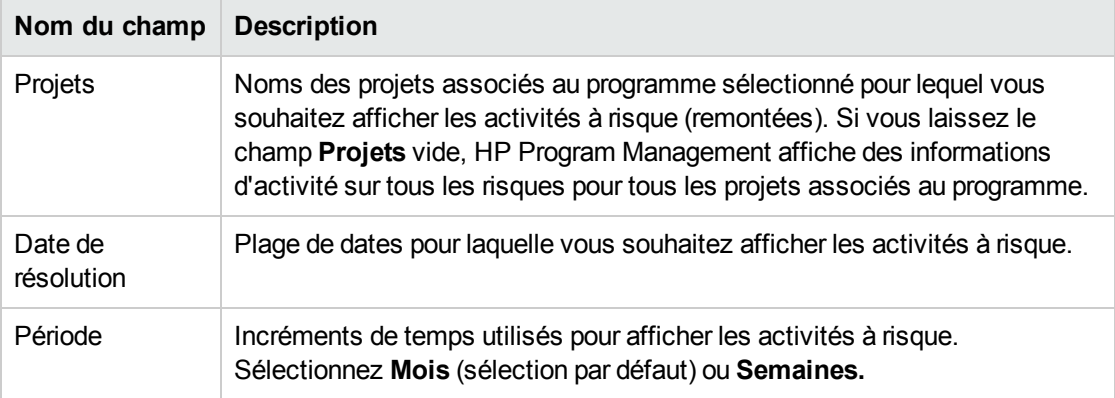

4. Cliquez sur **Appliquer.**

HP Program Management affiche un graphique décrivant le nombre de risques créés, et résolus pour le programme et la plage de temps spécifiés.

5. Pour modifier les informations affichées dans le graphique, dans la section **Filtrer par**, modifiez les informations, puis cliquez sur **Appliquer.**

### Analyse du temps de résolution des risques

Vous pouvez utiliser HP Program Management pour évaluer la rapidité avec laquelle les risques associés à vos programmes sont résolus.

Pour analyser le temps de résolution :

- 1. Connectez-vous à PPM Center.
- 2. Dans la barre de menus, sélectionnez **Ouvrir > Program Management > Risques > Analyser le temps de résolution des risques.**

La page Résolution des risques : Temps moyen de résolution s'affiche.

3. Dans la section **Filtrer par**, indiquez les informations suivantes :

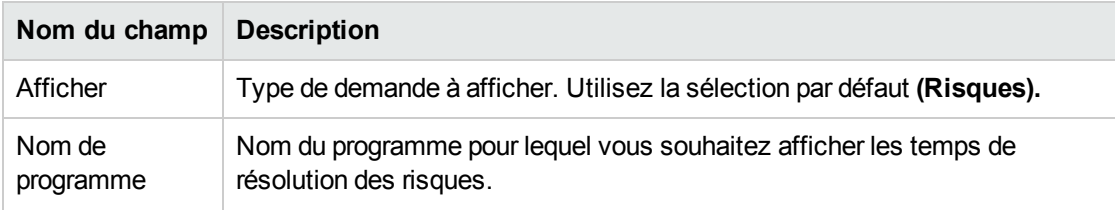

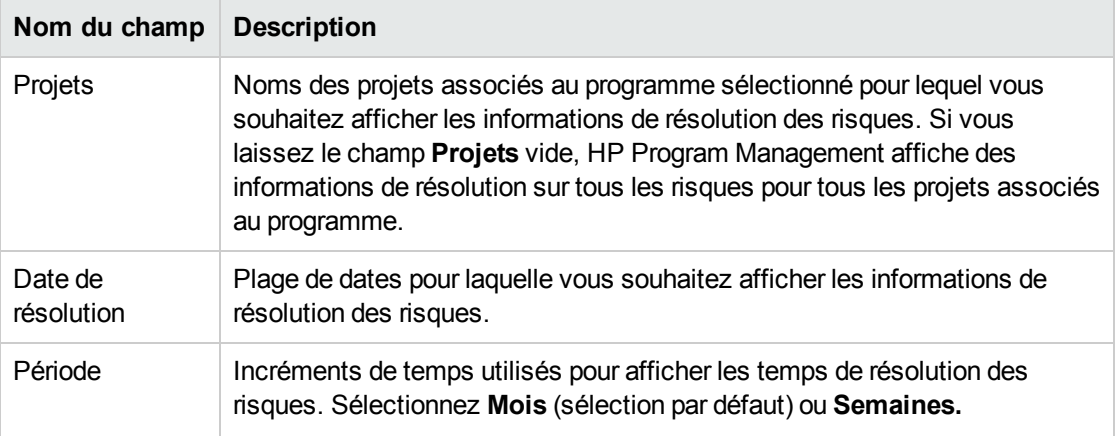

4. Cliquez sur **Appliquer.**

La page Résolution des risques : Temps moyen de résolution affiche un graphique indiquant le nombre moyen de jours requis pour résoudre les risques pendant la plage de dates spécifiée.

5. Pour modifier l'affichage dans le graphique, dans la section **Filtrer par**, modifiez les informations, puis cliquez sur **Appliquer.**

## Gestion des changements du périmètre

Pendant la durée de vie d'un projet, des événements pouvant changer le périmètre d'un projet peuvent se produire. Tout périmètre de projet modifié affecte le périmètre des programmes auxquels le projet est associé. Vous pouvez afficher ces modifications, les traiter et prendre des décisions en fonction des changements à l'aide des demandes de changement de périmètre de projet. Vous pouvez afficher et contrôler ces demandes de changement de périmètre à l'aide de HP Program Management.

## Recherche de changements de périmètre

Pour rechercher un changement de périmètre de projet :

- 1. Connectez-vous à PPM Center.
- 2. Dans la barre de menus, sélectionnez **Ouvrir > Program Management > Changements de périmètre > Rechercher les changements de périmètre de projet.**

La page Rechercher des demandes s'affiche. La liste **Type de demande** contient la valeur **Demande de changement de périmètre du projet.**

- 3. Dans la section **Recherche des demandes à afficher**, spécifiez vos critères de recherche.
- 4. Pour configurer l'affichage des résultats de la recherche, dans la section **Choisir les colonnes**,

déplacez des éléments entre les champs **Colonnes disponibles** et **Colonnes sélectionnées**.

5. Cliquez sur **Rechercher.**

**Remarque :** Pour afficher la liste des demandes de changement de périmètre du projet, cliquez sur **Rechercher** sans indiquer de critères de recherche.

La section **Résultats de la recherche des demandes** affiche les demandes de changement de périmètre du projet correspondant à vos critères de recherche.

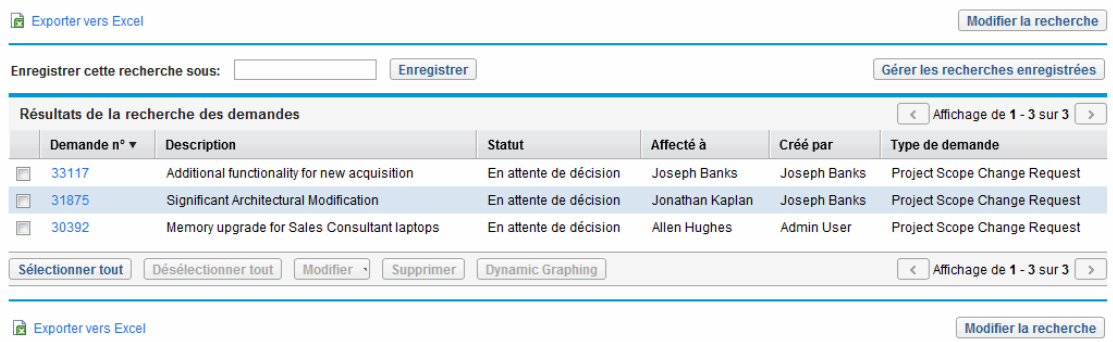

6. Pour ouvrir une demande de changement de périmètre du projet, dans la colonne **Demande n°**, cliquez sur son numéro de demande.

La page Demande de changement de périmètre du projet s'affiche.

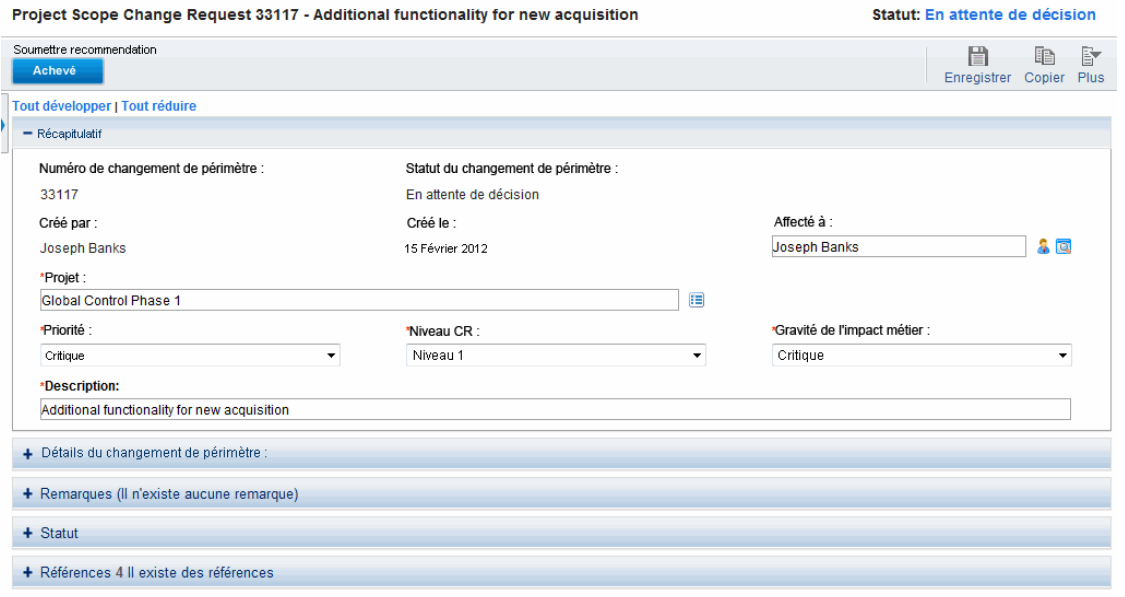

7. Effectuez les modifications nécessaires, puis cliquez sur **Enregistrer.**

## Analyse des changements de périmètre

Pour analyser les changements de périmètre :

- 1. Connectez-vous à PPM Center.
- 2. Dans la barre de menus, sélectionnez **Ouvrir > Program Management > Changements de périmètre > Analyser les changements de périmètre.**

La page Changements de périmètre : Création et résolution dans le temps s'affiche.

3. Dans la section **Filtrer par**, indiquez les informations suivantes :

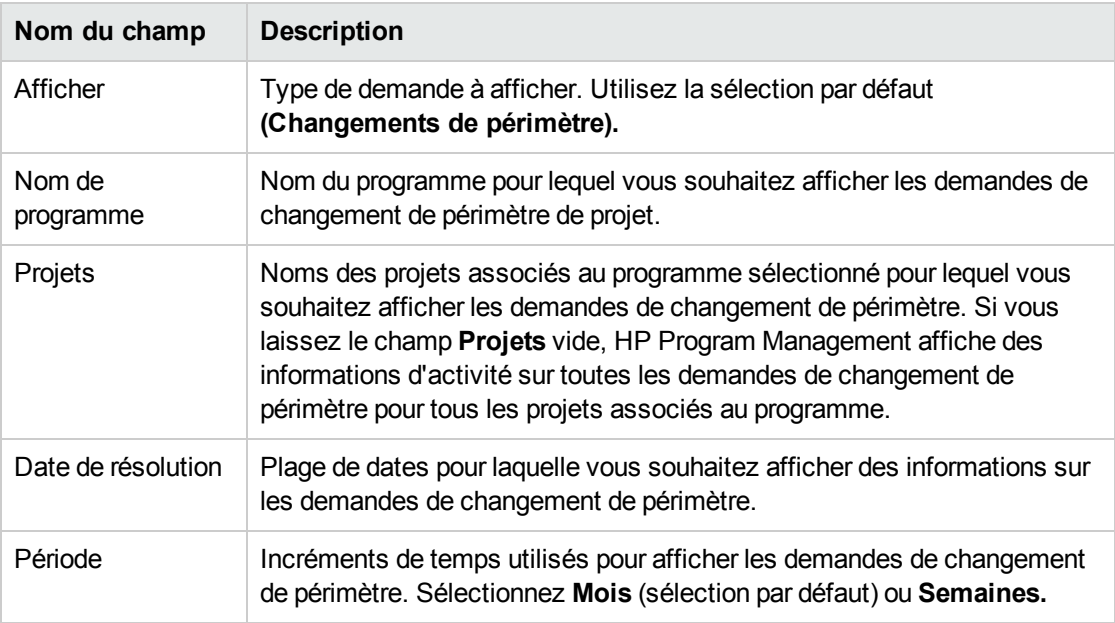

4. Cliquez sur **Appliquer.**

HP Program Management affiche un graphique contenant le nombre de changements de périmètre de projet créés et résolus par mois (ou semaine) pendant la période spécifiée.

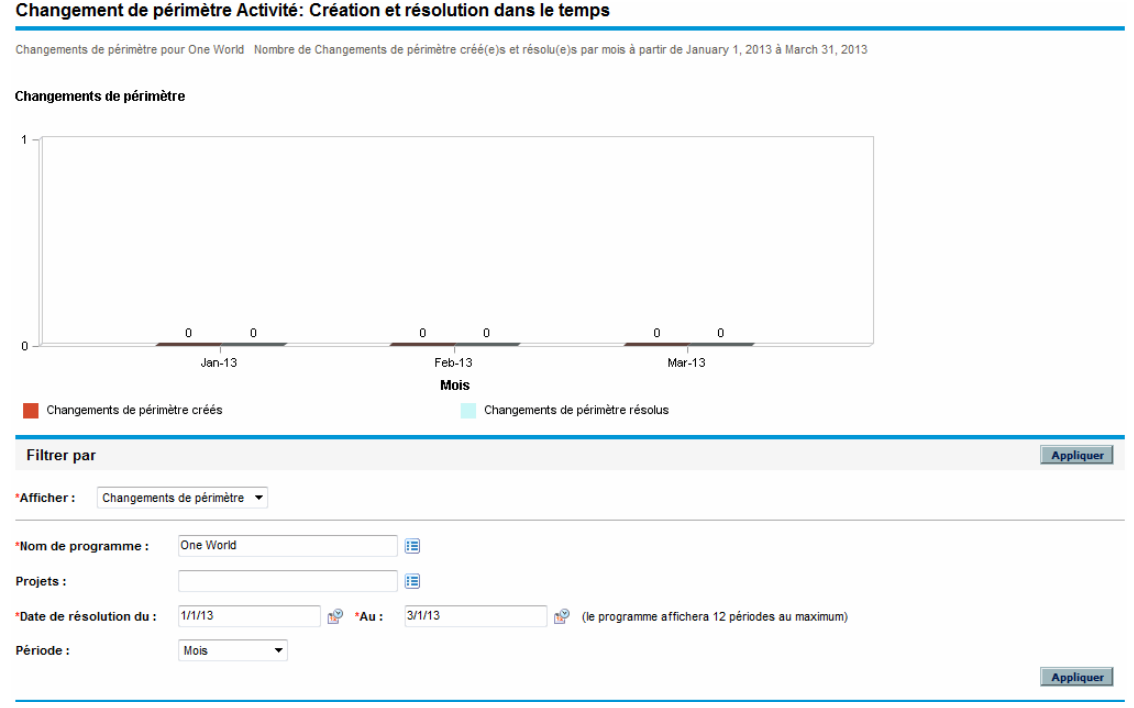

5. Pour modifier l'affichage dans le graphique, dans la section **Filtrer par**, modifiez les informations, puis cliquez sur **Appliquer.**

## Analyse du temps de résolution des changements de périmètre

Vous pouvez utiliser HP Program Management pour évaluer la rapidité avec laquelle les demandes de changement de périmètre associées à vos programmes sont résolues.

Pour afficher les temps de résolution des changements de périmètre de projet :

- 1. Connectez-vous à PPM Center.
- 2. Dans la barre de menus, sélectionnez **Ouvrir > Program Management > Changements de périmètre > Analyser le temps de résolution des changements de périmètre.**

La page Résolution des changements de périmètre : Temps moyen de résolution s'affiche.

3. Dans la section **Filtrer par**, indiquez les informations suivantes :

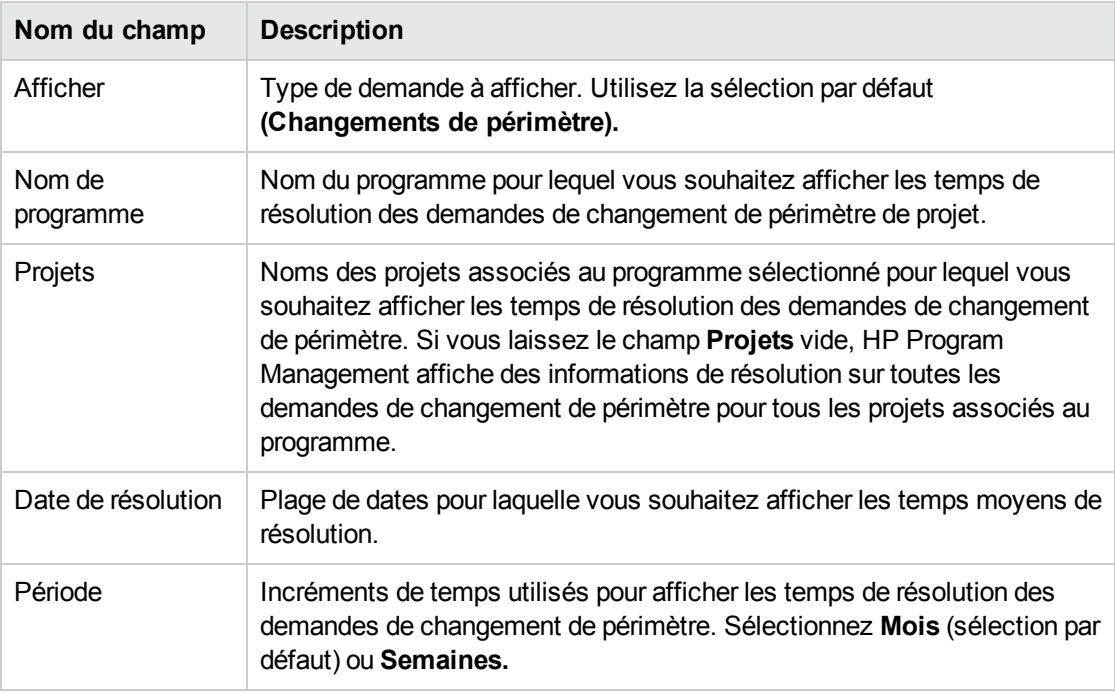

4. Cliquez sur **Appliquer.**

HP Program Management affiche un graphique contenant le nombre moyen de jours requis pour résoudre les changements de périmètre de projet pour le programme et la période spécifiés.

5. Pour modifier les données affichées dans le graphique, dans la section **Filtrer par**, modifiez les informations, puis cliquez sur **Appliquer.**

## Gestion des processus du programme

La gestion des processus du programme signifie modifier le workflow associé au type de problème, de risque ou de demande de changement de périmètre du programme. La modification du processus d'un programme entraîne celle du processus de tous les programmes. Peut être à l'origine de problèmes, en particulier si un workflow est utilisé par un type de demande.

## Gestion des processus des problèmes

Vous pouvez utiliser PPM Workbench pour gérer le processus appliqué aux problèmes de projet et de programme remontés.

Pour gérer le processus des problèmes de programme :

- 1. Connectez-vous à PPM Center.
- 2. Dans la barre de menus, sélectionnez **Ouvrir > Administration > Processus du programme > Gérer le processus des problèmes.**

Les fenêtres Sources de l'étape de workflow, Workbench de workflow et Workflow : Processus de Gestion des problèmes s'affichent.

- 3. Utilisez les onglets de la fenêtre Workflow : Processus de Gestion des problèmes pour apporter les modifications nécessaires au workflow, à la présentation, aux types de demande autorisés et à la sécurité des problèmes de programme.
- 4. Cliquez sur **OK**. La fenêtre Workflow : Processus de Gestion des problèmes se ferme.
- 5. Fermez PPM Workbench.

## Gestion des processus de risque du projet

Pour gérer le processus appliqué aux risques soumis pour les projets associés aux programmes :

- 1. Connectez-vous à PPM Center.
- 2. Dans la barre de menus, sélectionnez **Ouvrir > Administration > Processus du programme > Gérer le processus des risques du projet.**

Les fenêtres Sources de l'étape de workflow, Workbench de workflow et Workflow : Processus de Gestion des risques s'affichent.

- 3. Utilisez les onglets de la fenêtre Workflow : Processus de Gestion des risques pour apporter les modifications nécessaires au workflow, aux étapes de workflow, à la présentation, aux types de demande autorisés et à la sécurité.
- 4. Cliquez sur **OK**. La fenêtre Workflow : Processus de Gestion des risques se ferme.
- 5. Fermez PPM Workbench.

### Gestion des processus de risque du programme

Pour gérer le processus appliqué aux risques soumis pour les programmes :

- 1. Connectez-vous à PPM Center.
- 2. Dans la barre de menus, sélectionnez **Ouvrir > Administration > Processus du programme > Gérer le processus des risques du programme.**

Les fenêtres Sources de l'étape de workflow, Workbench de workflow et Workflow : Processus de Gestion des risques du programme s'affichent.

- 3. Utilisez les onglets de la fenêtre Workflow : Processus de Gestion des risques du programme pour apporter les modifications nécessaires au workflow, aux étapes de workflow, à la présentation, aux types de demande autorisés et la sécurité.
- 4. Cliquez sur **OK**. La fenêtre Workflow : Processus de Gestion des risques du programme se ferme.
- 5. Fermez PPM Workbench.

### Gestion des processus de changement de périmètre

Vous pouvez utiliser PPM Workbench pour gérer le processus appliqué aux demandes de changement de périmètre de projet.

Pour gérer le processus de changement de périmètre de programme :

- 1. Connectez-vous à PPM Center.
- 2. Dans la barre de menus, sélectionnez **Ouvrir > Administration > Processus du programme > Gérer le processus des changements de périmètre.**

Les fenêtres Sources de l'étape de workflow, Workbench de workflow et Workflow : Processus de demande de changement de périmètre s'affichent.

- 3. Dans la fenêtre Workflow : Processus de demande de changement de périmètre, apportez les modifications nécessaires au workflow, aux étapes de workflow, à la présentation, aux types de demande autorisés et la sécurité.
- 4. Cliquez sur **OK**. La fenêtre Workflow : Processus de demande de changement de périmètre se ferme.
- 5. Fermez PPM Workbench.

# Chapitre 6 : Page Responsable de programme

- . " Page [Responsable](#page-84-0) de programme Présentation " , ci-dessous
- . " Ajout de la page [Responsable](#page-86-0) de programme au tableau de bord PPM ", page 87
- " Portlets de la page [Responsable](#page-86-1) de programme ", page 87
- <span id="page-84-0"></span>• " [Personnalisation](#page-90-0) des portlets ", page 91

# Page Responsable de programme - Présentation

HP Program Management est livré avec une page Responsable de programme préconfigurée. Cette page peut afficher un ou plusieurs programmes, selon votre configuration des portlets sur la page. Vous pouvez également configurer plusieurs pages Responsable de programme pour afficher plusieurs programmes. La " Figure 6-1. Page [Responsable](#page-85-0) de programme " , page suivante affiche la page Responsable de programme.

### <span id="page-85-0"></span>**Figure 6-1. Page Responsable de programme**

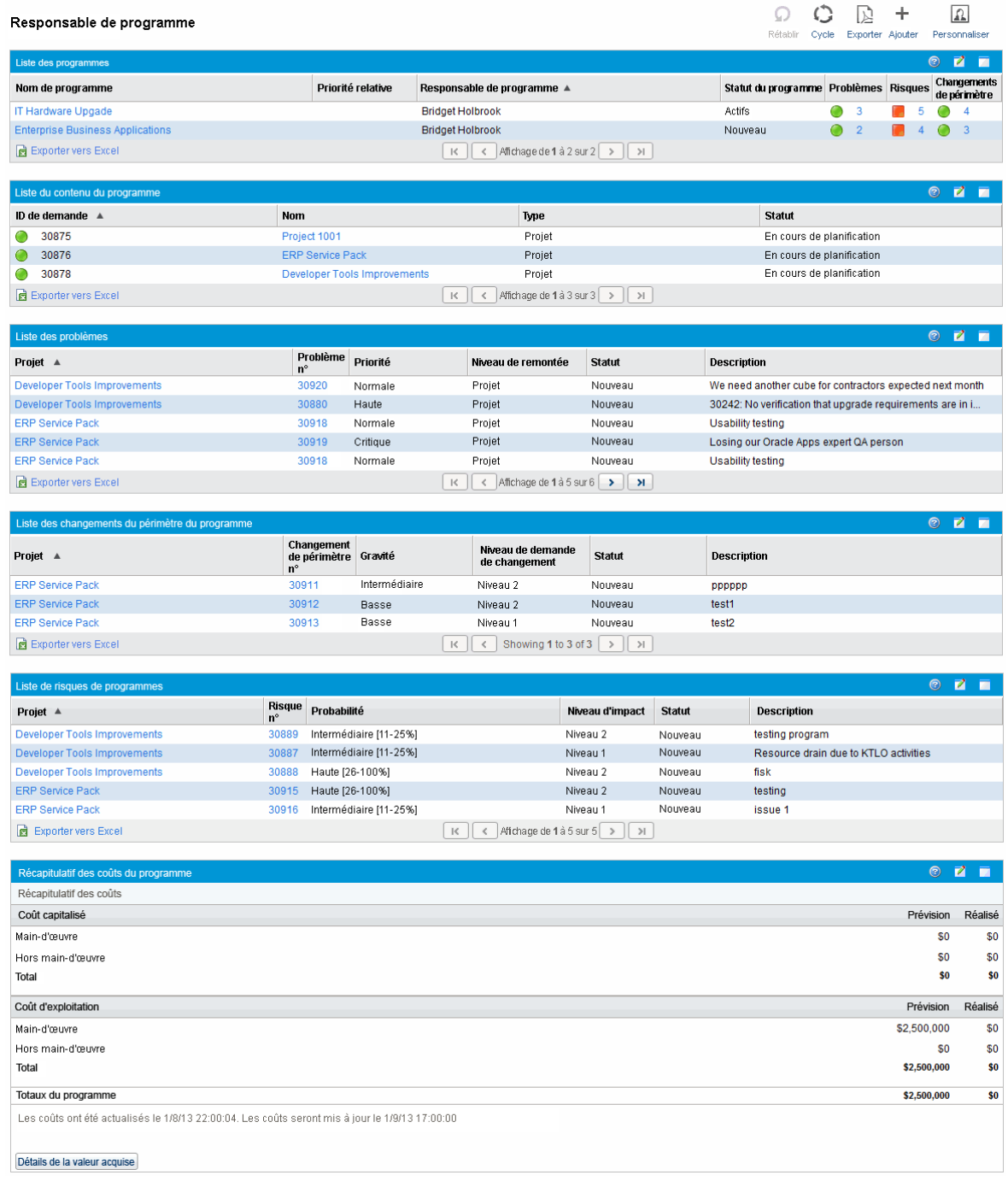

## <span id="page-86-0"></span>Ajout de la page Responsable de programme au tableau de bord PPM

Pour ajouter la page Responsable de programme préconfigurée à votre tableau de bord PPM :

- 1. Connectez-vous à PPM Center.
- 2. Dans la barre de menus, sélectionnez **Tableau de bord > Personnaliser le tableau de bord.** La page Personnaliser le tableau de bord s'affiche.
- 3. Cliquez sur **Pages privées** dans la zone située à droite de la barre de menus.
- 4. Cliquez sur l'icône **Ajouter une nouvelle**.
- 5. Sélectionnez **Ajouter des pages préconfigurées.**

Une liste des pages préconfigurées disponibles du tableau de bord PPM est affichée.

6. Sélectionnez la page **Responsable de programme** et cliquez sur **OK.**

La page est ajoutée à votre tableau de bord PPM.

7. Personnalisez la page Responsable de programme et les portlets si besoin est.

Les modifications apportées à votre tableau de bord PPM sont enregistrées automatiquement.

## <span id="page-86-1"></span>Portlets de la page Responsable de programme

Cette section décrit les portlets par défaut affichés sur la page Responsable de programme. Pour plus d'informations sur la personnalisation de ces portlets, voir " [Personnalisation](#page-90-0) des portlets " , page 91.

## Portlet Liste des programmes

Le portlet Liste des programmes (" Figure 6-2. Portlet Liste des [programmes](#page-87-0) " , page suivante) fournit un récapitulatif de haut niveau des détails concernant tous les programmes de votre système. Il affiche des informations générales telles que la priorité du programme, son statut et les problèmes associés. Vous pouvez personnaliser ce portlet pour qu'il filtre les enregistrements en fonction du nom du programme ou d'un critère relatif à un projet afin que les utilisateurs puissent se concentrer uniquement sur les données les concernant.

#### <span id="page-87-0"></span>**Figure 6-2. Portlet Liste des programmes**

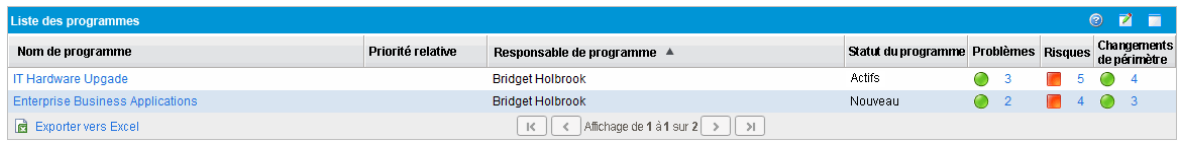

**Remarque :** Pour afficher un programme répertorié, cliquez sur un élément de la colonne **Nom de programme**.

Pour afficher les descriptions de l'ensemble des champs de filtrage que vous pouvez configurer pour le portlet Liste des programmes, dans le coin supérieur droit du portlet, cliquez sur l'icône **Aide**.

## Portlet Liste du contenu du programme

Le portlet Liste du contenu du programme (" Figure 6-3. Portlet Liste du contenu du [programme](#page-87-1) " , ci[dessous](#page-87-1)) fournit une vue de tous les projets associés à un programme et leurs indicateurs de statut respectifs. Ce portlet peut comporter plusieurs instances pour afficher différents programmes et leurs projets associés. Vous pouvez sélectionner les projets affichés par le portlet en fonction de critères spécifiques, notamment le nom du projet, son état et son statut. Si vous cliquez sur une entrée de la colonne **Nom**, vous passez à la page Projet.

#### <span id="page-87-1"></span>**Figure 6-3. Portlet Liste du contenu du programme**

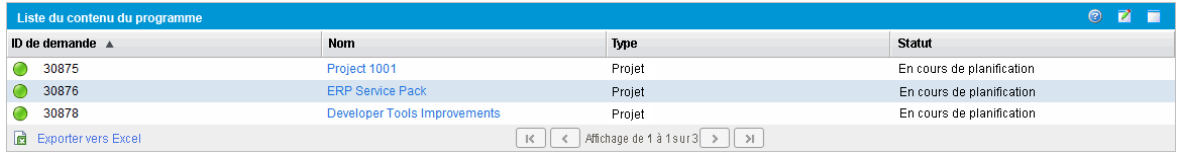

Pour afficher les descriptions de l'ensemble des champs de filtrage que vous pouvez configurer pour le portlet Liste du contenu du programme, dans le coin supérieur droit du portlet, cliquez sur l'icône **Aide**.

## Portlet Liste des problèmes

Le portlet Liste des [problèmes](#page-88-0) (" Figure 6-4. Portlet Liste des problèmes ", page suivante) répertorie tous les problèmes directement associés à un programme sélectionné. Vous pouvez afficher plusieurs instances de ce portlet sur une page pour pouvoir afficher à la fois plusieurs programmes et leurs programmes associés.

Vous pouvez personnaliser le portlet Liste des problèmes pour afficher les problèmes en fonction de critères spécifiques, notamment le statut du programme, sa priorité, son niveau de remontée, etc. Vous pouvez afficher des informations sur un projet individuel en cliquant sur sa liste dans la colonne **Projet**.

#### <span id="page-88-0"></span>**Figure 6-4. Portlet Liste des problèmes**

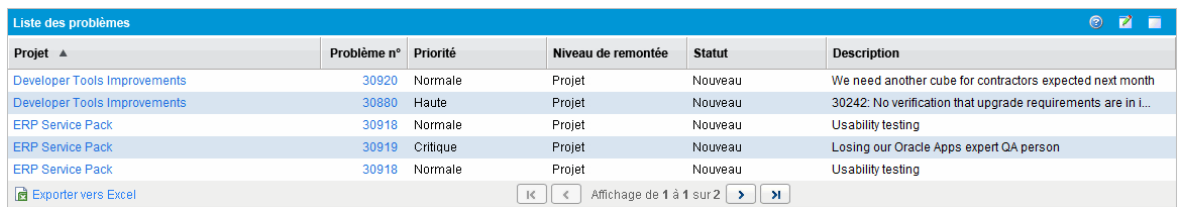

Pour afficher les descriptions de l'ensemble des champs de filtrage que vous pouvez configurer pour le portlet Liste des problèmes, dans le coin supérieur droit du portlet, cliquez sur l'icône **Aide**.

## Portlet Liste des changements du périmètre du programme

Le portlet Liste des changements du périmètre du programme affiche la liste de tous les changements de périmètre associés à un programme spécifique (" Figure 6-5. Portlet Liste des [changements](#page-88-1) du périmètre du [programme](#page-88-1) " , ci-dessous). Vous pouvez afficher plusieurs instances de ce portlet sur une seule page pour pouvoir afficher à la fois plusieurs programmes et leurs changements de programme associés.

Vous pouvez personnaliser le portlet Liste des changements du périmètre du programme pour afficher les changements de périmètre en fonction du statut, de la gravité, du niveau de demande de changement, etc. Vous pouvez afficher des informations sur un projet individuel en cliquant sur sa liste dans la colonne **Projet**.

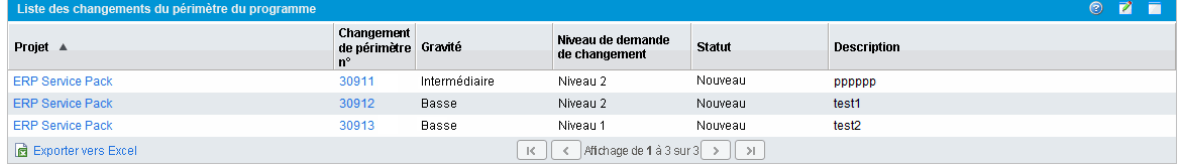

#### <span id="page-88-1"></span>**Figure 6-5. Portlet Liste des changements du périmètre du programme**

Pour afficher les descriptions de l'ensemble des champs de filtrage que vous pouvez configurer pour le portlet Liste des changements du périmètre du programme, dans le coin supérieur droit du portlet, cliquez sur l'icône **Aide**.

## Portlet Liste des risques de programmes

Le portlet Liste des risques de programmes (" Figure 6-6. Portlet Liste des risques de [programmes](#page-89-0) " , page [suivante](#page-89-0)) affiche la liste de tous les risques associés à un programme sélectionné. Vous pouvez afficher plusieurs instances de ce portlet sur une page pour pouvoir afficher à la fois plusieurs programmes et leurs risques associés.

Vous pouvez personnaliser le portlet Liste des risques de programmes pour afficher les risques en fonction du statut, du niveau d'impact, de la probabilité, etc.

Si vous cliquez sur une entrée de la colonne **Projet**, vous passez à la page Projet.

#### <span id="page-89-0"></span>**Figure 6-6. Portlet Liste des risques de programmes**

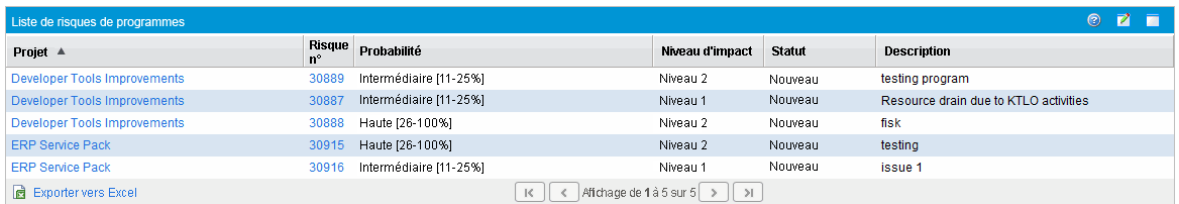

Pour afficher les descriptions de l'ensemble des champs de filtrage que vous pouvez configurer pour le portlet Liste des risques de programmes, dans le coin supérieur droit du portlet, cliquez sur l'icône **Aide**.

## Portlet Récapitulatif des coûts du programme

Le portlet Récapitulatif des coûts du programme (" Figure 6-7. Portlet [Récapitulatif](#page-89-1) des coûts du [programme](#page-89-1) " , ci-dessous) affiche une présentation du statut du coût du programme en fonction des coûts imputés du contenu (propositions, projets et actifs) du programme. Les figures affichées incluent une répartition des coûts de main d'œuvre et hors main d'œuvre, les dépenses totales définies par rapport aux coûts de référence, prévus et réels.

Le portlet Récapitulatif des coûts du programme contient un seul champ de filtrage, qui est **Nom de programme.**

**Remarque :** HP Financial Management doit être activé et les récapitulatifs financiers doivent être actifs pour que ce portlet affiche des données. Si le récapitulatif financier d'un projet n'est pas activé, les informations de coûts du planning de ce projet sont utilisées.

#### <span id="page-89-1"></span>**Figure 6-7. Portlet Récapitulatif des coûts du programme**

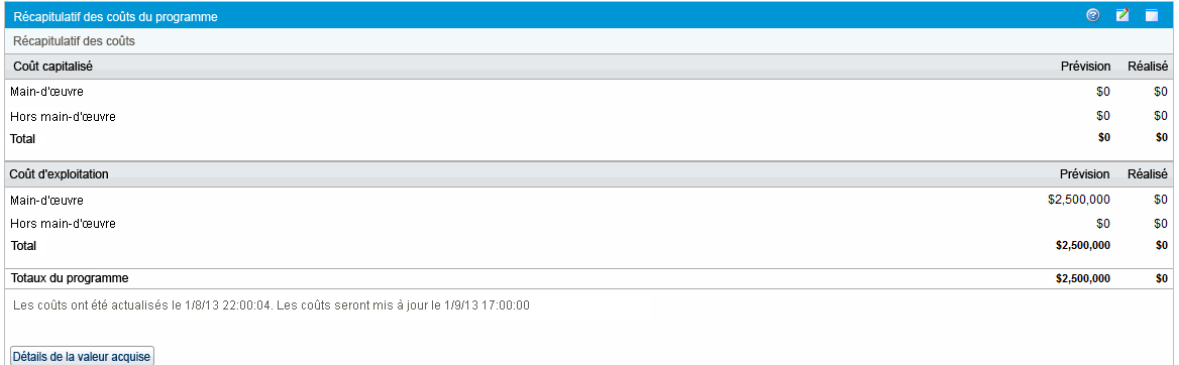

Cliquez sur **Afficher les détails de la valeur acquise** pour ouvrir l'onglet Analyse de la VA du programme. Cet onglet permet de comparer les données de coût, telles que IPP et IPC, dans les projets du programme. Pour plus d'informations sur les données et les formules de coûts, voir le *Manuel de l'utilisateur de HP Financial Management*.

## <span id="page-90-0"></span>Personnalisation des portlets

Vous pouvez modifier les données affichées sur un portlet, et dans une certaine mesure le mode d'affichage des données.

Pour personnaliser un portlet :

- 1. Connectez-vous à PPM Center.
- 2. Ouvrez la page Tableau de bord PPM qui affiche le portlet à personnaliser.
- 3. Dans le coin supérieur droit du portlet, cliquez sur l'icône **Modifier**.

La page Modifier les préférences s'affiche.

- 4. Pour modifier le titre du portlet affiché sur la page :
	- a. En haut de la page, cliquez sur **Modifier le titre.**

La fenêtre Modifier le titre de portlet s'affiche.

- b. Dans le champ **Titre**, sélectionnez le titre actuel, et saisissez le nouveau titre.
- c. Pour enregistrer le titre, cliquez sur **Changer.**
- 5. Dans les sections **Préférences** et **Choisir les colonnes à afficher**, apportez les modifications nécessaires.

**Remarque :** Pour afficher une description des contrôles de la section **Préférences**, revenez dans le portlet, et dans le coin supérieur droit, cliquez sur l'icône **Aide**.

6. Cliquez sur **Terminer**.

Le portlet affiche vos modifications.

Pour plus d'informations sur l'utilisation des portlets, voir *Création de portlets et de modules.*

# Envoyer vos commentaires sur la documentation

Si vous avez des commentaires sur ce document, vous pouvez contacter l'équipe de la [documentation](mailto:HPSW-BTO-PPM-SHIE@hp.com?subject=Commentaires sur le Manuel de l) par e-mail. Si un client de messagerie est configuré sur ce système, cliquez sur le lien ci-dessus et une fenêtre de messagerie s'affiche avec les informations suivantes dans la ligne d'objet :

#### **Commentaires sur le Manuel de l'utilisateur de HP Program Management (Project and Portfolio Management Center 9.30)**

Il suffit d'ajouter vos commentaires à l'e-mail et de cliquer sur Envoyer.

Si aucun client de messagerie n'est disponible, copiez les informations ci-dessus dans un nouveau message d'un client de messagerie Web, et envoyez vos commentaires à HPSW-BTO-PPM-SHIE@hp.com.

Votre avis nous intéresse !